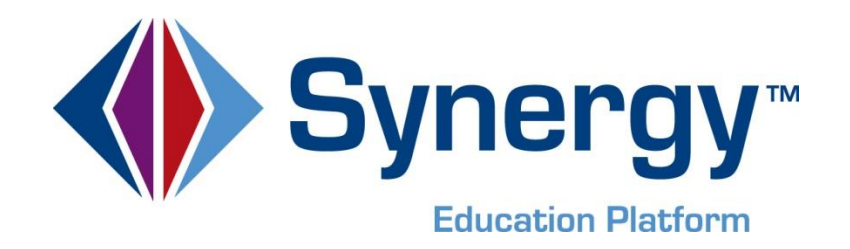

# **Synergy Guide New Year Rollover Process**

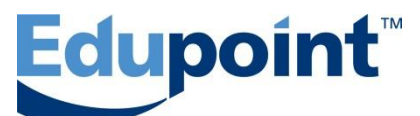

**Edupoint Educational Systems, LLC** 1955 South Val Vista Road, Suite 200 Mesa, AZ 85204 (480) 633-7500 Fax (480) 633-7501

**First Edition, May 2013 Second Revision, July 2013 Third Revision, January 2014**

> Edupoint's Synergy SIS*©* Student Information System software and Synergy SE*©*Special Education software and any form of supporting documentation are proprietary and confidential. Unauthorized reproduction or distribution of the software and any form of supporting documentation is strictly prohibited and may result in severe civil and criminal penalties.

Information in this document is provided in connection with Edupoint Educational Systems products. No license to any intellectual property rights is granted by this document.

The illustrations, procedural steps, and sample reports in this manual may be slightly different from the actual software due to modifications in the software based on state requirements and/or school district customization.

The data in this document may include the names of individuals, schools, school districts, companies, brands, and products. Any similarities to actual names and data are entirely coincidental.

Synergy SIS*©* is a trademark of Edupoint Educational Systems, LLC.

Synergy SE*©* is a trademark of Edupoint Educational Systems, LLC.

\* Other names and brands may be claimed as the property of others.

Copyright *©* 2006-2014, Edupoint Educational Systems, LLC. All rights reserved.

## **TABLE OF CONTENTS**

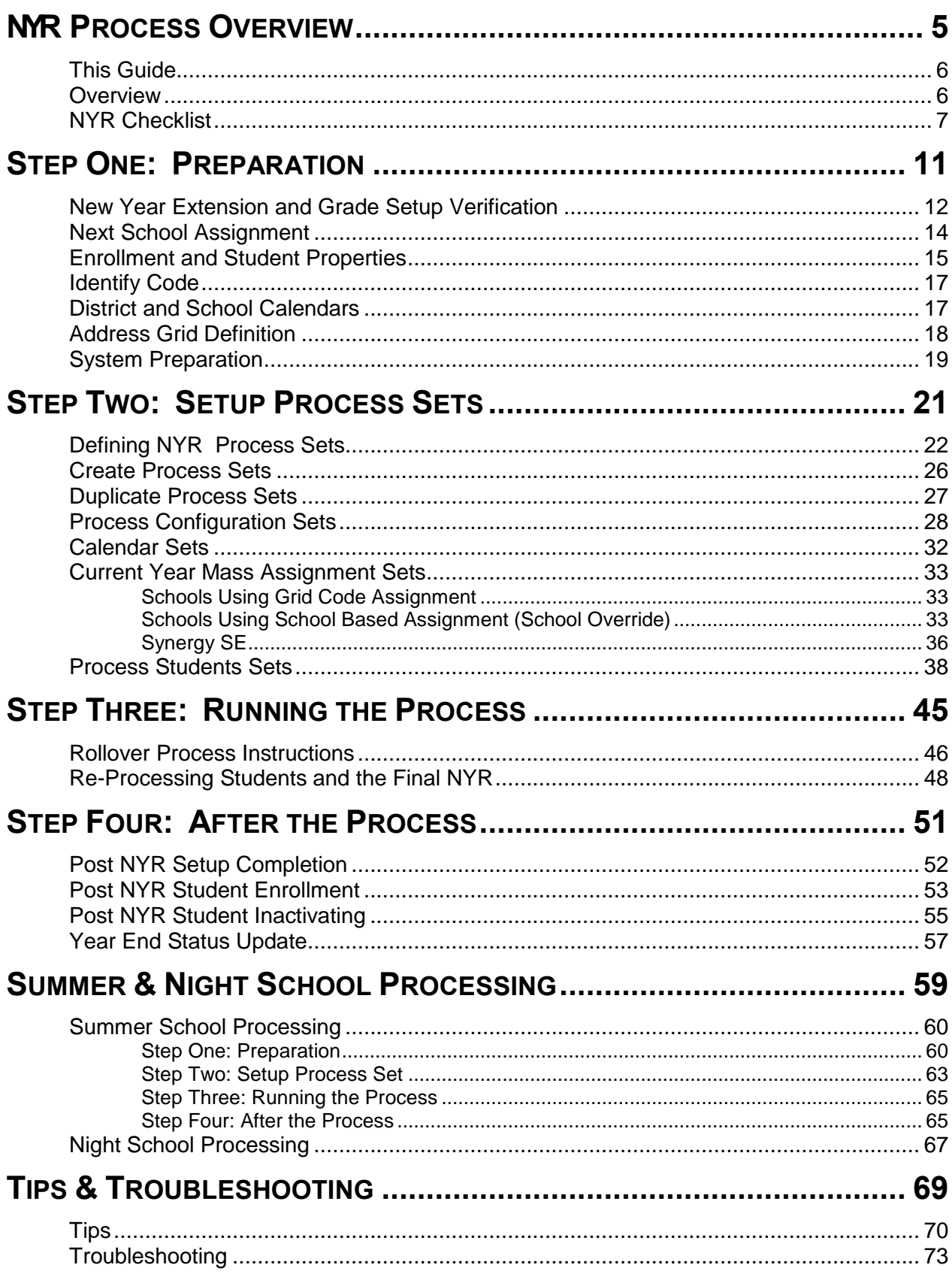

## NYR CHECKLIST, CONFIGURATION & ENROLLMENT PROPERTIES

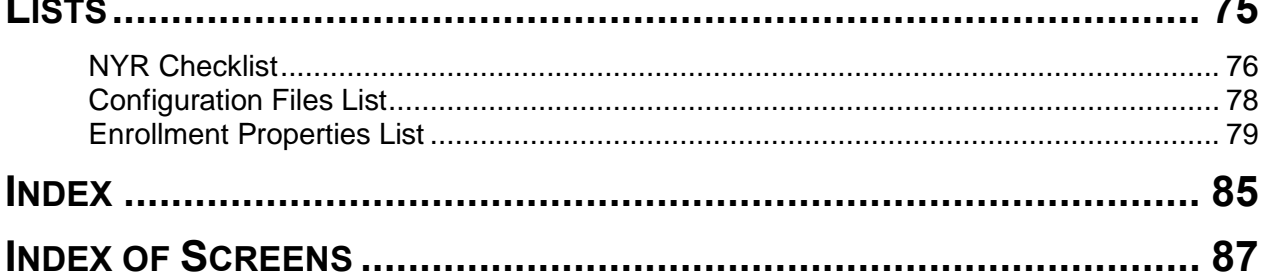

## <span id="page-4-0"></span>**NYR Process Overview**

## <span id="page-5-0"></span>**THIS GUIDE**

This guide provides a detailed description of the New Year Rollover process. Along the way, tips to navigate the functionality may be provided. A tip reminder is provided in the form of a link.

## <span id="page-5-1"></span>**OVERVIEW**

#### *What is New Year Rollover?*

The New Year Rollover (NYR) process creates and copies files and student records for the new school year. It creates a basic calendar for the district and each school in the district. It copies the configuration of most of the screens, and enrolls returning students in the new year.

Most of the rollover process is run through the New Year Rollover setup screen. However, there is essential preparation throughout the system before starting the rollover.

#### *When is the New Year Rollover process run?*

Typically, districts run NYR in the spring but it must be run before schools can begin building their master schedules for the next year.

#### *Can the process be run during the school day?*

NYR can be run during normal business hours while the system is being used, however if you have errors, and need to restore the backup; it is easier if you have run the initial process on a dedicated system.

If a user makes changes to data while you are running any step of NYR, there is a chance the data can become corrupted and/or prevent NYR from working correctly.

The best practice is to set up and run the NYR process on a test environment first to verify you are getting the desired results.

#### *What does the process involve?*

Before beginning, there is preparation for the NYR process.

Then, while the focus is set to the current school year and at a school, there is the creation of NYR process sets.

The next step is running (sometimes referred to as executing) the NYR.

Finally, there are a few steps after running the final NYR, for the current school year.

This guide provides a detailed description of this process, along with checklists for each step, for a successful New Year Rollover!

Below is a list of the recommended steps in the NYR process. Detailed explanations of these steps are covered in this guide. This checklist, in its entirety, is available at the end of the guide, also.

## <span id="page-6-0"></span>**NYR CHECKLIST**

#### **STEP ONE:**

Before beginning the New Year Rollover process, several decisions need to be made and information needs to be gathered. They can be completed in any order.

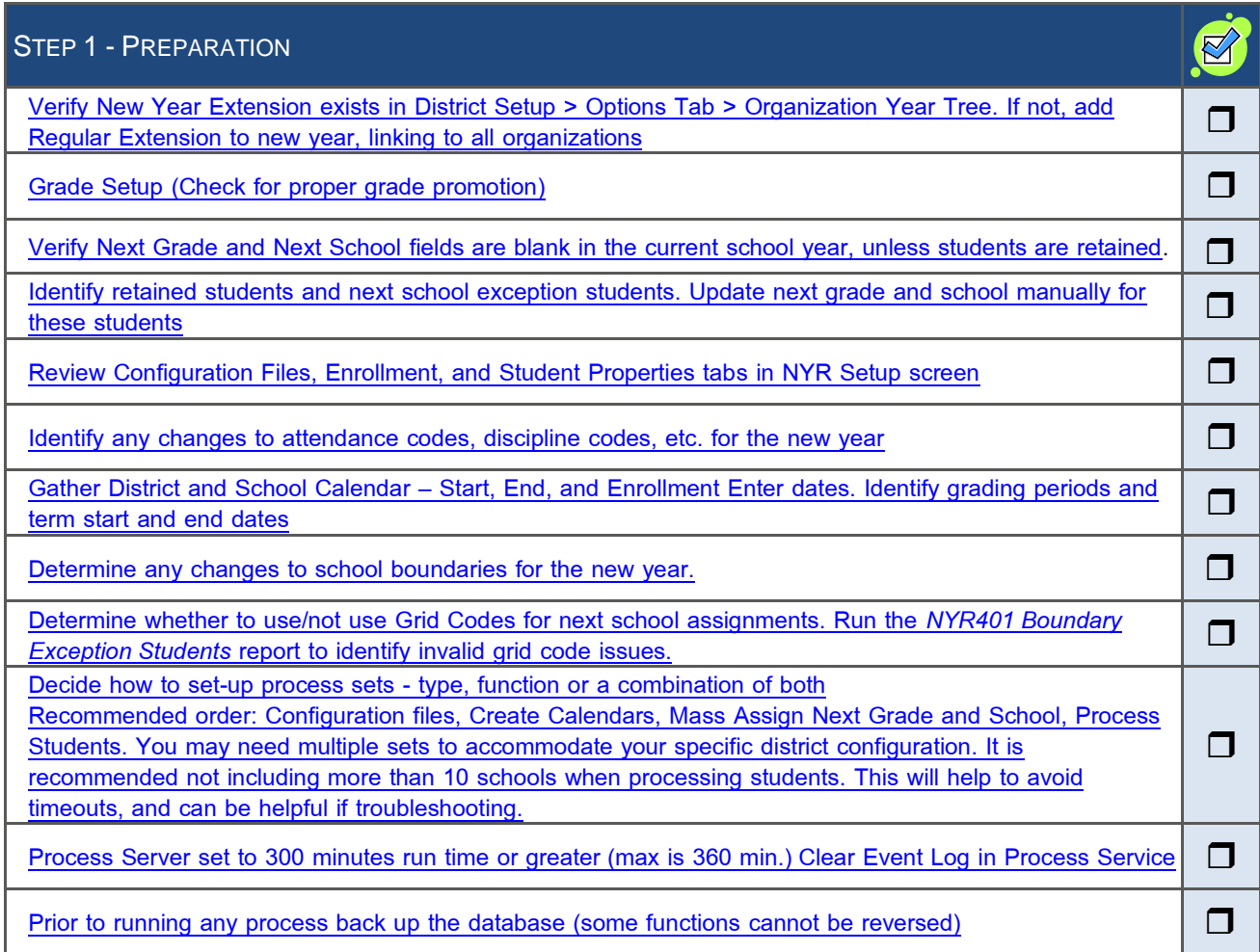

### **STEP TWO:**

These steps should be completed in the following order.

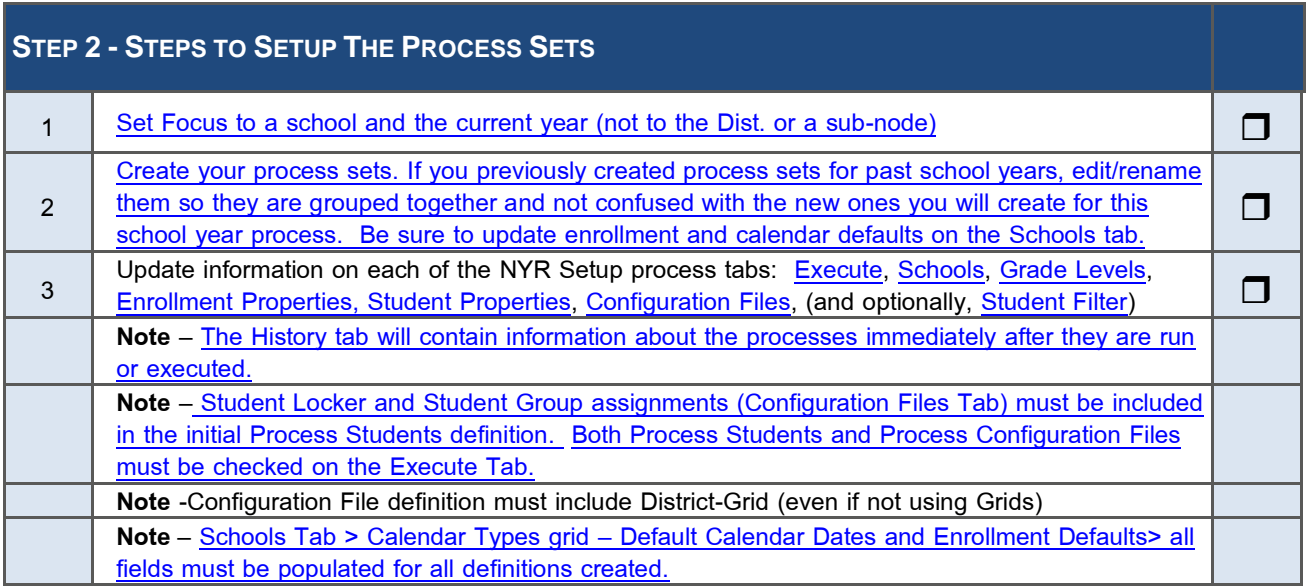

### **STEP THREE:**

It is strongly suggested these steps be completed in this order.

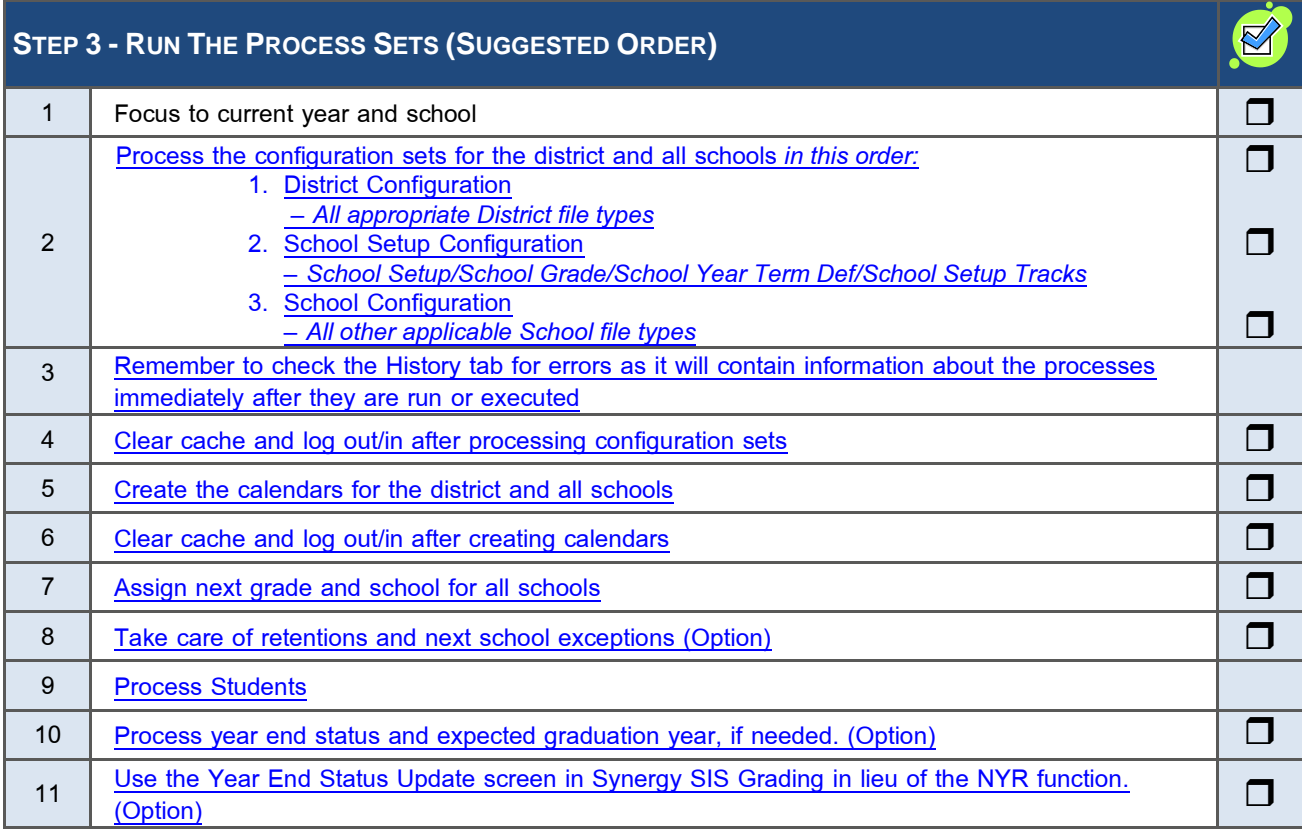

### **STEP FOUR:**

These steps should be completed in the following order.

#### **STEP – 4 AFTER THE PROCESS**

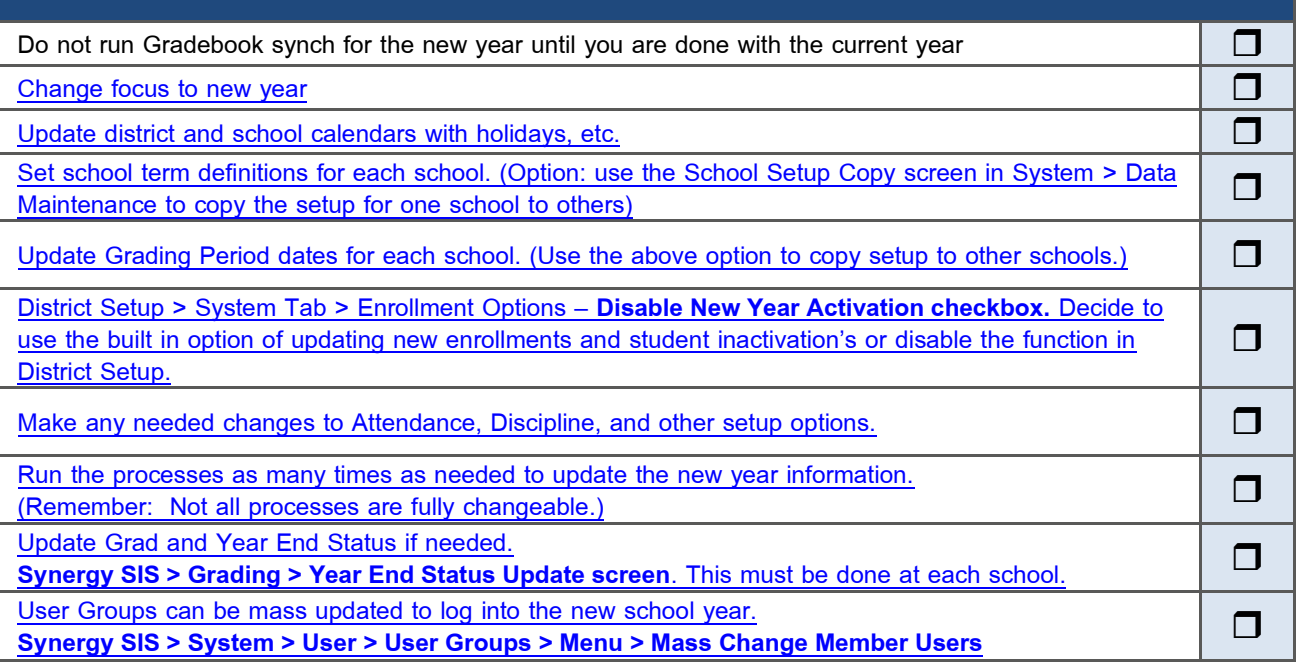

## <span id="page-10-0"></span>**Step One: PREPARATION**

Before beginning the New Year Rollover process, there are several decisions to make and information to gather.

## <span id="page-11-0"></span>**NEW YEAR EXTENSION AND GRADE SETUP VERIFICATION**

- 1. Go to **SynergySIS>System>Setup>District Setup**.
- 2. Click on the **Grade Setup** tab, and make sure that the **Next Grade** and the **Years Until Graduation** columns are configured correctly.

|               |                         | <b>District Setup</b>               |                                                        |                                          |
|---------------|-------------------------|-------------------------------------|--------------------------------------------------------|------------------------------------------|
|               | <b>District Setup</b>   |                                     |                                                        |                                          |
|               |                         |                                     | Options System Grade Setup TeacherVUE Labels           |                                          |
|               | <b>Graduation Grade</b> |                                     |                                                        |                                          |
| 12            |                         |                                     |                                                        |                                          |
|               |                         |                                     | <b>Graduation Requirements Year Calculation Method</b> |                                          |
|               |                         | <b>Use Expected Graduation Year</b> |                                                        |                                          |
| <b>Grades</b> |                         |                                     |                                                        | ٥                                        |
|               | Line Grad               | <b>Next Grade</b>                   | <b>Years Until</b><br><b>Graduation</b>                | <b>ADA Group</b>                         |
|               | <b>IPS</b>              | ĸ                                   | $\times$ 13                                            |                                          |
|               | 2K                      | 01                                  | ~12                                                    | K                                        |
|               | 301                     | 02<br>v                             | 11                                                     | $01 - 03$                                |
|               | 402                     | 03                                  | ~10                                                    | $01 - 03$                                |
|               | 503                     | 04                                  | $\vee$ 9                                               | $01-03$                                  |
|               | 604                     | 05                                  | $~\vee~8$                                              | 04-06                                    |
|               | 705                     | 06<br>v                             | 7                                                      | 04-06                                    |
|               | 806                     | 07                                  | $~\vee~6$                                              | $04 - 06$                                |
|               | 907                     | 08                                  | $~\vee~5$                                              | 07-08                                    |
|               | 1008                    | 09                                  | $\vee$ 4                                               | 07-08                                    |
|               | 1109                    | 09                                  | $\vee$ 3                                               | $09-12$                                  |
|               | 1210                    | 10                                  | v2                                                     | 1 1 1 1 1 1 1 1 1 1 1 1 1 1 1<br>$09-12$ |
|               | 13 11                   | 11<br>v                             | h                                                      | 09-12                                    |
|               | 14 12                   | 12<br>v                             |                                                        | $\ddot{\phantom{0}}$<br>09-12            |
|               | $1512+$                 | v.                                  |                                                        | $\ddot{\phantom{0}}$                     |

<span id="page-11-1"></span>*Figure 1 District Setup Screen Grade Setup Tab*

1. Click on the **Options** tab to verify that the New Year extension has been created on Organization Year Tree grid.

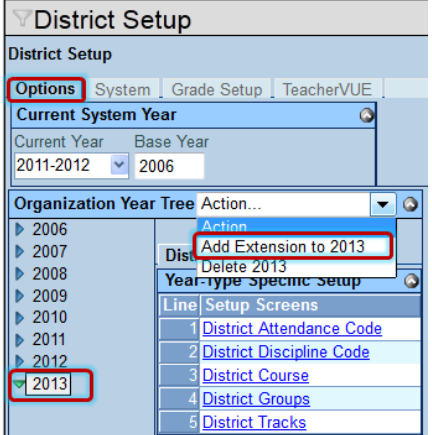

*Figure 2 District Setup Screen Options Tab*

- 2. Click the blue triangle  $\triangleright$  next to the year to view the extension. The triangle turns green  $\nabla$  and points down.
- 3. If there is no extension created, click on the year to highlight it.
- 4. From the Action drop-down select **Add Extension to.** The Add Year Extensions screen opens.

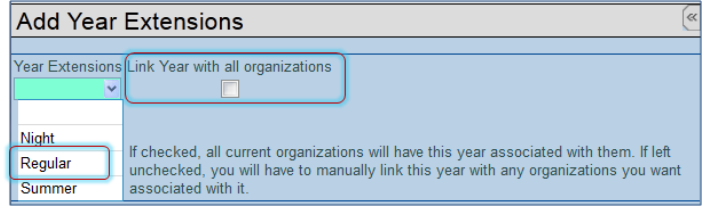

- *Figure 3 Add Year Extensions Screen*
- 5. Click **Year Extensions** drop-down and select **Regular**.
- 6. Check **Link Year with all organizations** so that all current organizations will have this year associated with them. If left unchecked, you will have to manually link this year with any organizations you want associated with it.

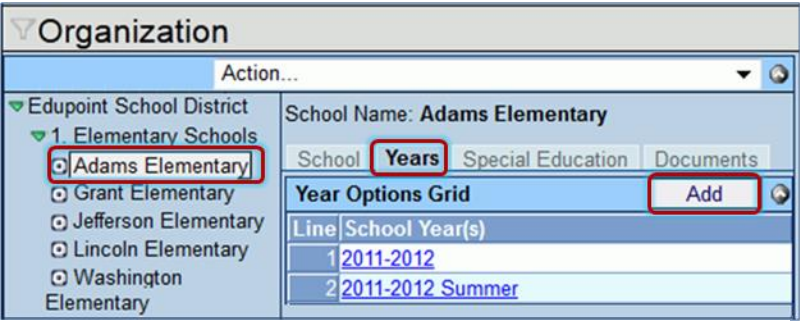

*Figure 4 Organization Screen*

- 1. Go to the Synergy SIS>System>Setup>Organization screen.
- 2. Verify that the New Year extension has been linked to a school.
- 3. Click on  $\triangleright$  to reveal district schools.
- 4. Click on a **school name**. The name highlights and a detailed screen opens to the right.
- 5. Click on the **Years** tab.
- 6. If the school year is not visible, click **Add** on the Year Options Grid. The Organization Year Add Screen opens.
- 7. Click **Organization Year Choices** drop-down and select the year.
- 8. Click **Save**. The Organization Year Add screen closes and the year displays.

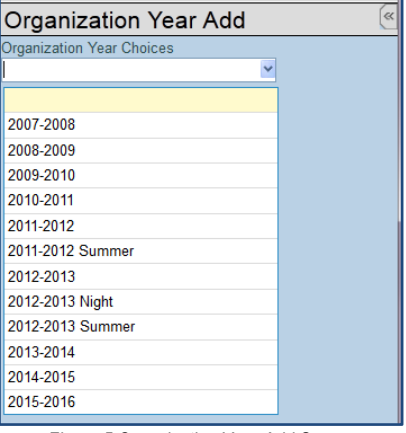

*Figure 5 Organization Year Add Screen*

9. Click on the **School Tab and** make sure schools included in the NYR process have been checked as **Live in Synergy.**

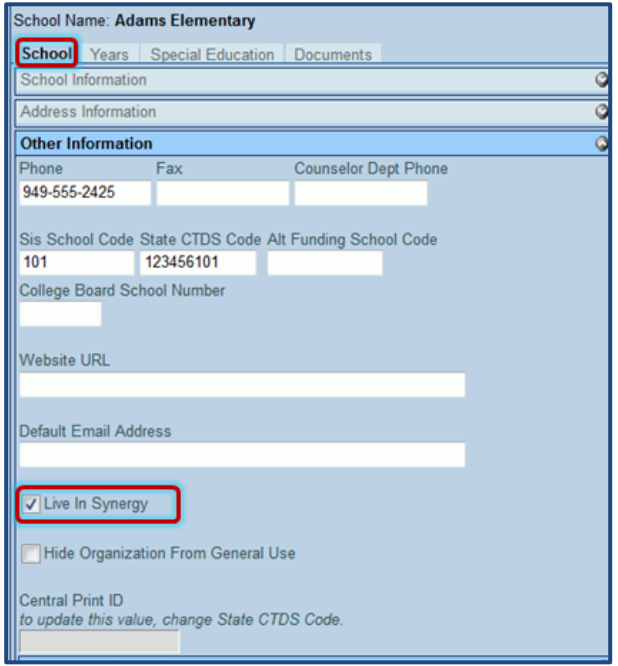

*Figure 6 Organization Screen Schools Tab*

## <span id="page-13-0"></span>**NEXT SCHOOL ASSIGNMENT**

Prior to creating your option sets, determine how to identify the next school for students.

Using a matrices or query, verify that the **Next Grade** and **Next School** fields are blank in the current year; especially the high grades at each school (with the exception being retentions).

- 1. Go to **Synergy SIS>Student>Student** screen.
- 2. Click on the **Other Info** tab.

<span id="page-13-1"></span>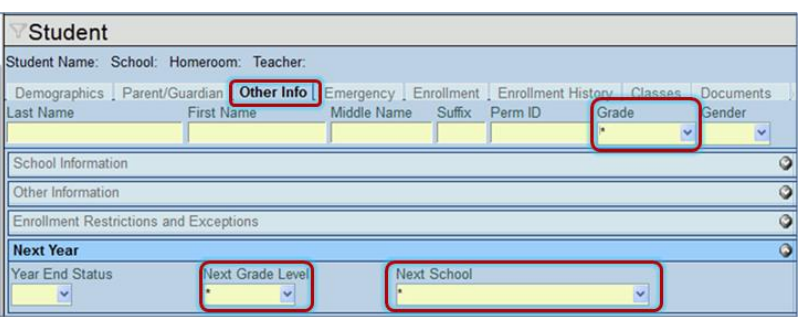

*Figure 7 Student Screen Other Info Tab*

- 3. Enter an asterisk in the **Grade, Next Grade Level** and **Next School** fields.
- 4. Click **Find**. The Student: Find Result screen displays a list of all students.

5. If you know which students are being retained, you will want to **manually update** the next grade and next school fields on the **Student screen Other Info tab.** Just selecting a Year End Status of Retained will not determine the next grade or next school assignment

<span id="page-14-1"></span>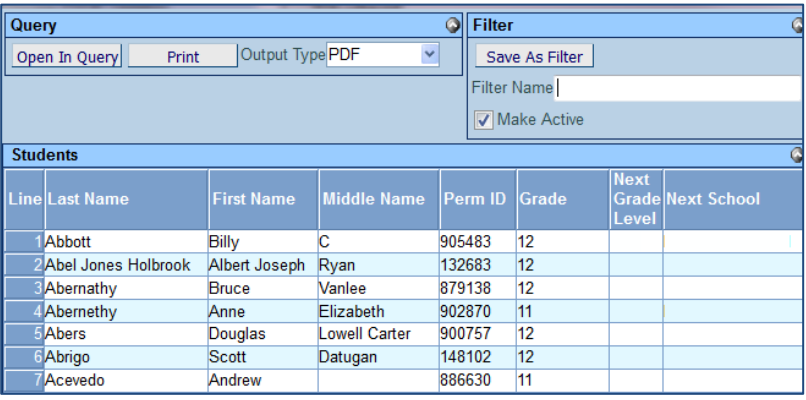

*Figure 8 Student: Find Screen*

6. **Next Grade** and **Next School** will have to be updated manually for any students going to a specific school (out of the norm) due to special circumstances. For example a special program that is not offered at their home school, or a unique boundary situation.

## <span id="page-14-0"></span>**ENROLLMENT AND STUDENT PROPERTIES**

Review the Enrollment Properties and Student Properties tabs in New Year Rollover Setup prior to creating option sets. The selections on these tabs will be used when processing students from the current year to the New Year. Enrollment Properties are school year specific.

- 1. Go to **Synergy SIS>System>Setup>New Year Rollover Setup screen**.
- 2. Click on **Enrollment Properties** tab.
- 3. Review the fields on this tab, and determine how the information will roll to the same school, as well as to a different school. *See:* [Enrollment Properties List.](#page-77-1)

| <b>New Year Rollover Setup</b>                      |                                     |                                                                              |
|-----------------------------------------------------|-------------------------------------|------------------------------------------------------------------------------|
| Process Name: 1. Initial Configuration Year Type: R |                                     |                                                                              |
| Execute Schools Grade Levels Enrollment Properties  |                                     | Student Properties   Configuration Files   Student Filter   H                |
| Name 1. Initial Configuration                       |                                     | Year Type Regular                                                            |
| <b>Enrollment Properties</b>                        |                                     | Show Detail O                                                                |
| <b>Line Enrollment Field</b>                        | <b>Same School</b><br><b>Action</b> | <b>Different School</b><br><b>Value to Set Action</b><br><b>Value to Set</b> |
| AbsenceReportingPolicy                              | Keep Existing Vall v                | Keep Existing Val                                                            |
| <b>AllowMedication</b>                              | Keep Existing Vall                  |                                                                              |
| <b>AllowTylenol</b>                                 | Keep Existing Vall v                | <b>Clear Value</b>                                                           |
| <b>AttendPermitDate</b>                             | Keep Existing Vall v                | <b>Keep Existing Value</b>                                                   |
| <b>BusRouteFromSchool</b>                           | Keep Existing Valı v                | <b>Set Value</b>                                                             |
| <b>BusRouteToSchool</b>                             | Keep Existing Vall                  | Keep Existing Val                                                            |
| CahseeElaRetake                                     | Keep Existing Vall                  | Keep Existing Val                                                            |

*Figure 9 New Year Rollover Setup Screen Enrollment Properties Tab*

The following options are available for students rolling to the same school as well as a different school:

- **Keep Existing Value**
- **Clear Value**
- **Set Value**

User Defined fields can be included in the processing on this tab, as well.

1. Click the **Student Properties** tab. This tab is specific to Student properties and User Defined Student Properties.

2. Click **Add** on the Student Properties bar. A new line is added to the grid.

|                                                     | $\mathbb {V}$ New Year Rollover Setup                 |                           |              |  |                              |                           |  |              |                            |                         |                 |
|-----------------------------------------------------|-------------------------------------------------------|---------------------------|--------------|--|------------------------------|---------------------------|--|--------------|----------------------------|-------------------------|-----------------|
| Process Name: 1. Initial Configuration Year Type: R |                                                       |                           |              |  |                              |                           |  |              |                            |                         |                 |
|                                                     | Execute                                               | Schools                   | Grade Levels |  | <b>Enrollment Properties</b> | <b>Student Properties</b> |  |              | <b>Configuration Files</b> | <b>Student Filter</b>   | History         |
| Name                                                |                                                       | 04 Student Files          |              |  |                              | Year Type Regular         |  | $\checkmark$ |                            |                         |                 |
|                                                     |                                                       | <b>Student Properties</b> |              |  |                              |                           |  |              |                            | Add                     | Show Detail   3 |
|                                                     |                                                       | Line Student Field        |              |  |                              | <b>Same School</b>        |  |              |                            | <b>Different School</b> |                 |
|                                                     | <b>Value to Set</b><br><b>Action</b><br><b>Action</b> |                           |              |  |                              |                           |  |              | <b>Value to Set</b>        |                         |                 |
|                                                     |                                                       |                           |              |  |                              |                           |  |              |                            |                         |                 |

*Figure 10 New Year Rollover Setup Screen Student Properties Tab*

- 3. Select the **Student Field** from the drop-down.
- 4. Select the **Same School Action** from the drop-down. The same values exist as on the Enrollment Properties tab. Not selecting a property will have the result of 'Keeping the Existing Value'. Student Properties are not year specific. If you Clear or Set the Value, all years will be effected. See example below.
- 5. Repeat the same procedure for any User-Defined Student Properties.

|  | <b>User-Defined Student Properties</b> |               |                    |  |                     |                         | Add | Show Detail  |
|--|----------------------------------------|---------------|--------------------|--|---------------------|-------------------------|-----|--------------|
|  | Line User-Defined Student Property     |               | <b>Same School</b> |  |                     | <b>Different School</b> |     |              |
|  |                                        | <b>Action</b> |                    |  | Value to Set Action |                         |     | Value to Set |
|  |                                        |               |                    |  |                     |                         |     |              |

*Figure 11 New Year Rollover Setup Screen Student Properties Tab*

6. Click **Save** when finished.

*Example:* 

*Internet Authorizations has been populated in the current year.* 

*You want to clear the field for 8th graders at the middle school who are rolling to 9th grade at the high school.* 

*If you select Clear Value on this property, the value will be cleared for the Student record in all years – current, past, and the New Year when the option set is executed.* 

*The process will also look at the grades and schools selected on for the option set.*

*A better way to achieve this would be to:*

*Not include the Internet Authorization on the Student properties tab; letting the current values roll to the new year.*

*After the Current Year has ended:*

*Log in to the new year and the high school.*

*From Synergy SIS>Grading>Year End Status Update>Student Related Property Update tab; select Internet Authorization in the Student Properties grid using the Chooser (this is the same list as is available on the Student Properties tab).*

*The procedure on this screen is school specific, with the ability to filter by grade.*

*Select 9th grade in the Grades to Process Filter Criteria.*

*Check Clear Existing Value.*

*Click Mass Update Properties.*

*Values will be cleared for all 9th grade students at the High School for all years.*

*This method will leave the current year values intact for the current year when they are likely to be needed, and allow you to clear them for the new year after the current year has ended.*

*The procedure on this screen is school specific, with the ability to filter by grade.*

| Year End Status Update                                                           |                                                                                             |
|----------------------------------------------------------------------------------|---------------------------------------------------------------------------------------------|
| Year End Status Update Student Related Property Update                           |                                                                                             |
| once updated. This process will only affect students based on the current focus. | Any changes made will be applied to Student Business Object properties and cannot be undone |
| <b>Mass Update Properties</b>                                                    |                                                                                             |
| <b>Filter Criteria</b>                                                           |                                                                                             |
| Grades To Process<br>$\vee$ 09 $\Box$ 10 $\Box$ 11 $\Box$ 12                     |                                                                                             |
| <b>Student Properties</b>                                                        |                                                                                             |
| <b>Line Property</b>                                                             | Clear<br><b>Existing Value</b><br>Value                                                     |
| Internet Authorization (Student)                                                 | $\checkmark$                                                                                |

*Figure 12 Year End Status Update Screen Student Property Update Tab*

## <span id="page-16-0"></span>**IDENTIFY CODE**

Identify the Enter Code to be used during the NYR process

The new school year also tends to be a time where many changes are implemented. Will the changes for the new school year require changes to the configuration in Synergy SIS or Synergy SE? Check for any code changes such as:

- Grading Comments
- **Attendance Codes**
- Disposition Setup Codes
- **•** Discipline Codes
- **Incident Codes**
- Conference Codes
- Consider any state requirements concerning certain grade levels and enrollment codes.

### <span id="page-16-1"></span>**DISTRICT AND SCHOOL CALENDARS**

Before starting the New Year Rollover process, gather the following information for the new school year:

- The start and end dates for the District Calendar and any district holiday or vacation days.
- The start and end dates for each School Calendar, if different from the District Calendar and any school-specific holiday or vacation days.
- The start and end dates for the District and School Reporting Periods.
- The start and end dates for the District and School Grade Reporting Periods.
- The start and end dates for the School Terms.
- If the school uses tracks, the start and end dates for the Reporting Periods, Grade Reporting Periods, and Terms for each track.

## <span id="page-17-0"></span>**ADDRESS GRID DEFINITION**

If the schools will use the student's home address (as entered in the Student screen) to assign the next school, the grid codes need to be entered into Synergy SIS. A grid code is a code used to identify a geographic area of a city or county. It generally represents a square tract of land bounded by grid lines. The district may create their own codes or use ones created by a public source such as the MLS service.

Each grid code is assigned to one or more type of school (elementary, junior high and senior high), and can be used to determine the school assignment for new enrollments as well. For example, if students south of Main Street attend Roosevelt Middle School and students north of Main Street attend Truman Middle School, this would be a **grid-based assignment**.

Instructions for defining the grid codes can be found in the *Synergy SIS - Student Information Administrator Guide*. All grid codes must be updated or added prior to starting the New Year Rollover.

1. Go to **Synergy SIS > System > Setup > Address Grid Definition.**

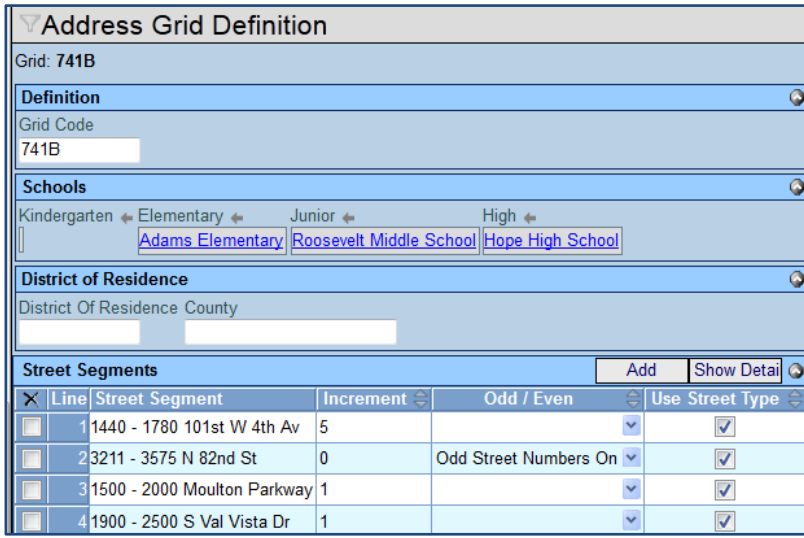

*Figure 13 Address Grid Definition Screen*

- 2. Verify **Address Grid Definition** is set up correctly.
- 3. Correct invalid grid codes prior to mass assigning next grade and school students with invalid grid codes will not be included in the process.
- <span id="page-17-1"></span>4. NYR401 Boundary Exception Students report can be run to list students with invalid grid codes.

## <span id="page-18-0"></span>**SYSTEM PREPARATION**

To prepare the systems for the New Year Rollover:

- 1. **Backup** the database before running any processes.
- 2. Set the **Maximum Single Job Execution Time** on the RT Process Service Setup to 300 minutes. The RT Process Service program is generally found under the All Programs menu in the Edupoint folder on the server running the RT Process Service program.
- 3. Click **OK.**

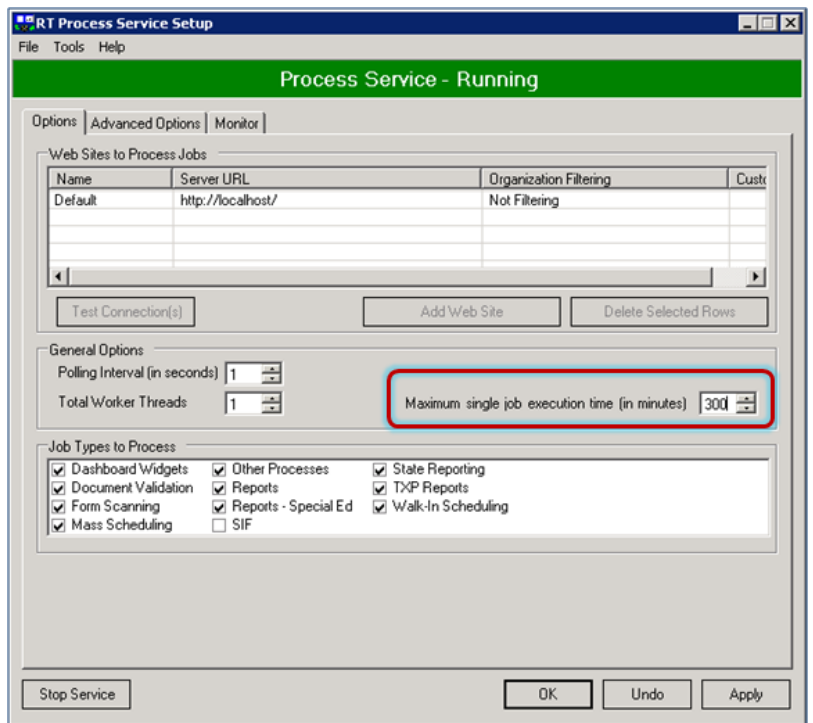

*Figure 14 RT Process Service Setup*

4. On the server running the RT Process Service that will be used for the New Year Rollover Process, clear all of the Event Viewer logs for the **RTServiceLog**. Since the rollover process generates many logs, this makes it easier to diagnose any problems with the rollover process.

| <b>El Event Viewer</b>         |                           |                           |          |            |                              |
|--------------------------------|---------------------------|---------------------------|----------|------------|------------------------------|
| File<br>Help<br>Action<br>View |                           |                           |          |            |                              |
| 面包垫 掌田<br><b>C</b> II<br>⇔     |                           |                           |          |            |                              |
| Event Viewer (Local)           | RTServiceLog 353 event(s) |                           |          |            |                              |
| Application<br>Security        | Type                      | Date                      | Time     | Source     | C <sub>z</sub>               |
| System                         | DInformation              | 9/30/2008                 | 10:40:45 | RT_SERVICE | No <sup>-</sup>              |
| Internet Explorer              | DInformation              | 9/30/2008                 | 10:40:45 | RT SERVICE | No.                          |
| <b>RTServiceLog</b>            | DInformation              | 9/30/2008                 | 10:40:45 | RT_SERVICE | No.                          |
|                                | DInformation              | 9/30/2008                 | 10:40:45 | RT_SERVICE | No                           |
|                                | DInformation              | 9/30/2008                 | 10:40:39 | RT_SERVICE | No                           |
|                                | D Information             | 9/30/2008                 | 10:39:12 | RT SERVICE | No                           |
|                                | DInformation.             | 9/20/2009<br><b>TITLE</b> | 10.20.11 | OT SEQUICE | Mo.<br>$\blacktriangleright$ |
|                                |                           |                           |          |            |                              |

*Figure 15 Event Viewer Screen RTService Log*

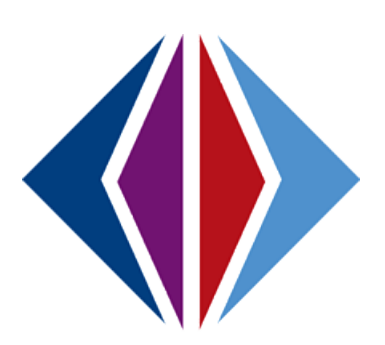

## <span id="page-20-0"></span>**Step Two: SETUP PROCESS SETS**

Creating groups or sets of process configuration files makes the New Year Rollover accurate and efficient.

## <span id="page-21-0"></span>**DEFINING NYR PROCESS SETS**

A NYR Process Set (also referred to as a Process Definition or Option Set) saves all of the configuration information for the schools and steps to be run by the process. At least one set must be created. A single set could be used, changing the settings and saving them before the process is run for each step. However, it is easier to create a separate set for each step of the process to be run. The settings can then be saved once and used again year after year.

Creating several sets increases the efficiency of the overall process and makes it easier to analyze the results. Breaking the process down into smaller groups also reduces the time needed to run each individual set. This prevents the process from timing out and creates a smaller log file. A smaller log file is easier to review for errors, which is helpful in large school districts.

It is recommended to break down some of the steps by school. Processing types of schools separately may be needed since elementary schools may need a different setup than a high school. It is recommended to create a separate set for elementary, junior high/middle schools, and high schools.

Sets could even be separated further by creating separate sets for certain grade levels. For example, the last grade level in a school (such as grade 6 in an elementary school) needs a different configuration than the rest of the grades when assigning the next school using the school override function.

Before creating the sets in Synergy SIS or Synergy SE, write down the different sets to be created with the schools to be addressed in each set, the grades covered and the step that it will be processed. This ensures that all steps are covered and no school is missed. It also outlines the order in which the different sets will be run.

Create and process the following process sets in the order listed below.

#### **1. Process Configuration Sets**

The copying and creation of configuration files for the new school year

#### **2. Calendars**

Creation of district and school attendance calendars

#### **3. Current Year Mass Assignment**

Assignment of next grade and school assignment to students

#### **4. Process Students**

Rolling students to the new school year

When many sets are created, it is helpful to preface the name of the set with its order number. The following displays some possible NYR Process Sets.

#### *Example 1:*

- *A1 – District Configuration*
- *A2 – School Setup Configuration*
- *A3 – Additional School Configuration – Elementary*
- *A4 – Additional School Configuration – Secondary*
- *B1 – Calendar*
- *C1 – Mass Assign Elementary KG - 05*
- *C2 – Mass Assign Elementary 6th Grade*
- *C3 – Mass Assign Secondary*
- *D1 – Process Elementary*
- *D2 – Process Secondary*
- *D3 – Process PS*

#### In this example, a set prefaced with A is a Configuration Process Set; B is a Calendar set, and so on.

#### *Example 2:*

- 1 District Configuration
- 2 School Setup Configuration
	- 2-a Elementary
	- 2-b Middle School
	- 2-c High School
- 3 School Configuration
- 4 Calendar
- 5 Next Grade / School
	- 5-a Elementary School High Grade
	- 5-b Elementary School Low Grade
	- 5-c Middle School High Grade
	- 5-d Middle School High Grade
	- 5-e High School
- 6 Process Students
	- 6-a Elementary School
	- 6-b Middle School
	- 6-c High School

In example 2, sets have been broken down to smaller sets that are more manageable.

#### *Example 3:*

- Step 1 District Configuration
- Step 2 School Setup Configuration
- Step 3 School Configuration
- Step 4 Calendar
- Step 5a Next Grade/School Promote to New School
- Step 5b Next Grade/School Promote to Same School
- Step 6 Process Students

Although each example above is different, they each have the underlying order of sets:

- 1. Process Configuration Files
- 2. Calendars
- 3. Current Year Mass Assignments
- 4. Process Students

In example 3, sets have been broken down to separate students promoting to new school and those promoting to

same school

#### **NAVIGATE TO THE NEW YEAR ROLLOVER SETUP SCREEN**

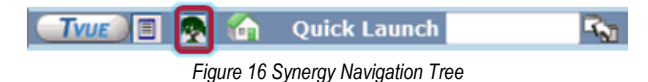

- 1. Open the Synergy Navigation Tree by clicking on the **Tree** button.
- 2. Expand the **Synergy SIS** or Synergy **SE** folder by clicking on the name or the blue triangle pointing next to the word. Once clicked, the triangle will turn green  $\blacktriangledown$  and point downward.
- 3. Under the Synergy folder, click on the name System or click on the blue triangle pointing right next to it.

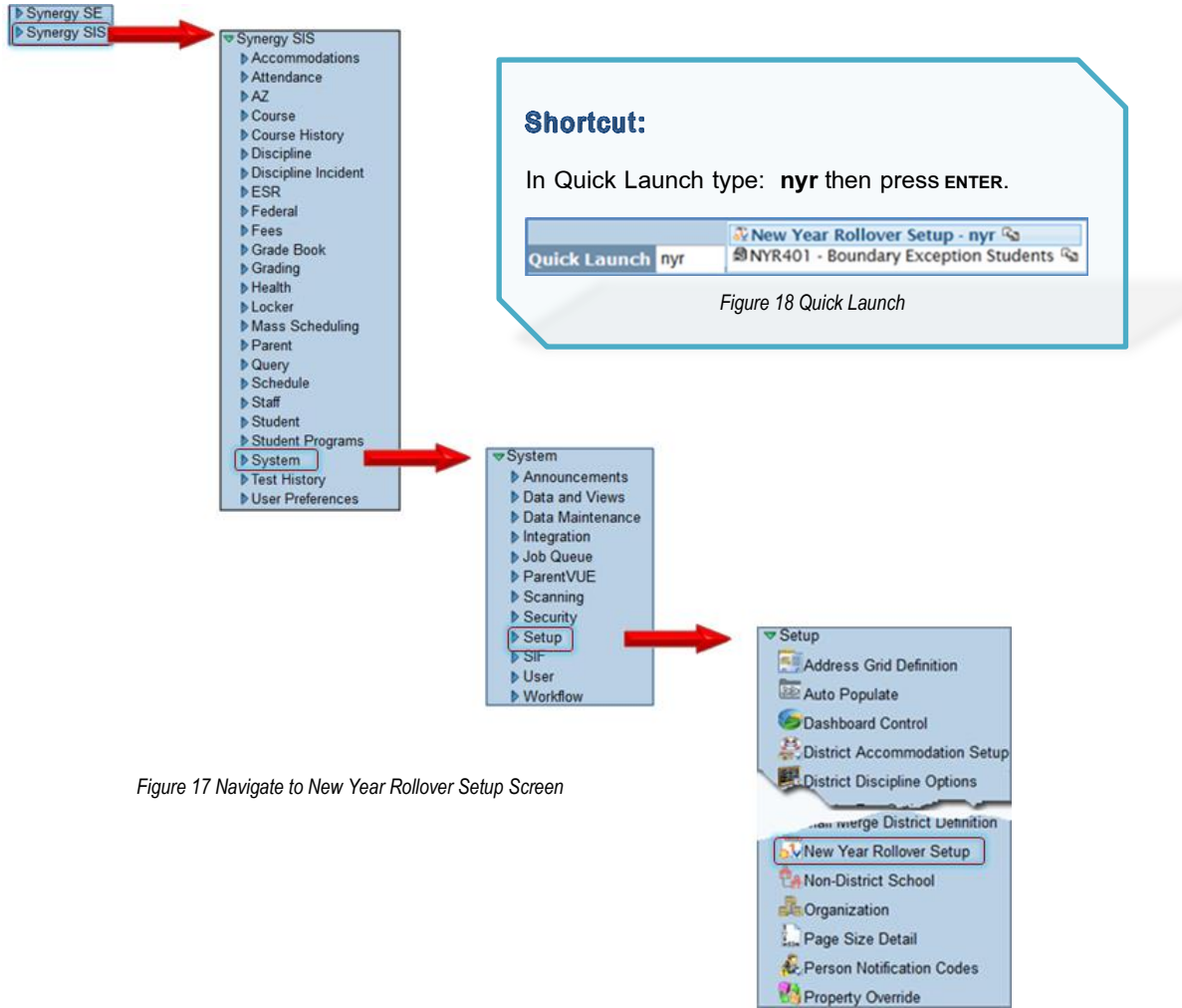

- 4. Click on the **New Year Rollover Setup** screen.
- <span id="page-24-0"></span>5. Make sure the focus is set to a **school** and the **current school year.**

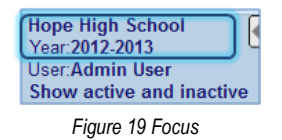

## <span id="page-25-0"></span>**CREATE PROCESS SETS**

- 1. Click **Add** at the top of the screen. The New Year Rollover Setup Add screen opens.
- 2. Enter a **Name** that reflects the process set being defined.

| New Year Rollover Setup                 |           |              |
|-----------------------------------------|-----------|--------------|
| Step 1 - Create New Process Set<br>Name | Year Type | $\checkmark$ |
|                                         | Night     |              |
|                                         | Regular   |              |
|                                         | Summer    |              |

*Figure 20 New Year Rollover Setup Add Screen*

- 3. Click the **Year Type** drop-down and select.
- 4. Click **Save.** The screen closes and the information displays.

#### <span id="page-25-1"></span>*Execute Tab*

5. Leave **Suppress Detail** unchecked to provide more detailed information on the History tab. This is helpful if troubleshooting is required.

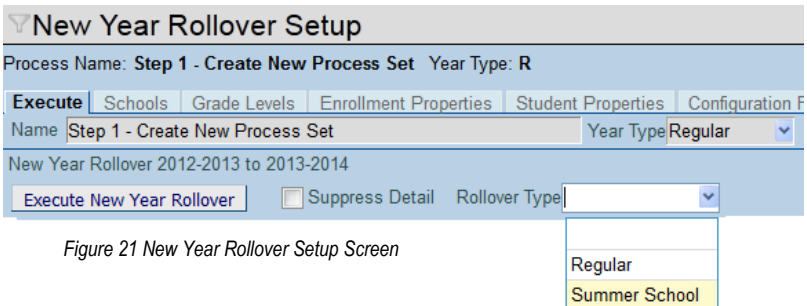

- 6. Click **Rollover Type** drop-down and select.
- 7. Click **Save.**
- 8. Continue setup by selecting the specific process set link below or as listed in the Table of Contents.

[Process Configuration Sets](#page-27-0)

The copying and creation of files for the new school year

[Calendar](#page-31-0) Sets

Creation of district and school attendance calendars

[Current Year Mass Assignment Sets](#page-32-0)

Assignment of next grade and school assignment to students

[Process Students Sets](#page-37-0)

Rolling students to the new school year

## <span id="page-26-0"></span>**DUPLICATE PROCESS SETS**

Use the Duplicate New Year Rollover menu option to copy a process set and eliminate having to re-create data for each process definition needed.

- 1. Make sure the focus is set to a school for the current year.
- 2. Select the process set to duplicate. It should display in the Name field.

| (<) (9) (>) $\left \left \left \right \right \right $ Save Undo   Add   Delete<br>Menu - II |                   |
|---------------------------------------------------------------------------------------------|-------------------|
| 7New Year Rollover Setup                                                                    |                   |
| Process Name: Step 1 - District Configuration Year Type: R                                  |                   |
| Execute<br>Schools Grade Levels<br><b>Enrollment Properties</b>                             |                   |
| Name Step 1 - District Configuration                                                        | Year Type Regular |

*Figure 22 New Year Rollover Setup Screen*

3. Click on **Menu** at the top left of the New Year Rollover Setup screen.

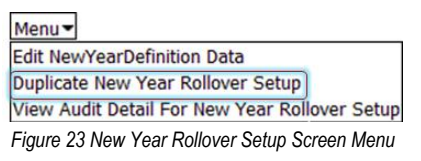

4. Select **Duplicate New Year Rollover Setup.** The Duplicate New Year Rollover Setup screen displays.

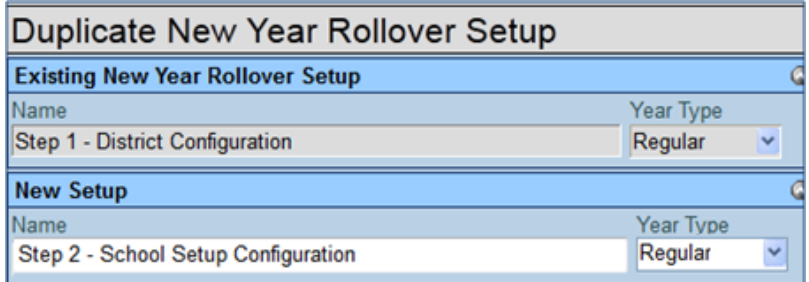

*Figure 24 Duplicate New Year Rollover Setup Screen*

- 5. Enter **Name.** In the example, the next set is called, **Step 2 - School Setup Configuration**
- 6. Select **Year Type.** In this example, all **Year Types** are **Regular.**
- 7. Check the tabs to include.
- 8. Click **OK.** The duplicate New Year Rollover Setup screen closes and the new definition displays.
- 9. Select the specific process set, either from link below or as listed in the Table of Contents, to finish creating the new set.

[Process Configuration Sets](#page-27-0)

The copying and creation of files for the new school year

[Calendar Sets](#page-31-0)

Creation of district and school attendance calendars

[Current Year Mass Assignment Sets](#page-32-0)

Assignment of next grade and school assignment to students

[Process Students Sets](#page-37-0)

Rolling students to the new school year

## <span id="page-27-0"></span>**PROCESS CONFIGURATION SETS**

This process copies the configuration files to the new year, reducing the time needed to set up the new year as most configurations are the same from year to year. Once copied to the new year, the setup information can be modified as needed. If a specific configuration will be dramatically different in the new year, it would make sense not to include it in the process.

If a file is selected on the Configuration tab that has not been set up in the current year it will be created as a blank in the next year.

In order to ensure the configuration files process in the desired sequence, it is recommended to break the configuration process into multiple steps.

- 1. District file types
- 2. School Setup file types
- 3. Additional School file types

(Student File types are to be included on the process student set)

In order to ensure that configuration files process in the desired sequence, it is recommended to create multiple process configuration sets grouped by the file types listed below.

- 1. District configuration file types
- 2. School Setup configuration file types
- 3. Additional School configuration file types

(Student file types are to be included on the Process Student set)

#### *Execute Tab*

1. Check **Process Configuration Files.**

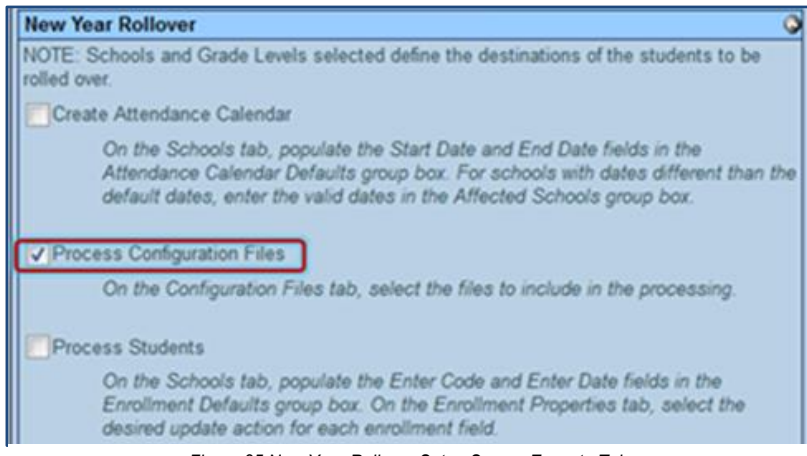

*Figure 25 New Year Rollover Setup Screen Execute Tab*

2. Click **Save.**

#### <span id="page-28-0"></span>*Schools Tab*

1. Complete the **Calendar Types** grid with the **Default Calendar Dates** and **Enrollment Defaults.**

| <b>New Year Rollover Setup</b>                                                                                   |                   |                               |                      |                   |                   |                           |                            |                         |              |
|----------------------------------------------------------------------------------------------------|-------------------|-------------------------------|----------------------|-------------------|-------------------|---------------------------|----------------------------|-------------------------|--------------|
| Process Name: Step 1 - District Configuration Year Type: R                                                       |                   |                               |                      |                   |                   |                           |                            |                         |              |
| Execute Schools Grade Levels Enrollment Properties Student Properties Configuration Files Student Filter History |                   |                               |                      |                   |                   |                           |                            |                         |              |
| Name Step 1 - District Configuration                                                                             |                   |                               |                      | Year Type Regular |                   |                           |                            |                         |              |
| <b>Attendance Calendar Defaults</b>                                                                              |                   |                               |                      |                   |                   |                           |                            |                         |              |
| NOTE: Holidays and Vacation days will still need to be entered.                                                  |                   |                               |                      |                   |                   |                           |                            |                         |              |
| <b>Calendar Types</b>                                                                                            |                   |                               |                      |                   |                   |                           |                            |                         |              |
|                                                                                                    |                   | <b>Default Calendar Dates</b> |                      |                   |                   |                           | <b>Enrollment Defaults</b> |                         |              |
| Line Calendar Type                                                                                               | <b>Start Date</b> |                               | <b>End Date</b>      |                   | <b>Enter Code</b> |                           | <b>Enter Date</b>          |                         |              |
| Regular                                                                                                    | 08/19/2013        | P                             | 05/28/2014           | FØ                | E4                | $\checkmark$              | 08/20/2013                 | P                       |              |
| <b>Affected Schools</b>                                                                                          |                   |                               |                      |                   |                   |                           |                            | Chooser                 | ۵            |
| $X$ Line $\frac{5c_{10001}}{11}$<br><b>Name</b>                                                                  | <b>Start Date</b> | <b>End Date</b>               | <b>Enter</b><br>Code | <b>Enter Date</b> |                   | Live In<br><b>Synergy</b> | <b>School</b><br>Override  | Calendar<br><b>Type</b> |              |
| Adams<br>Elementary                                                                                              | G                 | D                             | v                    |                   | G                 | $\overline{\vee}$         | ۰                          | Regular                 | $\checkmark$ |
| Truman<br>2 Middle<br>School                                                                                     | G                 | G                             | Y                    |                   | D                 | $\sqrt{ }$                | $\ddot{\phantom{a}}$       | Regular                 | $\checkmark$ |
| <b>Hope High</b><br>School                                                                                       | D                 | G                             | v                    |                   | D                 | V                         | ٠                          | Regular                 | $\checkmark$ |

*Figure 26 New Year Rollover Screen Schools Tab*

- 2. Using **[Chooser,](#page-28-1)** select all **Live In SYNERGY SIS Schools** within the **Affected Schools** grid.
- 3. Complete the calendar dates for each school *if they are different* than the district calendar dates.
- 4. Select **Regular** for the **Calendar Type** for each school. *See:* Shortcut right
- 5. Click **Save.**

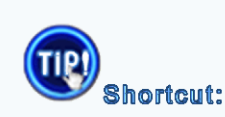

For the first school added to the Affected Schools grid, use the drop down menu to select Regular. Then hold down **Ctrl** (on your keyboard) and click

in the **Calendar Type** field for all other schools.

#### **Chooser:**

<span id="page-28-1"></span>Click **Chooser**. In the window that opens, click **Find**. A complete list of items (schools, staff, etc.) display. To move all of them to the right side of the screen, click **Add All Row(s**). Alternatively, double-click individual items to add them. Click **Select.**

#### <span id="page-29-0"></span>*Configuration Files Tab*

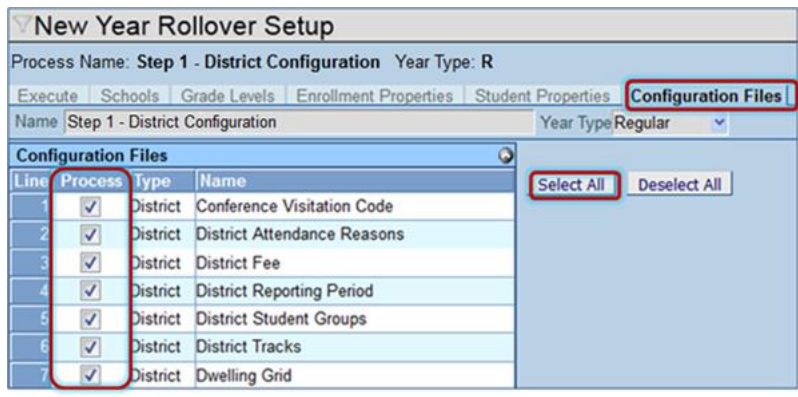

If additional sets are needed for this NYR process, this set can be duplicated. A duplicated set can then be edited.

*Figure 27 New Year Rollover Setup Screen Configurations Tab*

- 6. Check the file types applicable, a guide follows below.
- 7. Click **Save.**

Congratulations! You have completed the procedure for creating a Process Configuration Set.

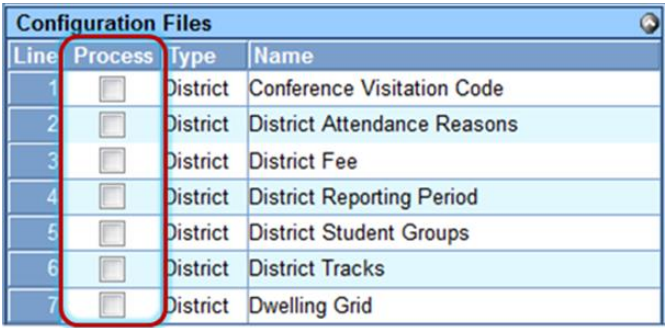

#### **District Configuration Set:**

Select only District File types determined

applicable to your district.

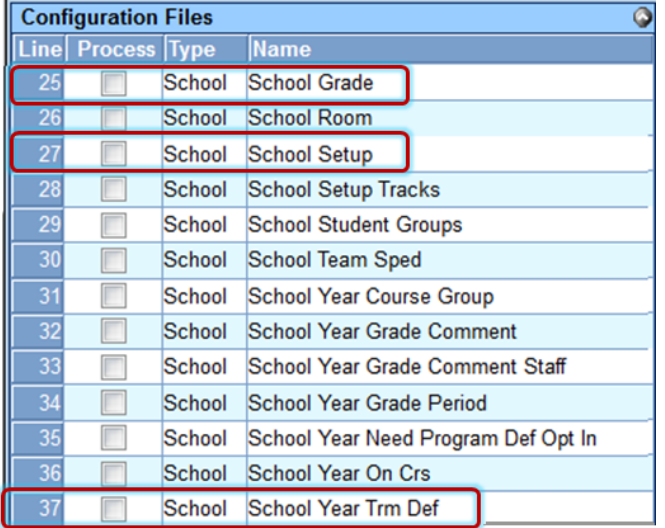

#### **School Setup Configuration Set:**

Select: **School Setup School Grade School Year Trm Def. NOTE:** Select School Setup Tracks only if the school is using tracks.

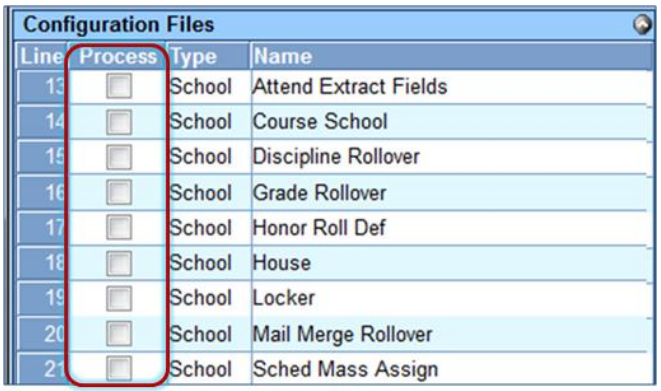

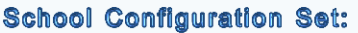

Select only School File types determined applicable to your district/school.

*Figure 28 New Year Rollover Setup Screen Configurations Tab Configuration Files Grid*

**NOTE:** Some configuration files need to be treated differently for special situations.

<span id="page-30-0"></span>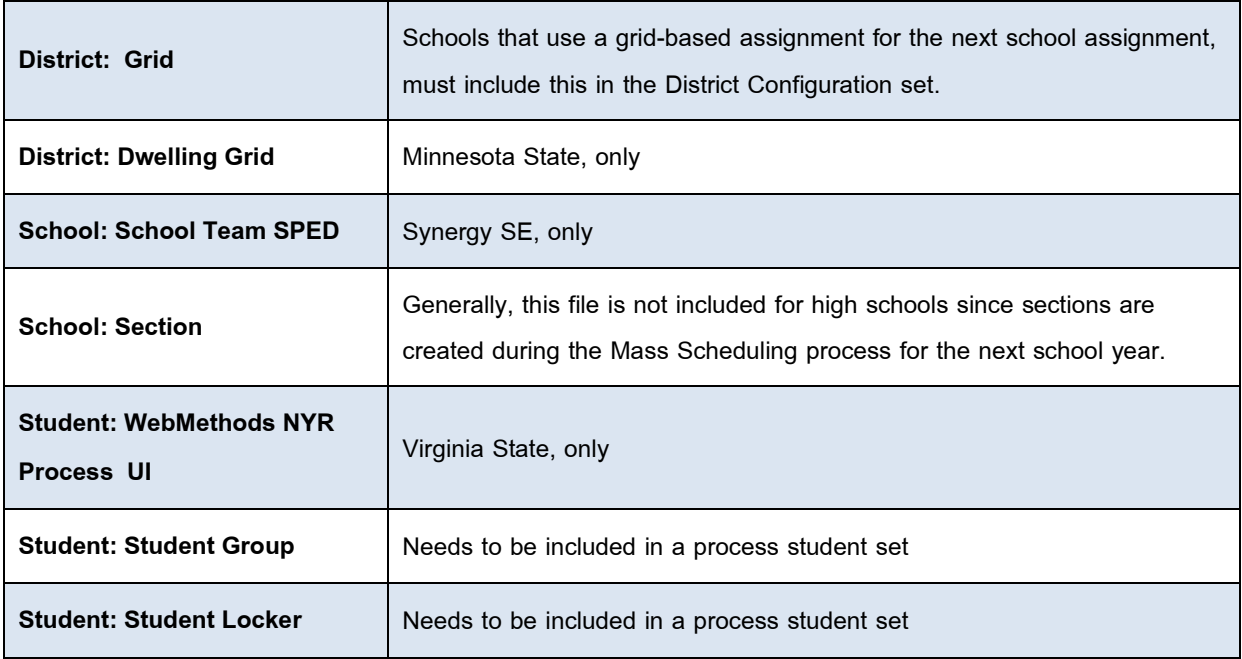

## <span id="page-31-0"></span>**CALENDAR SETS**

The next step in the rollover process is to create the district and school calendars. The calendars will be created based on the dates defined in the New Year Rollover Setup screen. After the calendars have been created in the new year, the holidays and vacation days will need to be manually added and any special calendars such as 4-day week calendars created in the new year.

**NOTE:** Calendar detail does not need to be completed in order to continue with the NYR process.

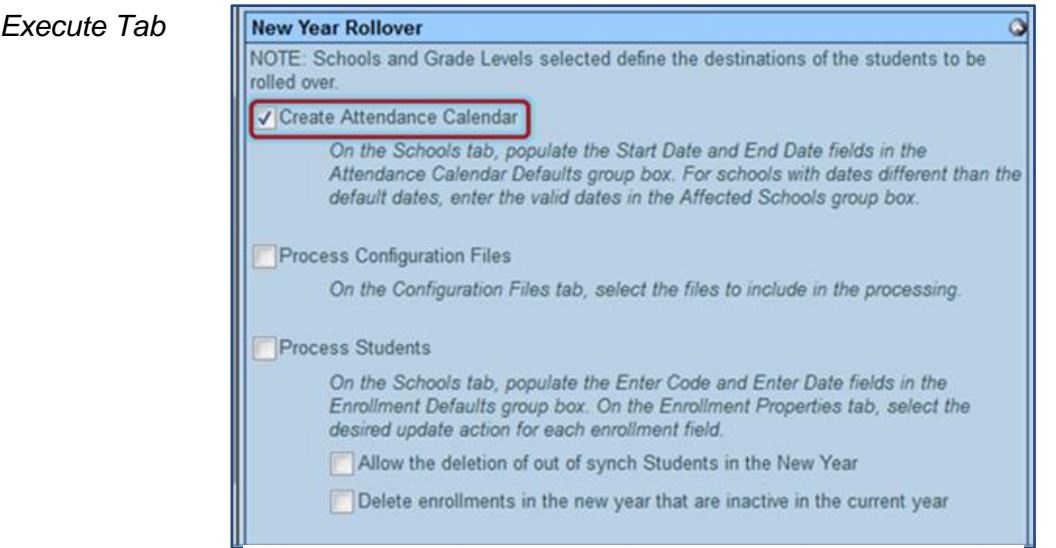

*Figure 29 New Year Rollover Setup Screen Execute Tab*

- 1. Check **Create Attendance Calendar**
- 2. Click **Save.**

#### *Schools Tab*

3. Complete the **Calendar Types** grid with the **Default Calendar Dates** and **Enrollment Defaults.**

**IMPORTANT:** The District Calendar default start and end dates must encompass all of the school start and end dates.

- 4. Using **[Chooser,](#page-28-1)** select all **Live In SYNERGY SIS Schools** within the **Affected Schools** grid.
- 5. Complete the calendar dates for each school *if they are different* than the District Calendar dates.

| <b>New Year Rollover Setup</b>                                                                                   |                        |                               |                      |                   |                           |                            |                         | $\ll$        |
|----------------------------------------------------------------------------------------------------|------------------------|-------------------------------|----------------------|-------------------|---------------------------|----------------------------|-------------------------|--------------|
| Process Name: Step 4 - Calendars Year Type: R                                                                    |                        |                               |                      |                   |                           |                            |                         |              |
| Execute Schools Grade Levels Enrollment Properties Student Properties Configuration Files Student Filter History |                        |                               |                      |                   |                           |                            |                         |              |
| Name Step 4 - Calendars                                                                                          |                        |                               |                      | Year Type Regular |                           |                            |                         |              |
| <b>Attendance Calendar Defaults</b>                                                                              |                        |                               |                      |                   |                           |                            |                         |              |
| NOTE: Holidays and Vacation days will still need to be entered.                                                  |                        |                               |                      |                   |                           |                            |                         |              |
| <b>Calendar Types</b>                                                                                            |                        |                               |                      |                   |                           |                            |                         |              |
| ine Calendar Type                                                                                                |                        | <b>Default Calendar Dates</b> |                      |                   |                           | <b>Enrollment Defaults</b> |                         |              |
|                                                                                                    | <b>Start Date</b>      |                               | <b>End Date</b>      | <b>Enter Code</b> |                           | <b>Enter Date</b>          |                         |              |
| Regular                                                                                                    | 08/19/2013             | P                             | 05/28/2014           | 隈<br>E4           | v                         | 08/20/2013                 | P                       |              |
| <b>Affected Schools</b>                                                                                          |                        |                               |                      |                   |                           |                            | Chooser                 | lo           |
| $X$ Line $\frac{5c_{10001}}{11}$<br><b>Name</b>                                                                  | ė<br><b>Start Date</b> | ė<br><b>End Date</b>          | <b>Enter</b><br>Code | <b>Enter Date</b> | <b>Live In</b><br>Synergy | <b>School</b><br>Override  | Calendar<br><b>Type</b> |              |
| Adams<br>Elementary                                                                                              | G                      | G                             | $\checkmark$         | G                 | V                         | ۰                          | Regular                 | $\checkmark$ |
| Truman<br><b>Middle</b>                                                                                          | G                      | G                             | Y                    | G                 | $\boxed{\checkmark}$      |                            | Regular                 | $\checkmark$ |
| School<br><b>Hope High</b>                                                                                       | G                      | G                             | $\checkmark$         | G                 |                           |                            |                         | $\checkmark$ |
| <b>School</b>                                                                                                    |                        |                               |                      |                   | $\overline{\vee}$         |                            | Regular                 |              |

*Figure 30 New Year Rollover Setup Screen Schools Tab*

- 6. Select **Regular** for the **Calendar Type** for each school.
- 7. Click **Save.**

Congratulations! You have completed the procedure for creating a Calendar Set.

## <span id="page-32-0"></span>**CURRENT YEAR MASS ASSIGNMENT SETS**

This step populates the next grade and next school fields on the Other Info tab on the Student screen to enable the Process Student option sets to roll the students into the correct grade and school in the next year.

The Current Year Mass Assignment will be processed in multiple steps dependent on the district's school/grade setup.

#### <span id="page-32-1"></span>**SCHOOLS USING GRID CODE ASSIGNMENT**

Grades that transfer to a different school (such as 6th grade or 8th grade) do **not** need to be run separately. Grid-based assignments use the schools assigned to each grid code as setup in the Grid Code Definition.

#### <span id="page-32-2"></span>**SCHOOLS USING SCHOOL BASED ASSIGNMENT (SCHOOL OVERRIDE)**

Students are assigned to the school indicated on the Schools tab of the New Year Rollover Setup screen. Since only one "next" school can be assigned to a given school, the grades where students transfer to a different school such as 6th grade or 8th grade need to be processed separately so a different school can be assigned. For the grades not transferring to a different school, they are assigned the same school in which they are currently enrolled.

**NOTE:** After the assignments have been made, the next grade and school assignments can be manually corrected and overridden by editing the values on the **Other Info** tab of the **Student screen** for each student. For example, some students may attend a magnet or vocational school for high school instead of a geographically-assigned high school.

**CAUTION:** If using **Synergy SE** as a stand-alone product with a third-party student information system (SIS), do NOT check the box labeled Override Existing. The information already existing in these fields may have been inserted by the other SIS and should not be overridden by the New Year Rollover process.

#### *Execute Tab*

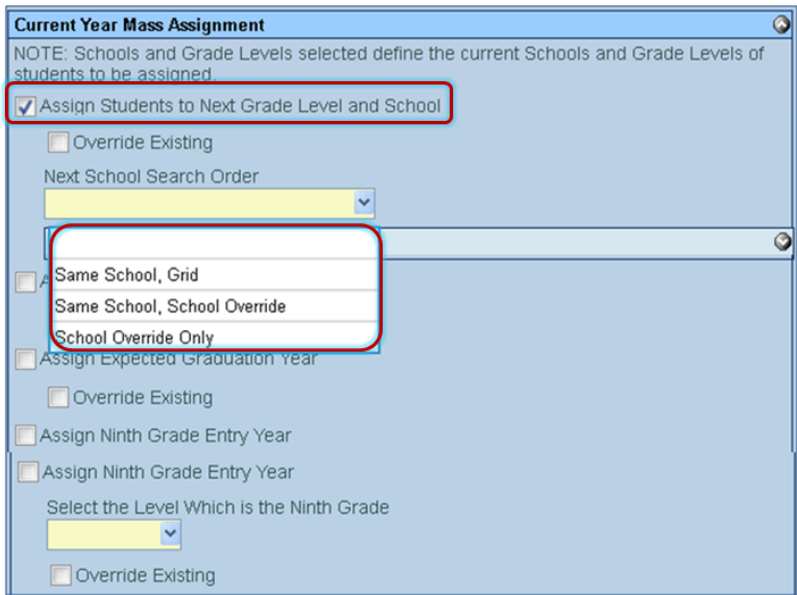

*Figure 31 New Year Rollover Setup Screen Execute Tab*

- 1. Check Assign Students to Next Grade Level and School.
- 2. To overwrite any existing data in the Next Grade and Next School fields on the Other Info tab of the Student screen, check **Override Existing.** For the initial run of the year, this is recommended to ensure any data entry mistakes are cleared out. After any manual corrections have been made, be sure to uncheck this box.

**IMPORTANT:** *Do not* check this box if retentions have been entered, as that data will be overwritten.

- 3. Determine how the next school will be assigned and select an option from the **Next School Search Order** drop-down.
	- a. **Same School, Grid** will assign the student to the same school in which they are currently enrolled if the next grade level is available, and if the next grade level is not available it will assign them a next school based on the grid.
	- b. **Same School, School Override** will assign the student to the same school in which they are currently enrolled if the next grade level is available, and if the next grade level is not available it will assign them a next school based on the school listed in the School Override column for their current school on the Schools tab.
	- c. **School Override Only** will assign them a next school based on the school listed in the School Override column for their current school on the Schools tab. School Override Only is primarily used for district changes such as a school closing or change in grade levels available at a school.
- <span id="page-33-0"></span>4. (Optional) To assign an expected graduation year based on the Grade Setup configuration in the District Setup screen, check **Assign Expected Graduation Year**. To replace the existing data in the field, check the **Override Existing**.

**NOTE:** Th**e Year En**d Status Update screen, found under Synergy SIS > Grading is recommended for use in updating a student's year end status.

5. Click **Save.**

#### *Schools Tab*

- 1. Complete the Calendar Types grid with the Default Calendar Dates and Enrollment Defaults.
- 2. Using **[Chooser,](#page-28-1)** select all **Live In SYNERGY SIS Schools** within the **Affected Schools** grid.
- 3. Complete the calendar dates for each school *if they are different* than the district calendar dates.

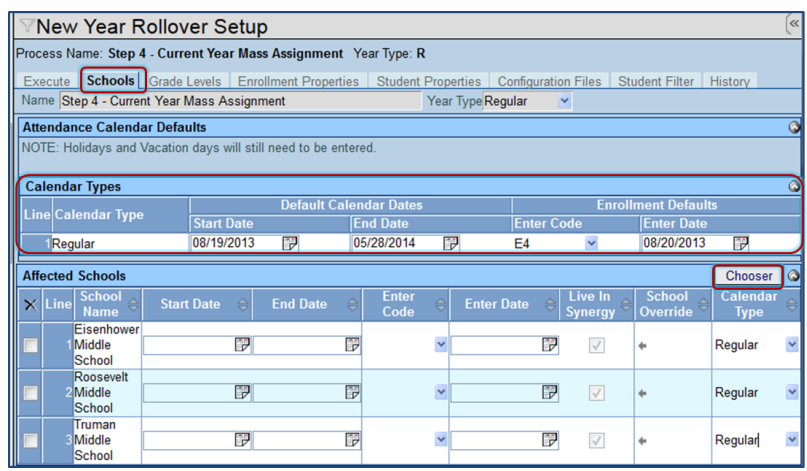

*Figure 32 New Year Rollover Setup Screen Schools Tab*

- 4. Select **Regular** for the **Calendar Type** for each school.
- 5. If using a school-based assignment:

#### **Schools Using Grid Code Assignment**

6. No other setup is needed on this tab.

#### *Schools Using School Based Assignment (School Override)*

- 6. If the students are all rolling to the same school, you can leave the school override field blank. If students are rolling to a different school (for example 6th grade at the Elementary to 7th grade at the Middle) you will want to select the appropriate school by clicking **in the School Override** field.
- 7. Click **Save.**

#### <span id="page-34-0"></span>*Grade Levels Tab*

- 1. Select the grade levels to be processed with this specific definition/set. If using school-based assignment, make sure the grade selections match the next schools set up on the Schools tab.
- 2. Click **Save.** Grades selected move to the top of the list.

|                         |                              | New Year Rollover Setup                     |  |
|-------------------------|------------------------------|---------------------------------------------|--|
|                         |                              | Process Name: Step 4 - Current Year Mass As |  |
|                         |                              | Execute Schools Grade Levels Enrollm        |  |
|                         |                              | Name Step 4 - Current Year Mass Assignment  |  |
|                         | <b>Affected Grade Levels</b> |                                             |  |
| Line                    | Process                      | Grade                                       |  |
|                         | $\overline{\mathbf{v}}$      | 08                                          |  |
| $\overline{\mathbf{c}}$ |                              | PS                                          |  |
| 3                       |                              | ĸ                                           |  |
| 4                       |                              | 01                                          |  |
| 5                       |                              | 02                                          |  |
| 6                       |                              | 03                                          |  |
|                         |                              | 04                                          |  |
| 8                       |                              | 05                                          |  |
| 9                       |                              | 06                                          |  |
| 10                      |                              | 07                                          |  |
| $\overline{11}$         |                              | 09                                          |  |
| 12                      |                              | 10                                          |  |
| 13                      |                              | 11                                          |  |
| 14                      |                              | 12                                          |  |
| 15                      |                              | $12+$                                       |  |

*Figure 33 New Year Rollover Setup Screen Grade Levels Tab*

**IMPORTANT:** At this point, make any adjustments to the next grade level and next school for retained students. Also change the next school for students who are attending a different school than the standard next school, such as a magnet or vocation school. The Move Students to New Year process should not be run until this information has been corrected.

#### <span id="page-35-0"></span>**SYNERGY SE**

To print a list of student next grade and next school values for review, run the following query:

K12.SpecialEd.Student R0, K12.School R1 (OrganizationGU,R0.OrganizationID,Outer) COLS R0.LastName, R0.FirstName, R0.Grade, R0.OrganizationID (,,Hide), R1.OrganizationName, R0.NextGradeLevel, R0.NextSchoolGU

Congratulations! You have completed the procedure for creating a Current Year Mass Assignment Set.

### Using (Find Foreign Key):

Click . A Find: screen opens. Enter all or part of the information in any white field. Click**Find** to see a list matching criteria entered. Double click the line with the match. The screen closes and the selection displays.
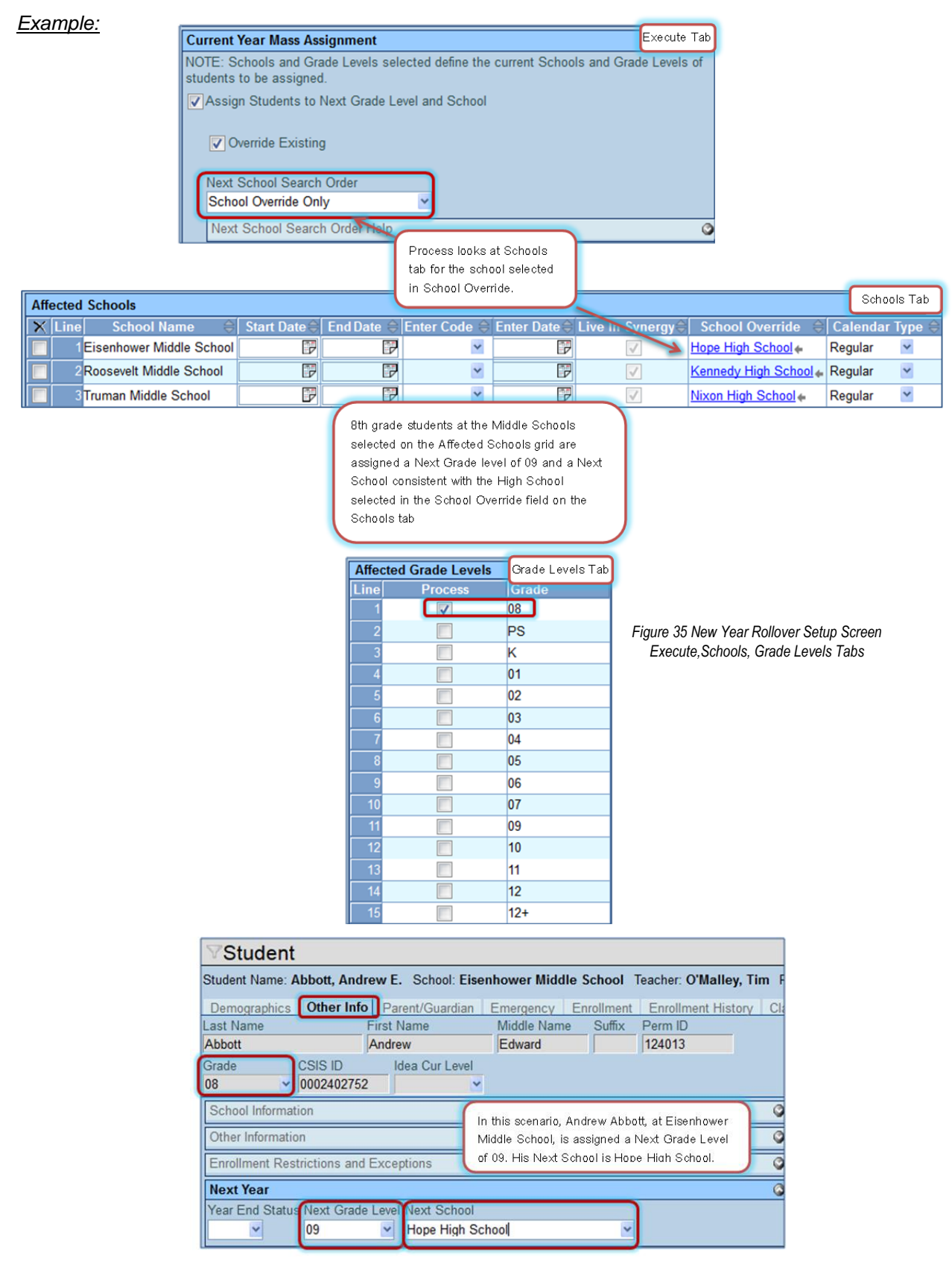

*Figure 34 Student Screen Other Info Tab*

## **PROCESS STUDENTS SETS**

This set enrolls the returning students into the next year (based on the Next Grade Level and Next School assignments on the Other Info tab of the Student screen). The process may be run multiple times if needed. It does not enroll the student twice in the new year if run twice.

### *Reasons for using different definitions for this process are:*

**Enter Codes** – if different groups of students require a different enter code when enrolled in the new year; for example 6th grade or 8th grade students transfer to their new school, some states require a different enter code than students promoted within the same school. Only one enter code can be specified by school.

**Enrollment Properties** – if different groups of students require different enrollment property definition.

**Amount of Data** – by creating smaller groups of students to process, the log files are smaller and easier to review for errors. It is recommended to process no more than 10 schools at a time.

*Important things to consider when setting up the Process Students definition:*

Students are processed based on the Next Grade and Next School Assignments

The Student Filter Type on the Execute tab works in conjunction with:

Schools selected on the Schools tab

Grades selected on the Grade levels tab

Enrollment Properties tab selections are year specific, once processed cannot be undone or updated with subsequent processing.

Student Properties tab selections are student specific, not year specific. If cleared, all years will be cleared.

**IMPORTANT:** If rolling Student Lockers or Student Groups, the configuration files on the Configuration Files tab must be included with the Process Student definition. Process Configuration Files must be checked on the Execute tab.

### *Execute Tab*

- 1. Check **Process Configuration Files,** if you have selected Student Lockers or Student Groups on the Configuration Files tab.
- 2. Check **Process Students.**

**IMPORTANT:** Do not check **Allow the deletion of out of synch Students in the New Year** or **Delete enrollments in the new year that are inactive in the current year** the first time students are processed.

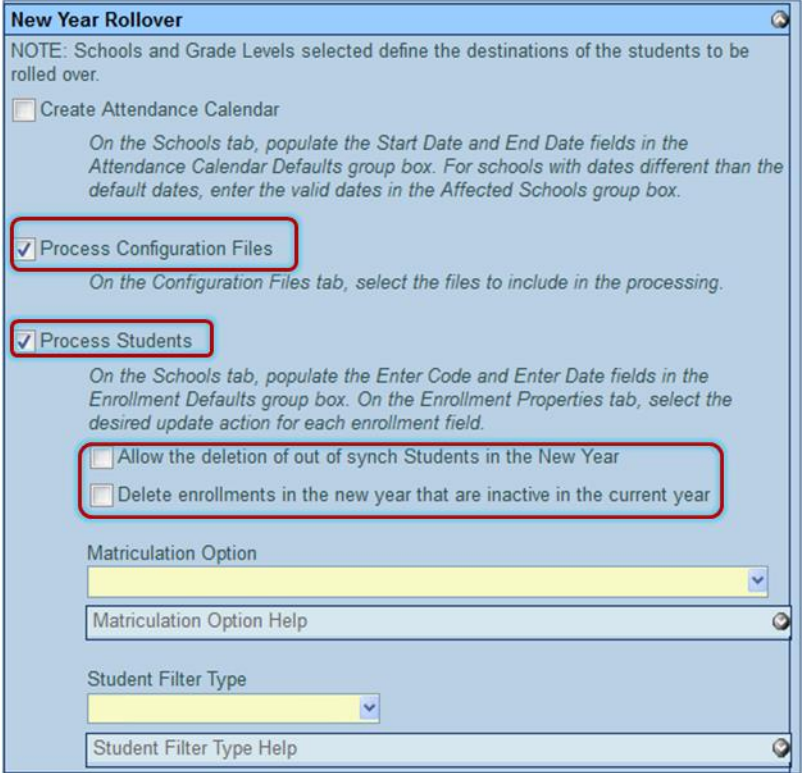

*Figure 36 New Year Rollover Setup Screen Execute Tab*

3. **Allow the deletion of out of synch Students in the New Year** is a powerful option, and should not be included with any set unless you are absolutely sure you want to do so. This option can potentially undo valid changes made to student enrollments in the next year.

> If this box is checked, the process will re-roll students to a school or grade based on the next grade and next school data in the current year. All students who have been moved or updated in the new year are fair game – so use with caution so as to not undo somebody's hard work moving students based on a program change, or retentions.

- 4. **Delete enrollments in the new year that are inactive in the current year** is used to do exactly that. This is especially helpful to check during the final NYR process after the current school year has ended.
- 5. **Matriculation Option** there are two options in the drop-down:

**(Default)** Only rollover students that have the next grade and next school set – Recommended

OR

Determine the next grade and next school during the rollover where values are blank. This option will assign a next grade and school to any student that does not have those fields populated in the current year. The next grade and school assigned to these students is the next grade level at the current school.

6. **Student Filter Type** – there are two options available. This filter type is used along with the Schools tab and the Grade Levels Tab

> **Next Year Grade and School –** think of this option as a 'Pull'. The system will look at the next grade and next school fields on the Other Info tab of the Student Screen to determine which students to process. If you want to process students who have a next grade of 09, you will need to have grade level 09 selected on the Grade Levels tab. The same holds true for the Next School selected and the schools selected on the Schools tab.

#### OR

**Current Year Grade and School –** this option is more of a 'Push'. For example if you want to process your current middle school /  $8<sup>th</sup>$  grade students into the  $9<sup>th</sup>$  grade at the high school, you could select this option along with the middle school on the schools tab, and  $8<sup>th</sup>$  grade on the grade levels tab. The NYR process would then 'push' the students from the current year to the new year.

| <b>Student Filter Type Help</b>                                                                                                    |
|----------------------------------------------------------------------------------------------------|
| <b>Current Year Grade and School</b><br>The Grade Level and Schools tab will filter students to process by the current year<br>school and current year grade. The default enter code and enter date used will be<br>the fields defined in the new year School Setup view in the "Rollover Defaults" group<br>box |
| Next Year Grade and School (DEFAULT)<br>The Grade Level and Schools tabs will filter students to process by the destination<br>school and destination grade. The default enter code and enter dates for the<br>student is determined by the values in the Schools tab.                                           |

*Figure 37 New Year Rollover Setup Screen Execute Tab*

### *Schools Tab*

Attendance Calendar Defaults must be populated. Pay particular attention to the Enter Code and Enter Date, as once it has been assigned in the new year, the only way to change it is with a SQL script.

| New Year Rollover Setup                                         |                                                                                                    |                               |                     |                   |                   |                                                 |                                  |                         | $\alpha$     |  |  |  |
|-----------------------------------------------------------------|----------------------------------------------------------------------------------------------------|-------------------------------|---------------------|-------------------|-------------------|-------------------------------------------------|----------------------------------|-------------------------|--------------|--|--|--|
| Process Name: Step 5 - Process Students Year Type: R            |                                                                                                    |                               |                     |                   |                   |                                                 |                                  |                         |              |  |  |  |
|                                                                 | Execute Schools Grade Levels Enrollment Properties Student Properties Configuration Files Student Filter History |                               |                     |                   |                   |                                                 |                                  |                         |              |  |  |  |
| Name Step 5 - Process Students<br>Year Type Regular             |                                                                                                    |                               |                     |                   |                   |                                                 |                                  |                         |              |  |  |  |
| <b>Attendance Calendar Defaults</b>                             |                                                                                                    |                               |                     |                   |                   |                                                 |                                  |                         |              |  |  |  |
| NOTE: Holidays and Vacation days will still need to be entered. |                                                                                                    |                               |                     |                   |                   |                                                 |                                  |                         |              |  |  |  |
| <b>Calendar Types</b>                                           |                                                                                                    |                               |                     |                   |                   |                                                 |                                  |                         | G            |  |  |  |
| Line Calendar Type                                              |                                                                                                    | <b>Default Calendar Dates</b> |                     |                   |                   | <b>Enrollment Defaults</b><br><b>Enter Date</b> |                                  |                         |              |  |  |  |
|                                                                 | <b>Start Date</b>                                                                                                | <b>End Date</b>               |                     |                   | <b>Enter Code</b> |                                                 |                                  |                         |              |  |  |  |
| Regular                                                         | 08/19/2013                                                                                                    | P                             | 05/28/2014          | G                 | E4                |                                                 | 08/20/2013                       | P                       |              |  |  |  |
| <b>Affected Schools</b>                                         |                                                                                                    |                               |                     |                   |                   |                                                 |                                  | Chooser                 | la           |  |  |  |
| <b>School</b><br>$\times$ Line<br><b>Name</b>                   | ė<br><b>Start Date</b>                                                                                           | <b>End Date</b>               | Enter<br>Code       | <b>Enter Date</b> |                   | Live In<br><b>Synergy</b>                       | <b>School</b><br><b>Override</b> | Calendar<br><b>Type</b> |              |  |  |  |
| Adams<br>Elementary                                             | œ                                                                                                    |                               | Ы<br>E <sub>2</sub> | $\vee$ 08/23/2013 | ঢ়                | $\boxed{\checkmark}$                            | ÷                                | Regular                 | $\checkmark$ |  |  |  |
| Grant<br>Elementary                                             | œ                                                                                                    | 厚                             | $\checkmark$        |                   | F                 | $\triangledown$                                 | ÷                                | Regular                 | $\checkmark$ |  |  |  |
| <b>Jefferson</b><br>Elementary                                  | œ                                                                                                    | 霞                             | $\checkmark$        |                   | F                 | $\sqrt{}$                                       | ٠                                | Regular                 | $\checkmark$ |  |  |  |
| Lincoln<br>Elementary                                           | D                                                                                                    | ঢ                             | ×                   |                   | ঢ                 | $\sqrt{2}$                                      | ÷                                | Regular                 | $\checkmark$ |  |  |  |
| Washington<br>Elementary                                        | G                                                                                                    | D                             | $\check{}$          |                   | G                 |                                                 |                                  | Regular                 | ×            |  |  |  |

*Figure 38 New Year Rollover Setup Screen Schools Tab*

- 1. Select the schools to be processed using the [Chooser,](#page-28-0) according to what you selected in the Student Filter drop-down on the Execute tab.
- 2. Once schools have been added to the Affected Schools grid, select a Calendar Type, and verify the schools selected are 'Live in Synergy'
- 3. If a school has a different Enrollment/ Enter Date or Enter Code than the default value, enter it on the grid

#### *Grade Levels Tab*

- 1. Check the grade levels to be processed by this definition.
- 2. If you have selected **Next Year Grade and School** in the School Filter on the Execute tab, select the grades that are in the Next Grade and Next School fields on the Other Info tab of the Student Screen.

OR

If you have selected **Current Year Grade and School**, you will need to select the current year grade level you are processing.

### *Example:*

*Two different ways to roll 8th grade at the Middle School to 9th grade at the High School.*

**Next Year Grade and School –** 'Pull' option

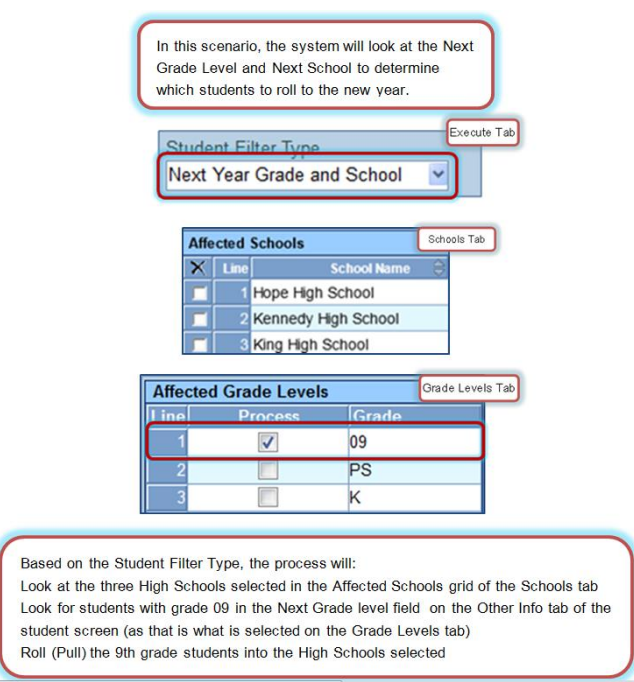

**Current Year Grade and School –** 'Push' option

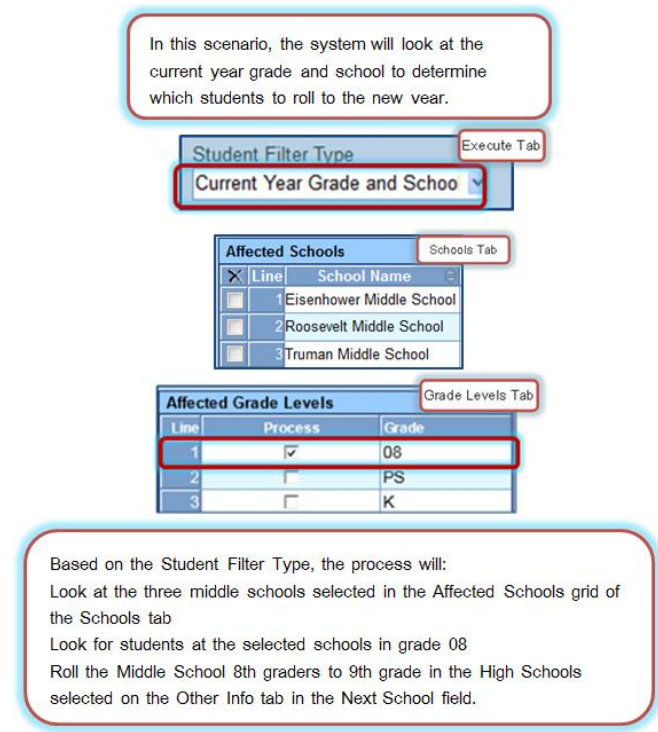

*Figure 40 New Year Rollover Setup Screen Execute, Schools and Grade Levels Tabs*

### *Enrollment Properties Tab*

The Enrollment Properties tab contains student enrollment properties that are school year qualified.

- 1. Review each property listed in the Enrollment Properties grid.
- 2. Determine the action to be taken for each property when a student is rolled into the same school or a different school during the NYR process.

|                                                      | <b>New Year Rollover Setup</b> |                    |                            |                                                               |  |                     |  |  |  |  |  |
|------------------------------------------------------|--------------------------------|--------------------|----------------------------|---------------------------------------------------------------|--|---------------------|--|--|--|--|--|
| Process Name: Step 5 - Process Students Year Type: R |                                |                    |                            |                                                               |  |                     |  |  |  |  |  |
| Execute Schools Grade Levels Enrollment Properties   |                                |                    |                            | Student Properties   Configuration Files   Student Filter   H |  |                     |  |  |  |  |  |
| Name Step 5 - Process Students                       |                                |                    | Year Type Regular          | ×                                                             |  |                     |  |  |  |  |  |
| <b>Enrollment Properties</b>                         |                                |                    |                            |                                                               |  | Show Detail 3       |  |  |  |  |  |
| Line Enrollment Field                                |                                | <b>Same School</b> |                            | <b>Different School</b>                                       |  |                     |  |  |  |  |  |
|                                                      | <b>Action</b>                  |                    | <b>Value to Set Action</b> |                                                               |  | <b>Value to Set</b> |  |  |  |  |  |
| AbsenceReportingPolicy                               | Keep Existing Vall ~           |                    |                            | Keep Existing Val                                             |  |                     |  |  |  |  |  |
| AllowMedication                                      | Keep Existing Valı v           |                    |                            | Keep Existing Val                                             |  |                     |  |  |  |  |  |
| <b>AllowTylenol</b>                                  | Keep Existing Valı v           |                    |                            | Keep Existing Val                                             |  |                     |  |  |  |  |  |
| AttendPermitDate                                     | Keep Existing Valı v           |                    |                            | Keep Existing Val                                             |  |                     |  |  |  |  |  |
| <b>BusRouteFromSchool</b>                            | Keep Existing Vall Y           |                    |                            | Keep Existing Val                                             |  |                     |  |  |  |  |  |

*Figure 41 New Year Rollover Setup Screen Enrollment Properties Tab*

3. Action options are:

#### Keep Existing Value

Clear Value

Set Value - If this option is selected, highlight the row and click **Show Detail** to set the new value.

| Process Name: Step 5 - Process Students Year Type: R                                 |                                                                                    |  |  |  |  |  |  |
|--------------------------------------------------------------------------------------|------------------------------------------------------------------------------------|--|--|--|--|--|--|
| Execute Schools Grade Levels Enrollment Properties<br>Name Step 5 - Process Students | Student Properties   Configuration Files   Student Filter   H<br>Year Type Regular |  |  |  |  |  |  |
| <b>Enrollment Properties</b>                                                         | Hide Detail O                                                                      |  |  |  |  |  |  |
| Line Enrollment Field                                                                |                                                                                    |  |  |  |  |  |  |
| AbsenceReportingPolicy                                                               | <b>Enrollment Property</b>                                                         |  |  |  |  |  |  |
| <b>AllowMedication</b>                                                               | <b>Enrollment Property</b>                                                         |  |  |  |  |  |  |
| <b>CAllowTvlenol</b>                                                                 | AllowTylenol                                                                       |  |  |  |  |  |  |
| <b>AttendPermitDate</b>                                                              | <b>Same School</b>                                                                 |  |  |  |  |  |  |
| <b>BusRouteFromSchool</b>                                                            |                                                                                    |  |  |  |  |  |  |
| <b>BusRouteToSchool</b>                                                              | <b>Action</b><br>Value to Set                                                      |  |  |  |  |  |  |
| CahseeElaRetake                                                                      | <b>Set Value</b>                                                                   |  |  |  |  |  |  |
| <b>CahseeMathRetake</b>                                                              |                                                                                    |  |  |  |  |  |  |
| <b>CameFrom</b>                                                                      | <b>Keep Existing Value</b><br>Value to Set                                         |  |  |  |  |  |  |
| <sup>0</sup> CollegeEnrolled                                                         | <b>Clear Value</b>                                                                 |  |  |  |  |  |  |
| <b>CompletionStatus</b>                                                              |                                                                                    |  |  |  |  |  |  |
| DanyDhotoIntensiew                                                                   | <b>Set Value</b>                                                                   |  |  |  |  |  |  |

*Figure 42 New Year Rollover Setup Screen Enrollment Properties Tab Detailed View*

**NOTE:** Some Enrollment Properties should always be **Clear Value** so that new values are entered in the new year. The following fields should always be **Clear Value**:

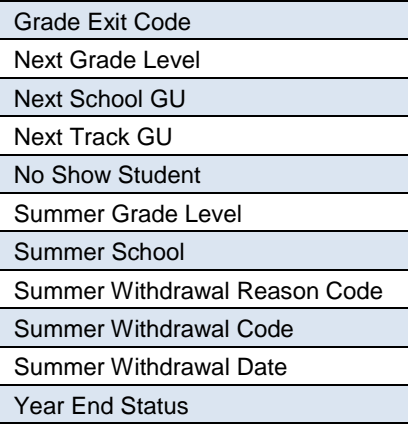

4. Click **Save** if any changes are made.

Follow the same instructions for any User-Defined Enrollment Properties.

**NOTE:** A list of the [Enrollment Properties](#page-77-0) is available at the end of this guide.

### *Student Properties Tab*

The Student Properties tab determines the behavior of student specific properties during the rollover. It contains two grids Student Properties and User Defined Student Properties (created by the district). These student properties are *not* school year qualified. They remain with the student.

For example, using the example below, if **Clear Value** for Different School for the Internet Authorization and Military Release is selected, the field is cleared for *all years* for the students who roll to different

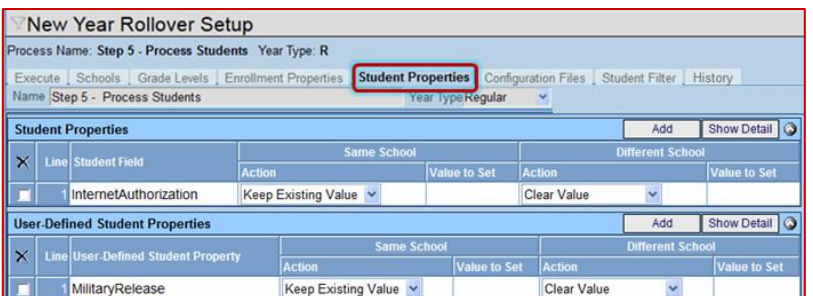

schools.

If you do not select any properties in these grids, the existing values will roll with the student.

- You may not want to clear these fields while school is in session for the current year, and you cannot clear the fields with a subsequent rollover.
- Another way to address this need is to clear the field after the current school year has ended by using the Student Related Property Update Tab on the Year End Status Update screen found in Synergy SIS > Grading > Year End Status Update, where the same drop-down is available.

### *See*: [Year End Status Update](#page-56-0)

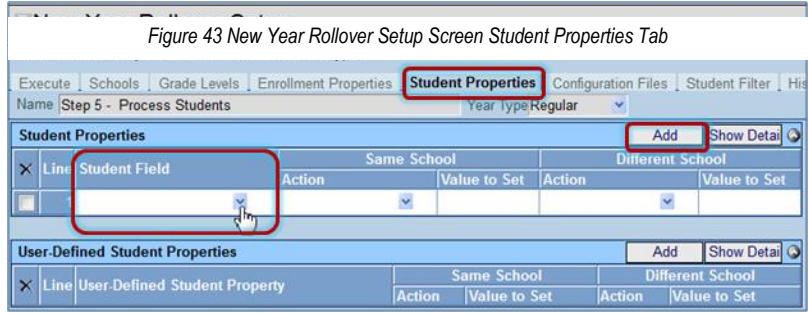

*Figure 44 New Year Rollover Setup Screen Student Properties Tab*

1. Action options are:

Keep Existing Value

Clear Value

Set Value - If this option is selected, highlight the row and click **Show Detail** to set the new value

2. Click **Save** if any changes are made.

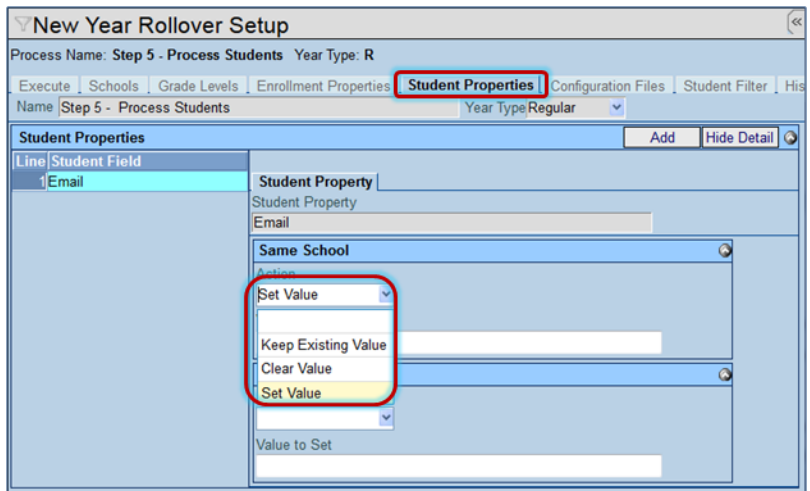

*Figure 45 New Year Rollover Setup Screen Student Properties Tab Detailed View*

Follow the same instructions for any User-Defined Student Properties.

### *Configuration Files Tab*

If rolling Student Lockers or Student Groups, check **Student Student Group** and/or **Student Student Locker.** (Make sure **Process Configuration Files** on the Execute tab is checked.)

| ∀New Year Rollover Setup                                                       |                                   |  |  |  |  |  |  |  |  |  |
|--------------------------------------------------------------------------------|-----------------------------------|--|--|--|--|--|--|--|--|--|
| Process Name: Step 5 - Process Students Year Type: R                           |                                   |  |  |  |  |  |  |  |  |  |
| Schools   Grade Levels   Enrollment Properties   Student Properties<br>Execute | <b>Configuration Files</b>        |  |  |  |  |  |  |  |  |  |
| Name Step 5 - Process Students                                                 | Year Type Regular<br>$\checkmark$ |  |  |  |  |  |  |  |  |  |
| 38<br>School Section                                                           |                                   |  |  |  |  |  |  |  |  |  |
| 39<br>School Staff School Year                                                 |                                   |  |  |  |  |  |  |  |  |  |
| 40<br>School Team                                                              |                                   |  |  |  |  |  |  |  |  |  |
| V<br>41<br><b>Student Student Group</b>                                        |                                   |  |  |  |  |  |  |  |  |  |
| 42<br>$\overline{\mathsf{v}}$<br><b>Student Student Locker</b>                 |                                   |  |  |  |  |  |  |  |  |  |
| <b>Student Student Team NYRProcess</b><br>43                                   |                                   |  |  |  |  |  |  |  |  |  |
| 44<br>Student Web Methods NYRProcess UI                                        |                                   |  |  |  |  |  |  |  |  |  |

*Figure 46 New Year Rollover Setup Screen Configuration Files Tab*

### *Student Filter Tab*

This tab is useful when there is a need to process specific students. A user-defined filter is used to narrow down the list of students.

*See*: [Process Specific Students](#page-70-0)

Congratulations! You have completed the procedure for creating a Process Student Set.

# **Step Three: RUNNING THE PROCESS**

Running the process sets in the correct order helps to ensure the accuracy of the entire process. It makes it easier to find mistakes because the results can be checked along the way.

### **ROLLOVER PROCESS INSTRUCTIONS**

**NOTE:** If rolling over schools with sections, especially sections with unassigned staff, it is recommended to disable the option **Enable historical tracking of staff in sections** on the District Setup screen – System tab – Other Options grid. This option can be enabled again when the rollover process is complete.

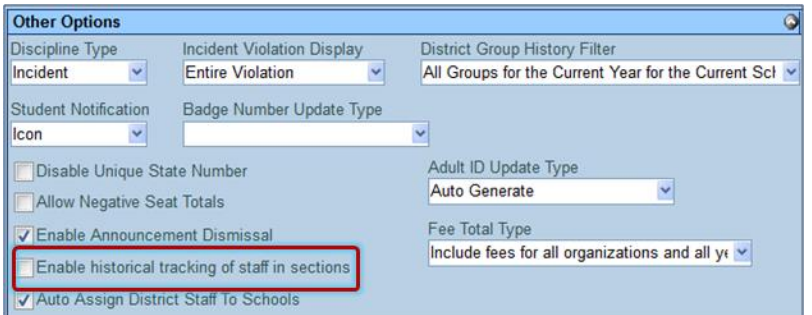

*Figure 47 District Setup Screen System Tab*

Process the following process sets *in the order listed below*.

- *1 st - All Process Configuration Files*
	- 1. District File Types
	- 2. School Setup File Types
	- 3. Additional School Types
		- Clear cache.
		- Log out. Log back in.

Remember to review the log for each process set on the History tab to confirm data processed and view errors.

### *2 nd - All Calendars*

- Clear cache.
- Log out. Log back in.

Remember to review the log for each process set on the History tab to confirm data processed and view errors.

### *3 rd.* - *Current Year Mass Assignment*

Remember to review the log for each process set on the History tab to confirm data processed and view errors.

(While this step can be done prior to processing configuration files or creating the calendars it *must be done* prior to processing students)

### *4 th - Process Students*

Remember to review the log for each process set on the History tab to confirm data processed and view errors.

**REMEMBER:** The focus should be set to the current *regular* school year and to any school.

### **Clear Cache**

Go to Setup> System Configuration>Options tab. Scroll to System Cache. Click Clear Cache

- 1. From New Year Rollover Setup screen, select the rollover definition
- 2. Click **Execute New Year Rollover** on the Execute tab.

**IMPORTANT:** The log files for the Process Students definition may be extremely large. If the log file is over 800 pages, a PDF report of the log file is not generated due to the limitations of the PDF format. To ensure the log file can be viewed when processing large amounts of data, check **Suppress Detail** on the Execute tab before clicking Execute New Year Rollover. This will list only the errors encountered instead of listing the update status of every student. Consider processing fewer schools per definition.

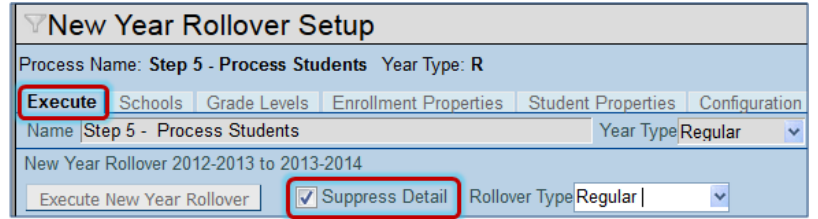

*Figure 48 New Year Rollover Setup Screen Execute Tab*

## **RE-PROCESSING STUDENTS AND THE FINAL NYR**

Students can be processed as often as is necessary. It is a good idea to run a final rollover after the current school year has ended.

### *Execute Tab*

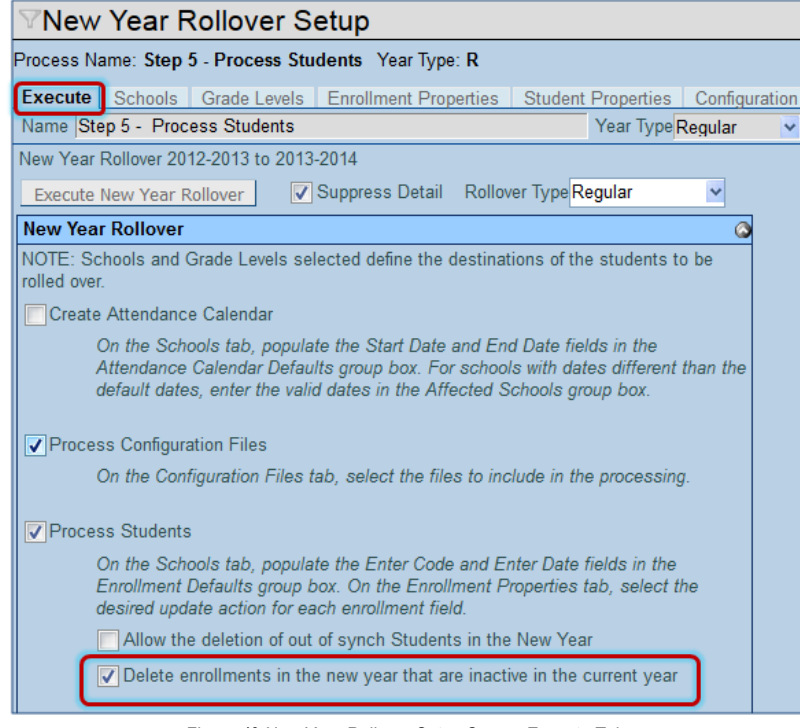

*Figure 49 New Year Rollover Setup Screen Execute Tab*

1. Check **Delete enrollments in the new year that are inactive in the current year** for the final rollover. This option will delete any students in the new year that have been incorrectly left active when withdrawn in the current year.

**CAUTION: Allow the deletion of out of synch Student in the New Year** looks at the Next Grade and Next School assignment in the current year, and compares it to the student enrollment in the new year. If there is a difference, it re-enrolls to the values in the current year.

Often there are valid reasons students have been moved after the initial rollover, this would un-do those valid changes.

| Process Name: Step 5 - Process Students Year Type: R                                                                                                    |                                    |  |
|----------------------------------------------------------------------------------------------------|------------------------------------|--|
| Execute Schools Grade Levels Enrollment Properties                                                                                                    | Student Properties   Configuration |  |
| Name Step 5 - Process Students                                                                                                    | Year Type Regular                  |  |
| New Year Rollover 2012-2013 to 2013-2014                                                                                                    |                                    |  |
| V Suppress Detail Rollover Type Regular<br>Execute New Year Rollover                                                                                                    |                                    |  |
| <b>New Year Rollover</b>                                                                                                    |                                    |  |
| NOTE: Schools and Grade Levels selected define the destinations of the students to be<br>rolled over                                                                                                    |                                    |  |
| Create Attendance Calendar                                                                                                    |                                    |  |
| On the Schools tab, populate the Start Date and End Date fields in the<br>Attendance Calendar Defaults group box. For schools with dates different than the<br>default dates, enter the valid dates in the Affected Schools group box. |                                    |  |
| √ Process Configuration Files                                                                                                    |                                    |  |
| On the Configuration Files tab, select the files to include in the processing.                                                                                                    |                                    |  |
| √ Process Students                                                                                                    |                                    |  |
| On the Schools tab, populate the Enter Code and Enter Date fields in the<br>Enrollment Defaults group box. On the Enrollment Properties tab, select the<br>desired update action for each enrollment field.                            |                                    |  |
| V Allow the deletion of out of synch Students in the New Year                                                                                                    |                                    |  |
| Delete enrollments in the new year that are inactive in the current year                                                                                                    |                                    |  |

*Figure 50 New Year Rollover Setup Screen Execute Tab*

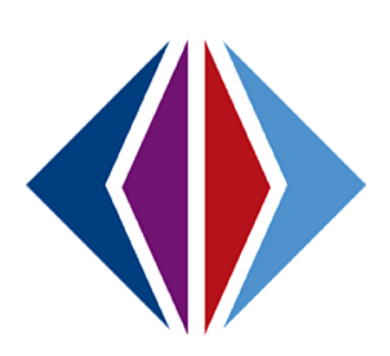

# **Step Four: AFTER THE PROCESS**

After completion of the NYR process, a few areas still need to be set up.

## **POST NYR SETUP COMPLETION**

After the New Year Rollover complete the following setup:

### *Do the following steps in order*

- 1. Change Focus to new year.
	- a. Update the District Calendar with holidays and vacation days defined.
	- b. Update each School Calendars with holidays and vacation days defined.
	- c. Edit School Term definitions and start dates and make any other changes needed in the new year.
	- d. Update Grade Reporting Periods, if needed.
	- e. Navigate to Synergy>Student>Student screen and (for the schools that have been processed) confirm the student records have the correct grade level, enter date, enter code, etc.
	- f. Navigate to other areas that may need changing in the new year: District Course, Attendance, Grade Reporting, etc.
- 2. Change Focus back to the current year:
	- a. Determine how to handle any new student enrollments that will transpire post NYR. *See*: [Post NYR Student Enrollment](#page-52-0)
	- b. Take care of "Inactive" students in the current year after the NYR process has been run. *See*: Post NYR [Student Inactivating](#page-54-0)
	- c. You may run the process as many times as you wish until the current school calendar has ended and you shift your work to the next school year.
	- d. User Groups can be mass updated to log into the new school year. Synergy SIS>System > User>User Groups>Menu>Mass Change Member Users.
	- e. At end of year, mark students that are promoted and graduated . *See*: [Year End Status](#page-56-0)  [Update](#page-56-0)

### <span id="page-52-0"></span>**POST NYR STUDENT ENROLLMENT**

Navigate to **District Setup>System Tab>Disable New Year Activation.**

If **Disable New Year Activation** is *unchecked*, **New Year Action** *will display* on the Other Info tab of the Student Add screen.

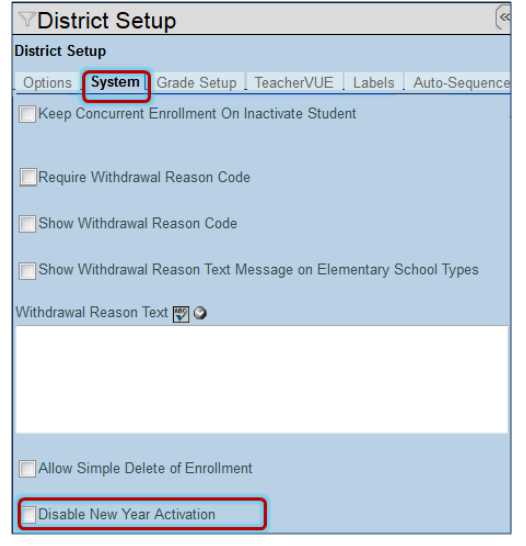

*Figure 51 District Setup Screen System Tab*

**Enroll new student in current year and new year at the same time.**

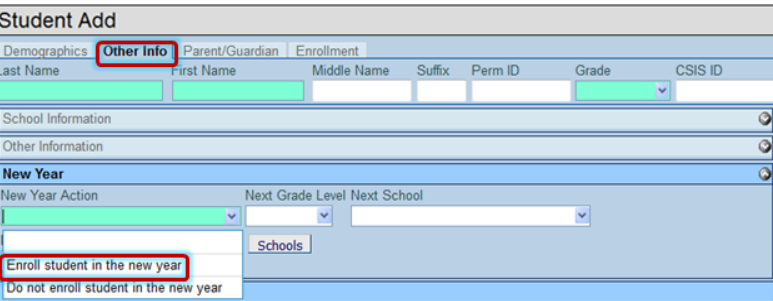

*Figure 52 Student Add Screen*

To enroll a new student into the *current school year and the new school year at the same time*:

- 1. On the Student Add screen, Other Info tab, select **Enroll student in the new year.**
- **2.** Select **Next Grade Level, Next School,** and **Next Enter Code.**

Upon saving, the student is enrolled in the current and new school year, and into the school and grade

|                | <b>Student</b>            |                                                              |                      |               |               |       |                     |                                                                                                 |       | $\alpha$ |
|----------------|---------------------------|--------------------------------------------------------------|----------------------|---------------|---------------|-------|---------------------|-------------------------------------------------------------------------------------------------|-------|----------|
|                |                           |                                                              |                      |               |               |       |                     | Student Name: Polakowski, Kathryn L. School: Hope High School Teacher: Frommer, Kathy Room: 112 |       |          |
|                |                           | Demographics Other Info Parent/Guardian Emergency Enrollment |                      |               |               |       |                     | <b>Enrollment History</b> Classes NCLB                                                          |       |          |
|                | Last Name                 |                                                              | <b>First Name</b>    |               | Middle Name   |       | Suffix<br>Perm ID   |                                                                                                 | Grade |          |
|                | Polakowski                |                                                              | Kathryn              |               |               |       | 901441              | 10                                                                                              | ×     |          |
| <b>CSIS ID</b> | 0001241950                |                                                              |                      |               |               |       |                     |                                                                                                 |       |          |
|                | <b>Enrollment History</b> |                                                              |                      |               |               |       |                     |                                                                                                 |       |          |
|                | Line School<br>Year.      | <b>Enter</b><br>Date                                         | <b>Enter</b><br>Code | Leave<br>Date | Leave<br>Code | Grade |                     | $\therefore$ School $\therefore$ ADA/ADM $\therefore$ ADA/ADM $\therefore$ Track                |       |          |
|                |                           | 2012-2013 02/21/2013 E3                                      |                      |               |               | 10    | Hope High<br>School |                                                                                                 |       |          |
|                |                           | 2013-2014 07/29/2013 E1                                      |                      |               |               | 11    | <b>Hope High</b>    |                                                                                                 |       |          |

*Figure 53 Student Screen Enrollment History Tab*

### designated.

**If Disable New Year Activation** is *checked,* the **New Year Action** *does not display* on the Other Info tab of the Student Add screen.

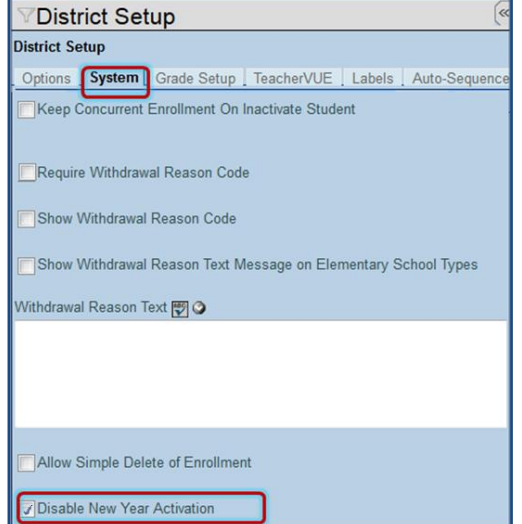

*Figure 54 District Setup Screen System Tab*

Enter **Next Grade Level**, and **Next School** information to include the student in a *subsequent* New Year Rollover.

| <b>Student Add</b>           |                                                        |                     |        |         |       |                |   |
|------------------------------|--------------------------------------------------------|---------------------|--------|---------|-------|----------------|---|
|                              | Demographics Other Info   Parent/Guardian   Enrollment |                     |        |         |       |                |   |
| Last Name                    | <b>First Name</b>                                      | Middle Name         | Suffix | Perm ID | Grade | <b>CSIS ID</b> |   |
|                              |                                                        |                     |        |         |       | $\vee$         |   |
| School Information           |                                                        |                     |        |         |       |                | ٥ |
| Other Information            |                                                        |                     |        |         |       |                | ं |
| <b>New Year</b>              |                                                        |                     |        |         |       |                |   |
| Next Grade Level Next School |                                                        |                     |        |         |       |                |   |
| $\checkmark$                 |                                                        | v<br><b>Schools</b> |        |         |       |                |   |
|                              |                                                        |                     |        |         |       |                |   |

*Figure 55 Student Add Screen Other Info Tab*

**IMPORTANT:** If this option is selected and *there is no subsequent New Year Rollover*. The student will not be enrolled.

However, a subsequent New Year Rollover can be used to enroll new students in the new year.

- 1. Navigate to **District Setup>System Tab>Disable New Year Activation.**
- 2. Click to select a Process Students definition to use when adding/transferring students.

## <span id="page-54-0"></span>**POST NYR STUDENT INACTIVATING**

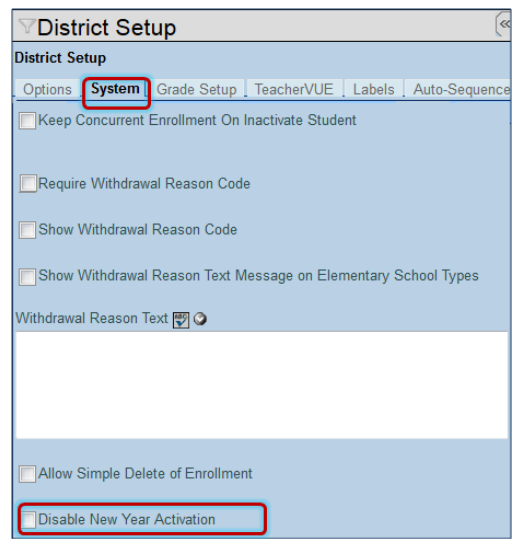

Navigate to **District Setup>System Tab>Disable New Year Activation.**

*Figure 56 District Setup Screen System Tab*

**If Disable New Year Activation** is *unchecked*, **New Year Action** *will display* on the Inactivate Student screen.

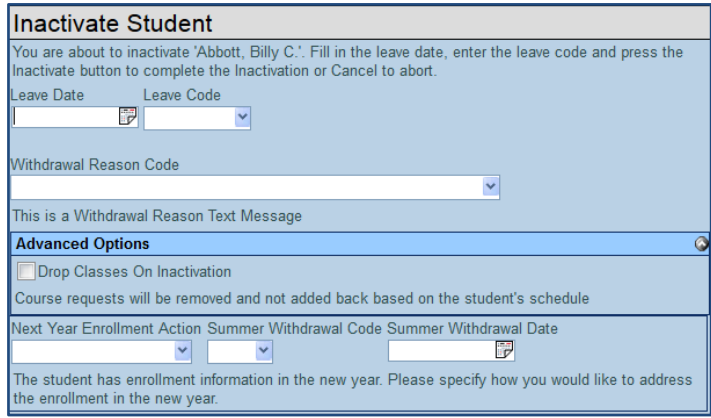

*Figure 57 Inactivate Student Screen*

There are three Next Year Enrollment Action options in the drop-down.

**Delete Enrollment** - This will delete the student enrollment from the new year.

**Do Nothing** - The student will remain enrolled in the new year.

**No Show** - The student will be a "No Show" in the new year.

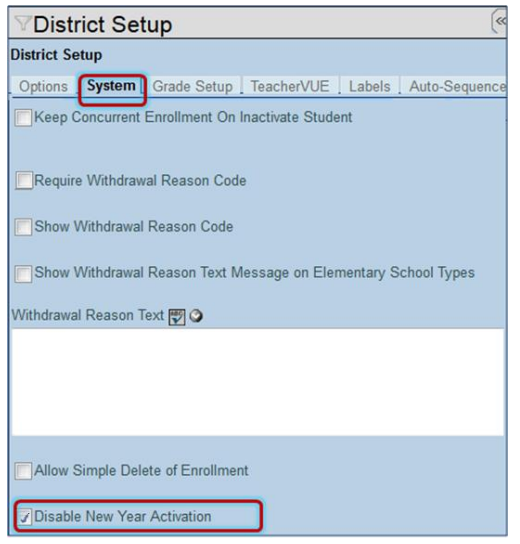

*Figure 58 District Setup Screen System Tab*

If **Disable New Year Activation** is *checked,* the **New Year Action** *does not display* on the Inactivate Student screen.

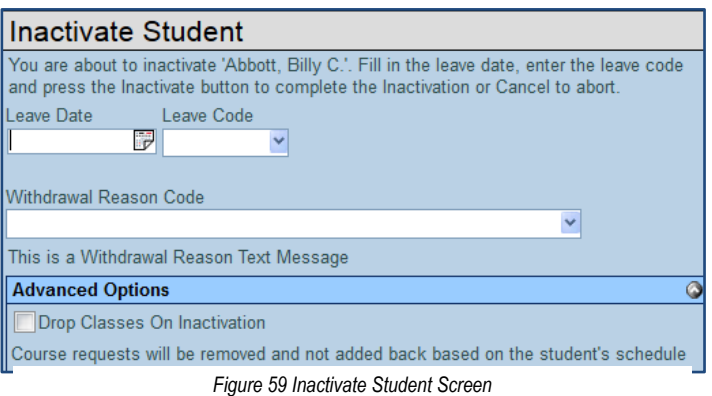

**IMPORTANT:** If this option is selected, any student inactivated after the New Year Rollover process will still be enrolled for the new year.

However, the New Year Rollover Process can be used to delete any students who have been incorrectly left active when withdrawn in the current year.

- 1. Navigate to **New Year Rollover Setup>Execute tab**.
- 2. Check **Delete enrollments in the new year that are active in the current year** on a Process Students definition.

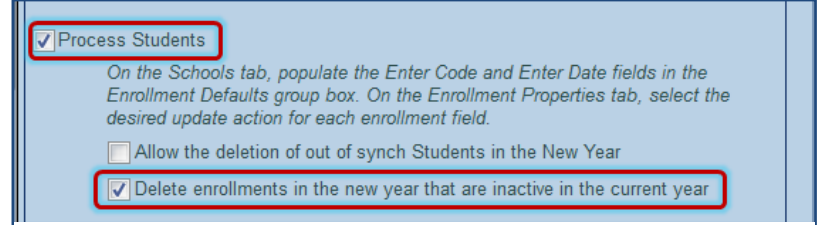

*Figure 60 New Year Rollover Setup Screen Execute Tab*

## <span id="page-56-0"></span>**YEAR END STATUS UPDATE**

At the end of each year, students who are graduating from 12th grade need to be marked as graduating. All other students need to be either promoted to the next grade level or marked as retained. Use Year End Status Update screen to promote student end of year status.

The **Year End Status Update** screen, found under Synergy SIS > Grading, is the most accommodating process to use when updating Graduation Status and Year End Status, but it can only update one school at a time. The **Assign Year End Status** on the New Year Rollover Setup>Execute tab is not as flexible or robust as the Year End Status Update Screen.

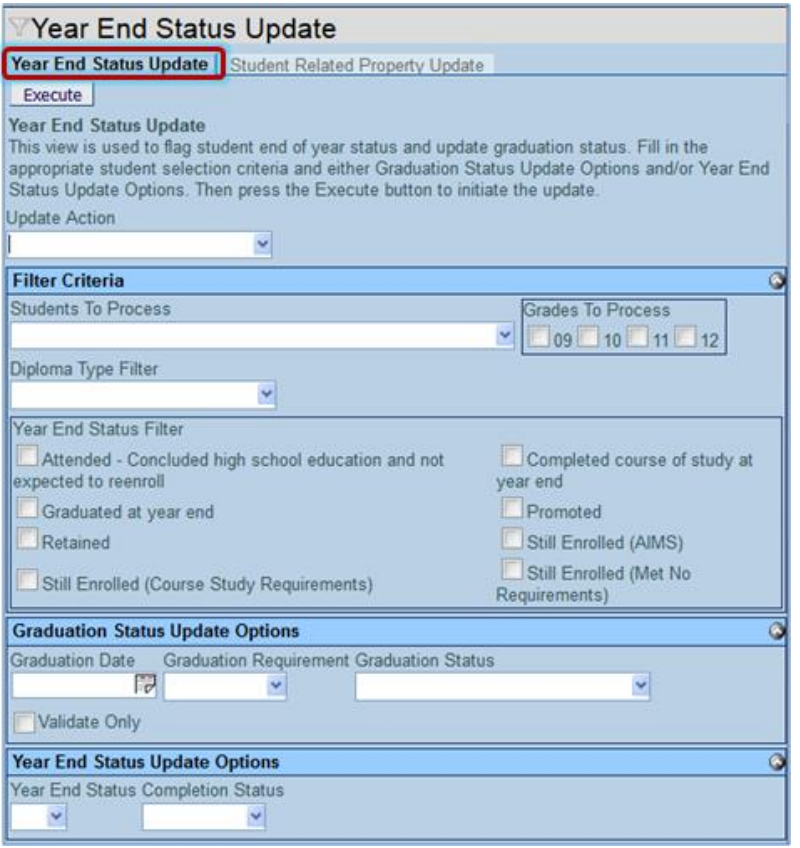

*Figure 61 Year End Status Update Screen*

**Directions for using Year End Status Update for Graduating Students**

- 1. Navigate to **Synergy SIS > Grading>Year End Status Update** screen.
- 2. In the **Update Action** drop-down select **Grad and Year End Status** to enter both the students' graduation date and their year end status.
- 3. Select **All** in the **Students To Process** and check **12** in **Grades To Process**.

**IMPORTANT:** If some students have already been manually edited, select **Only Students with No Graduation Date** or **Only Students with No Graduation Date and No Year End Status** from the **Students To Process** drop-down list so as to not override their current status.

- 4. Select any Year End Status Filters that might apply.
- 5. Enter the information to be entered for each student's graduation status in the **Graduation Status Update Options** section.
- 6. Check **Validate Only** to check the graduation status of the students and not change any data.
- 7. Select **G** (for graduated ) in the **Year End Status** drop-down list.
- 8. Click Execute when all options are selected. When the process is completed the Job Results screen displays.
- 9. Click each icon to see the data in the file.

**TIP**: The Log That Shows Which Students We Updated is the most helpful, as it lists every student processed with the results of the process. If they did not meet the graduation requirements, it lists exactly which requirements were missing.

10. This needs to be run at *all* schools.

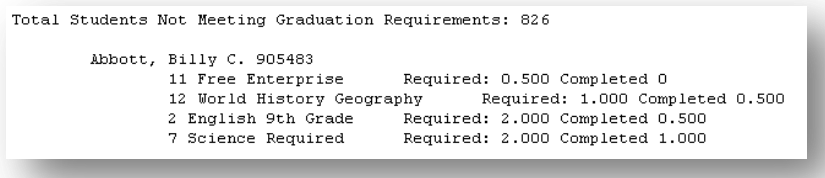

*Figure 62 Year End Status Log File*

It may be necessary to run this process several times throughout the summer. For example, students may complete the graduation requirements through a summer school program or by taking a "make-up" test to meet the state testing requirements. Subsequent runs of the graduation check should be made with the following options so as not to override any existing data:

**Update Action:** Grad and Year End Status

**Students to Process:** Only Students with No Graduation Date, 12th Grade

Enter the graduation and year end status information as outlined above, and execute the process.

### **Directions for using Year End Status Update for Graduating Students**

- 1. Navigate to **Synergy SIS > Grading>Year End Status Update** screen.
- 2. In the **Update Action** drop-down select **Year End Status**.
- 3. Select **All** in the **Students To Process** and check all *but* **12** in **Grades To Process**.

**IMPORTANT:** If some students have already been manually edited, select Only Students with No Graduation Date or Only Students with No Graduation Date and No Year End Status from the Students To Process drop-down list so as to not override their current status.

- 4. Select any Year End Status Filters that might apply.
- 5. Select **P** (for promoted ) in the **Year End Status** drop-down list.
- 6. Click Execute when all options are selected. When the process is completed the Job Results screen displays.
- 7. Click each icon to see the data in the file.

Other combinations of selections may be used to address special year end situations. Be sure to map out the order in which students are processed to minimize the manual data entry needed.

After the Year End Status Update has been completed, staff may need to manually edit the student records to identify any students who will be retained. Students in the 12th grade who did not graduate may also need to have their year end status manually adjusted. The Year End Status is entered on the Other Info tab of the Student screen.

# **SUMMER & NIGHT SCHOOL PROCESSING**

A shortened version of the annual NYR process makes it easy to set up summer and night school sessions.

### **SUMMER SCHOOL PROCESSING**

### **STEP ONE: PREPARATION**

### **Define Summer School New Year Extension**

1. Go to **SynergySIS>System>Setup>District Setup> Options tab.**

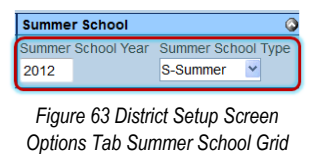

- 2. Enter **Summer School Year** and select **Summer School Type.**
- 3. Click the blue triangle next to the year of the new extension. The triangle turns green  $\blacktriangledown$  and points down.

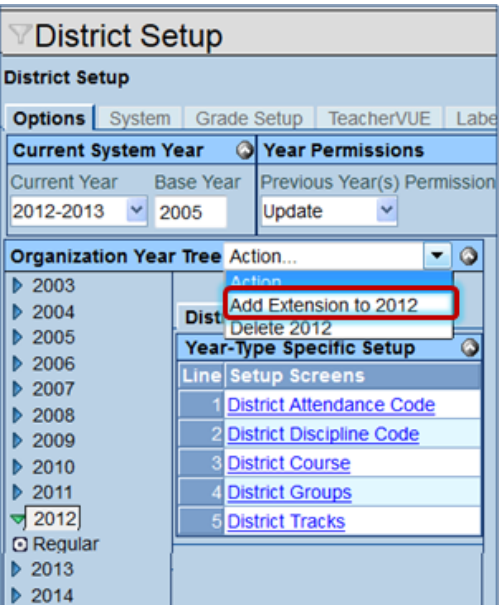

*Figure 64 District Setup Screen Options Tab*

- 4. Click on the year to highlight it.
- 5. Click **Action…** drop-down.
- 6. Select **Add extension to YYY**Y. The Add Year Extensions screen opens.

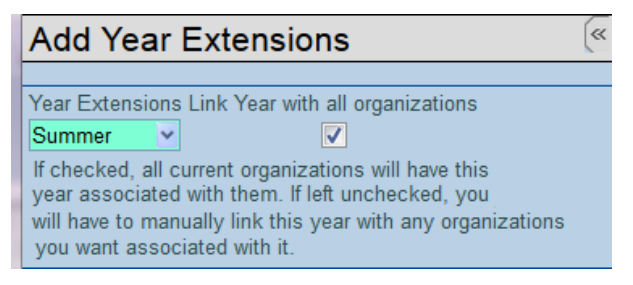

*Figure 65 Add Year Extensions Screen*

- 7. Select **Summer** from the Year Extension drop-down.
- 8. Check **Link the organizations** if appropriate.
- 9. Click **Save.**

### **District and School Calendar for Summer School**

1. Highlight the newly created Summer extension.

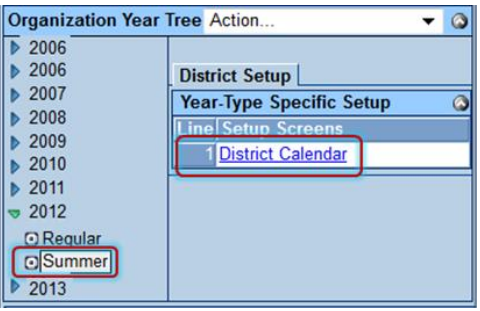

*Figure 66 District Setup Screen Options Tab*

2. Click on the **District Calendar** link in the Year-Type Specific grid. The District Calendar screen opens.

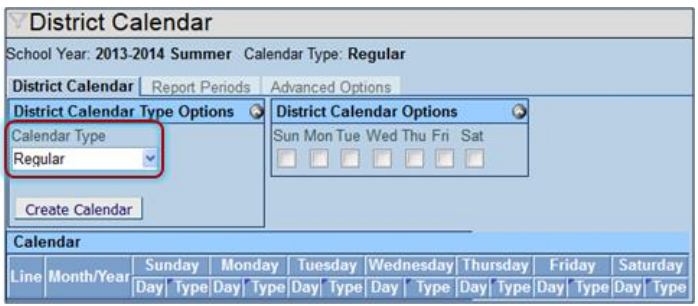

*Figure 67 District Calendar Screen*

3. Select **Regular** as the **Calendar Type** (think of it as a regular summer school calendar)

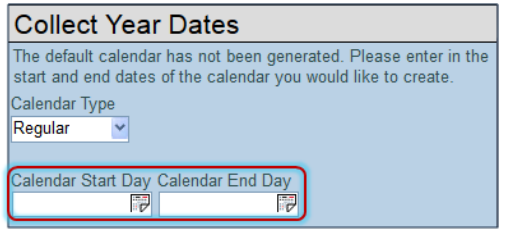

*Figure 68 Collect Year Dates Screen*

- 4. Click **Create Calendar**. The Collect Year Dates screen opens.
- 5. Enter the **Calendar Start Day** and the **Calendar End Day**. The Calendar Start and End days must encompass all summer session time periods.
- 6. Click **OK.** The Collect Year Dates screen closes.
- 7. Check the days of the week that classes will meet in District Calendar Options.
- 8. Enter any holidays by clicking in the **Type** box next to the Day (date) and making a selection from the drop-down.

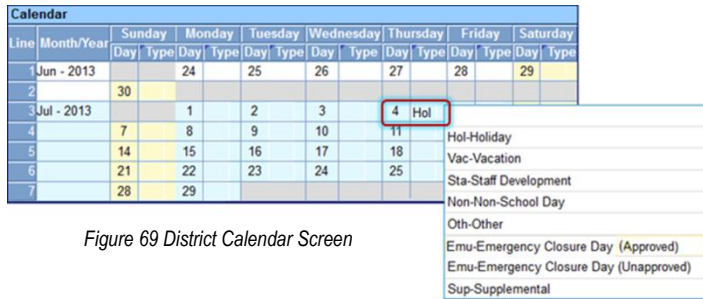

- 9. Click **Save.**
- 10. Create and save any non-attendance days.
- 11. You can choose to **Update Schools** with the changes after you have saved.
- 12. Log out and back into the summer extension and school to make sure your calendars are there.

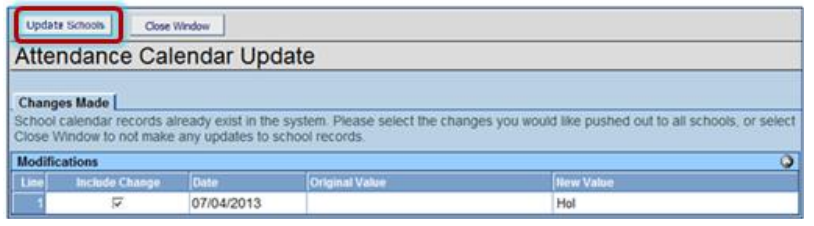

*Figure 70 Attendance Calendar Update Screen*

13. Navigate to **Synergy>System>School Setup>Options tab.**

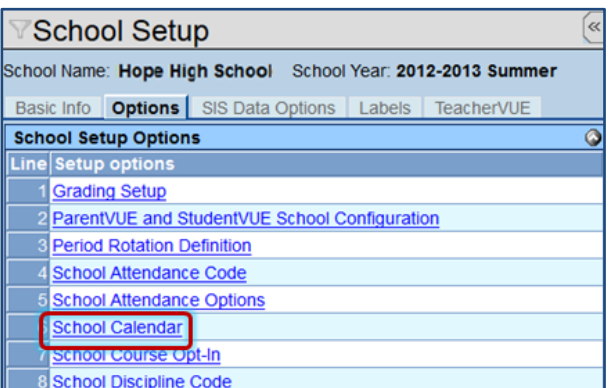

*Figure 71 School Setup Screen Options Tab*

- 14. Click **School Calendar** link. The School Calendar screen opens.
- 15. Click **Create Calendar.** Create School Calendar screen opens.
- 16. Check **Use District Calendar** and click **OK.**

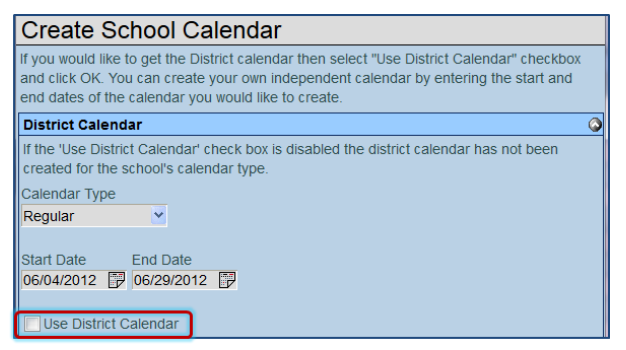

*Figure 72 Create School Calendar Screen*

### **School Setup**

- 1. Navigate to **Synergy SIS>System>School Setup.**
- 2. Complete the needed summer school settings on the Basic Info Tab. For example: Periods, School Type, Attendance Type, Calendar Type (should be **Regular**), Term Codes, Grade Selection, etc..

**REMEMBER:** Any Type of summer school can offer classes for any defined grade level.

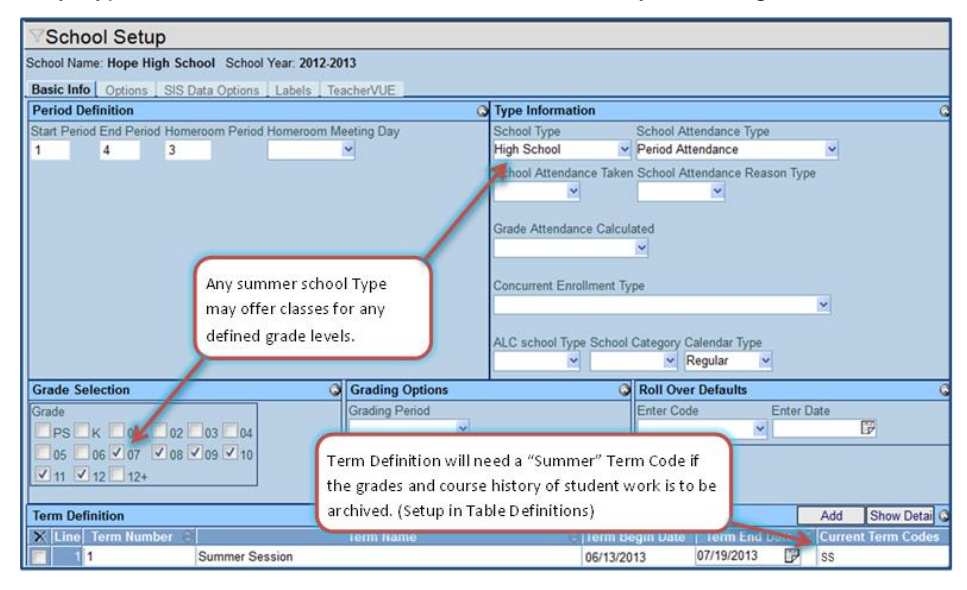

*Figure 73 School Setup Screen*

#### **Identify Students Attending**

- 1. Focus to the current regular school year.
- 2. Navigate to **Synergy SIS>Student>Student>Other Info tab>Summer School group box**.
- 3. Populate **Summer Grade Level** and **Summer School** for each student attending summer school.

| Summer School      |               |  |
|--------------------|---------------|--|
| Summer Grade Level | Summer School |  |
|                    |               |  |

*Figure 74 Student Screen Other Info Tab Summer School Grid*

### **STEP TWO: SETUP PROCESS SET**

Navigate to **Synergy SIS>System>Setup>New Year Rollover Setup.**

Create a Summer School Rollover Process Set. *See:* [Create Process Set](#page-25-0) 

### *Execute Tab*

- 1. Check **Process Students.**
- 2. Year Type should be Regular

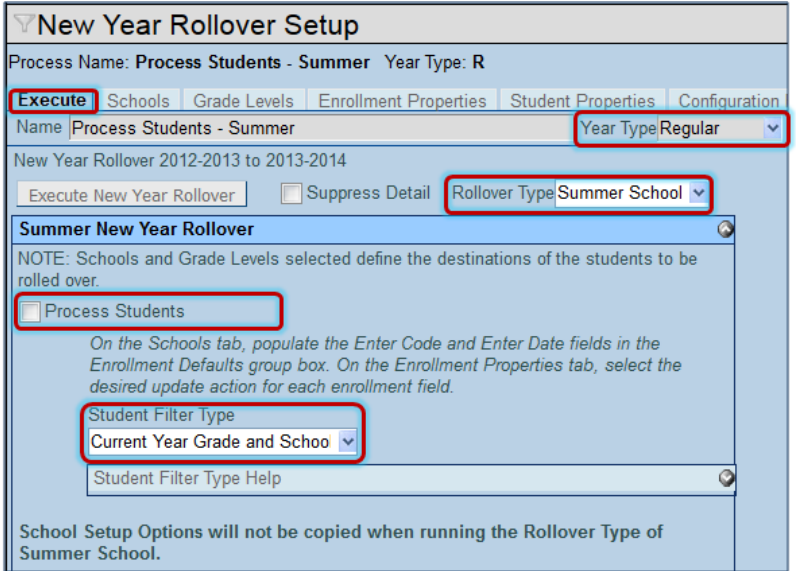

*Figure 75 New Year Rollover Setup Screen Execute Tab*

- 3. **Rollover Type** should be **Summer School.**
- 4. **Student Filter Type** should be **Current Year Grade and School.**
- 5. Click **Save.**

### *Schools Tab*

- 1. Complete the **Calendar Types** grid with the **Default Calendar Dates** and **Enrollment Defaults.**
- 2. Using [chooser](#page-28-0)**,** select all **Live In SYNERGY SIS Schools** within the **Affected Schools** grid that will be hosting the summer school.
- 3. **Calendar Type** should be **Regular.**

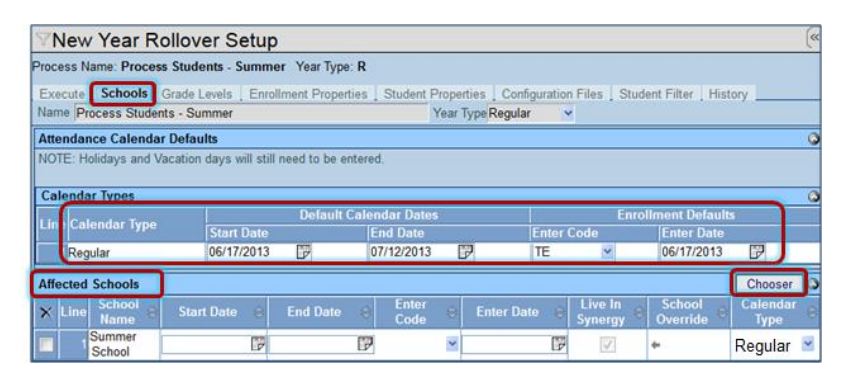

*Figure 76 New Year Rollover Setup Screen Schools Tab*

4. Click **Save.**

### *Grade Levels Tab*

1. Select the **Affected Grade Levels** in the current regular year to process.

### 2. Click **Save.**

|                                                      | <b>∀New Year Rollover Setup</b> |                                |  |                                                            |  |  |  |  |  |  |  |
|------------------------------------------------------|---------------------------------|--------------------------------|--|------------------------------------------------------------|--|--|--|--|--|--|--|
| Process Name: Process Students - Summer Year Type: R |                                 |                                |  |                                                            |  |  |  |  |  |  |  |
|                                                      |                                 | Execute Schools Grade Levels   |  | Enrollment Properties   Student Properties   Configuration |  |  |  |  |  |  |  |
|                                                      |                                 | Name Process Students - Summer |  | Year Type Regular                                          |  |  |  |  |  |  |  |
|                                                      | <b>Affected Grade Levels</b>    |                                |  |                                                            |  |  |  |  |  |  |  |
| Line                                                 | <b>Process</b>                  | Grade                          |  |                                                            |  |  |  |  |  |  |  |
|                                                      |                                 | 06                             |  |                                                            |  |  |  |  |  |  |  |
|                                                      | ⊽                               | 07                             |  |                                                            |  |  |  |  |  |  |  |
|                                                      |                                 | 08                             |  |                                                            |  |  |  |  |  |  |  |
|                                                      | ᢦ                               | 09                             |  |                                                            |  |  |  |  |  |  |  |
|                                                      |                                 | 10                             |  |                                                            |  |  |  |  |  |  |  |
|                                                      |                                 | 11                             |  |                                                            |  |  |  |  |  |  |  |

*Figure 77 New Year Rollover Setup Screen Grade Levels Tab* 

**NOTE:** Enrollment Properties, Student Properties, and Configuration Files do not need to be set up, as Summer Rollover only processes students.

### **STEP THREE: RUNNING THE PROCESS**

**REMEMBER:** The Focus should be set to the current *regular* school year and to any school.

|                                                      | <b>TNew Year Rollover Setup</b>                                                                   |  |  |  |  |  |                   |  |  |  |  |
|------------------------------------------------------|---------------------------------------------------------------------------------------------------|--|--|--|--|--|-------------------|--|--|--|--|
| Process Name: Process Students - Summer Year Type: R |                                                                                                   |  |  |  |  |  |                   |  |  |  |  |
|                                                      | <b>Execute</b> Schools Grade Levels Enrollment Properties<br>Student Properties   Configuration F |  |  |  |  |  |                   |  |  |  |  |
| Name Process Students - Summer                       |                                                                                                   |  |  |  |  |  | Year Type Regular |  |  |  |  |
|                                                      | New Year Rollover 2012-2013 to 2013-2014                                                          |  |  |  |  |  |                   |  |  |  |  |
|                                                      | Suppress Detail Rollover Type Summer School v<br>Execute New Year Rollover                        |  |  |  |  |  |                   |  |  |  |  |

*Figure 78 New Year Rollover Setup Screen Execute Tab*

- 1. From New Year Rollover Setup screen, select the summer school rollover definition. *See:* [Display a](#page-69-0)  [NYR Process Set Definition](#page-69-0)
- 2. Click **Execute New Year Rollover** on the Execute tab.

### **STEP FOUR: AFTER THE PROCESS**

#### **Assign Staff to Summer School**

- 1. Change your focus to the Summer School extension/Summer School.
- 2. Navigate to **Synergy SIS>Staff>Staff screen.**
- 3. Click **Add**. The StaffFind screen opens.
- 4. Select **Summer School** in the Assign to School drop-down.
- 5. Enter all or part of the staff **Last Name, First Name,** or **Badge Num.** in the Selection Criteria.
- 6. Click **Find.**

OR

Just click **Find** to select from the entire list of staff names.

- 7. Highlight the **Staff Name.**
- 8. Click **Assign.** Staff will be assigned to the Summer School.

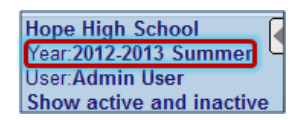

*Figure 79 Focus*

### **Opt In to Courses for the Summer School**

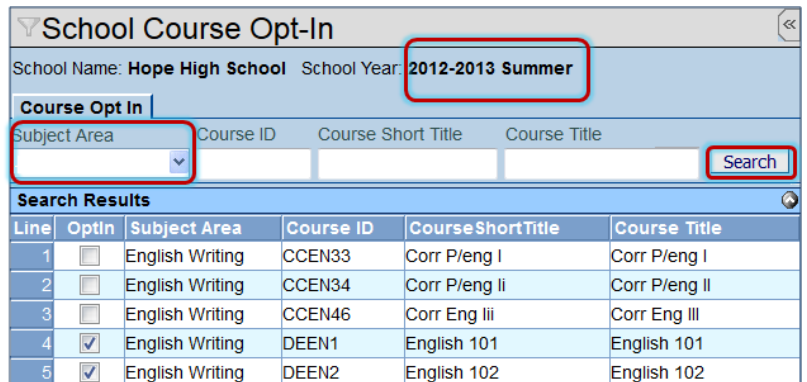

*Figure 80 School Course Opt-In Screen*

- 1. Change the **Focus** to the Summer School extension/Summer School.
- 2. Navigate to **Synergy SIS>Course >School Course Opt-In.**
- 3. Select the **Subject Area** from the drop-down and click **Search.**
- 4. Check **Opt-In** for the courses to use for summer school, and **Save** your selections.

### **Set up Sections for the Summer School**

- 1. Change the **Focus** to the Summer School extension/Summer School.
- 2. Navigate to **Synergy SIS>Schedule>Section.**
- 3. Click **Add.** A new Section screen opens.
- 4. Populate the mandatory fields, along with any other desirable information.

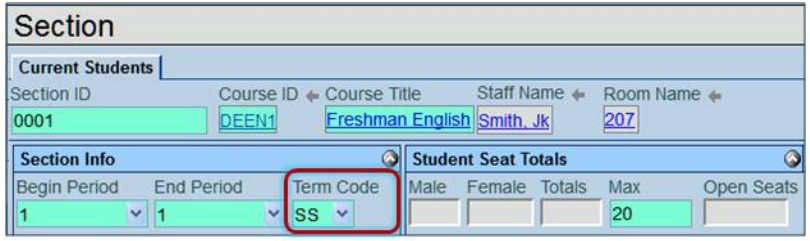

*Figure 81 Section Add Screen*

- 5. Select the designated Summer School Term as the **Term Cod**e.
- 6. Click **Save.** The screen closes.

### **Schedule the Students**

| <b>Students</b> |                           |           |                |                        |    |            |   |            |                       |              | Chooser          |                                        |
|-----------------|---------------------------|-----------|----------------|------------------------|----|------------|---|------------|-----------------------|--------------|------------------|----------------------------------------|
|                 | Student Perm<br>Hune Name | ID        | $ $ Gender $ $ | Race/Ethnicity = Grade |    | Enter Date |   | Leave Date | Teacher Audit<br>Aide | $\sim$ Class | Term<br>Override | <b>Qualifies</b><br>For Alt<br>Funding |
|                 | Adams<br><b>Stephen</b>   | 901622    | Male           | White                  | 10 | 06/17/2013 | G |            |                       |              |                  |                                        |
|                 | Adamski<br>Alan M.        | $-872035$ | Male           | White                  | 10 | 06/17/2013 | G | G          |                       |              | ų                |                                        |
|                 | Aguado,<br><b>Bobby J</b> | 943822    | Male           | <b>Hispanic</b>        | 10 | 06/17/2013 | 6 | G          |                       |              |                  |                                        |

*Figure 82 Section Screen Students Grid*

- 1. Using [Chooser,](#page-28-0) select the students for the section.
- 2. The **Enter Date** should default to the first day of the Summer School Calendar.
- 3. **Save** when finished.

### **NIGHT SCHOOL PROCESSING**

If the schools at the district offer a night school program, follow all of the steps as outlined for a summer school. When naming the process, select **Regular** for the Year Type. When choosing the Rollover Type select **Night**.

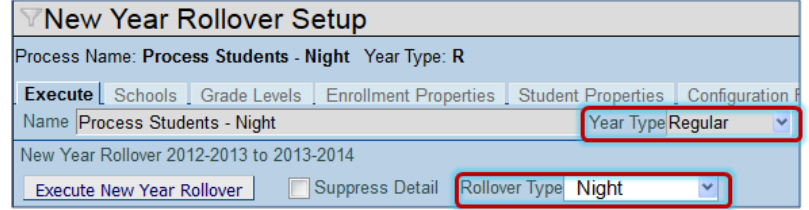

*Figure 83 New Year Rollover Setup Screen Execute Tab*

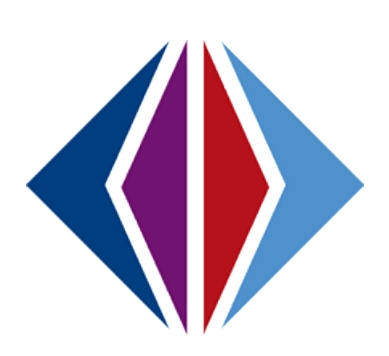

# **TIPS & TROUBLESHOOTING**

## **TIPS**

<span id="page-69-0"></span>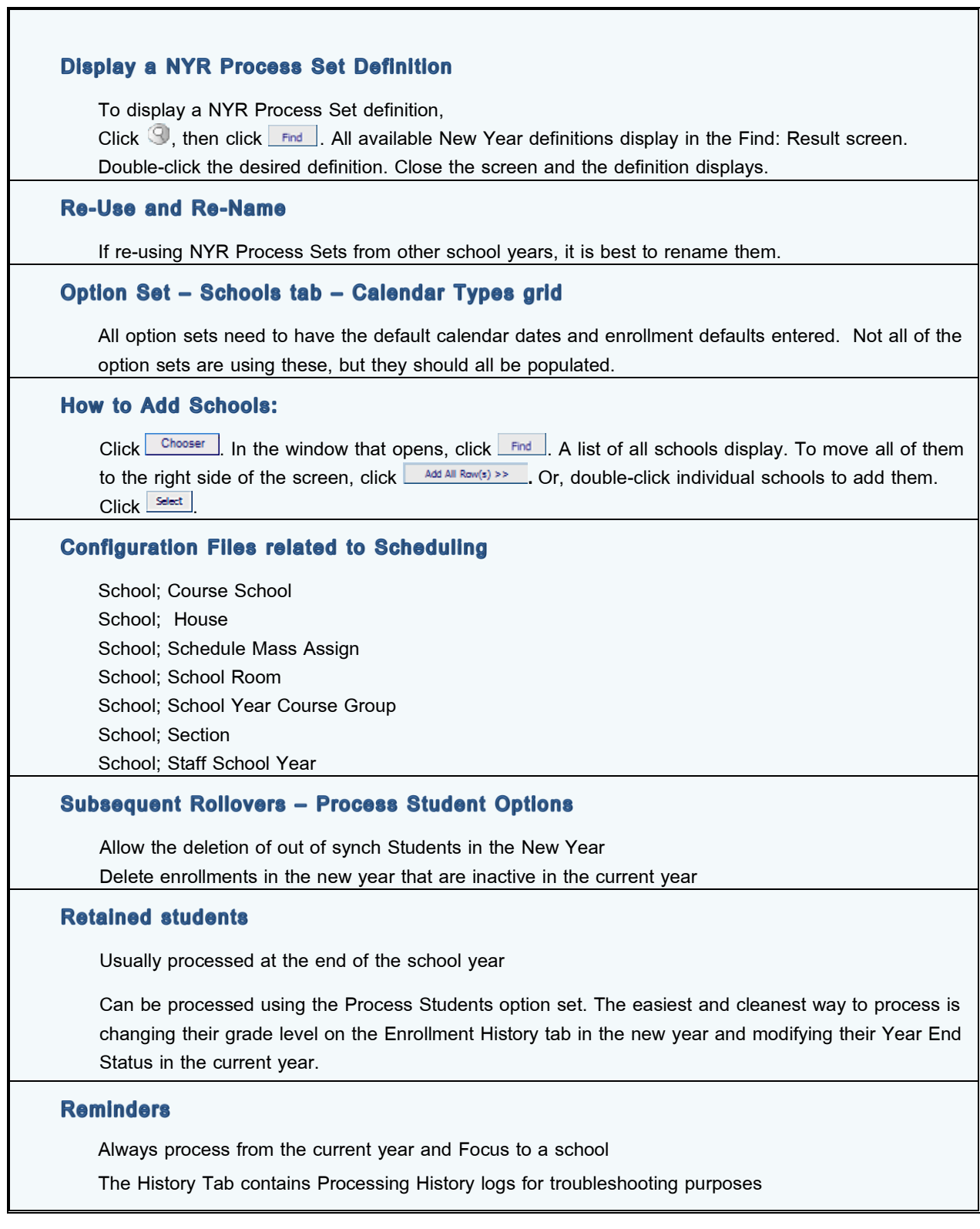

<span id="page-70-0"></span>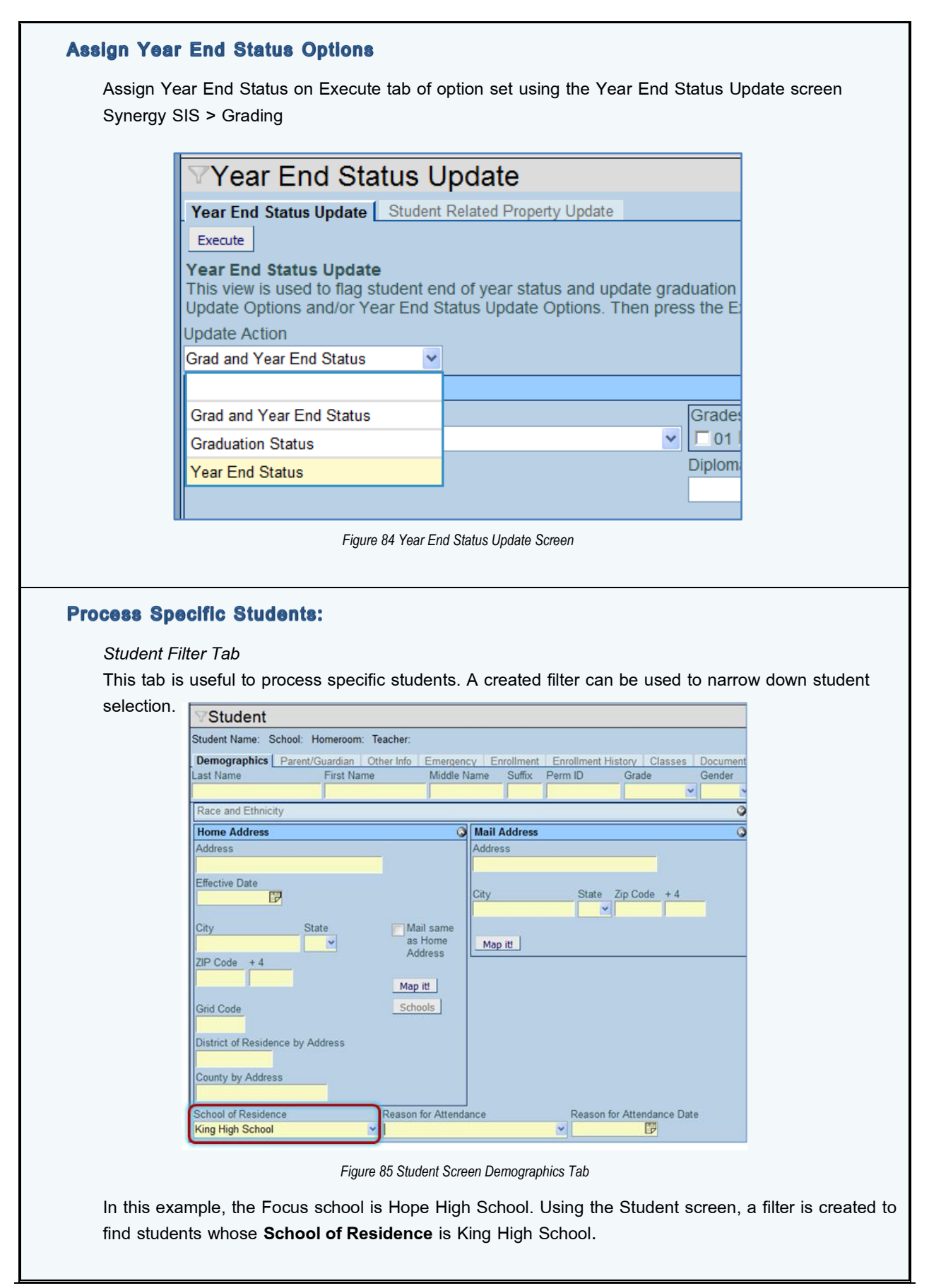

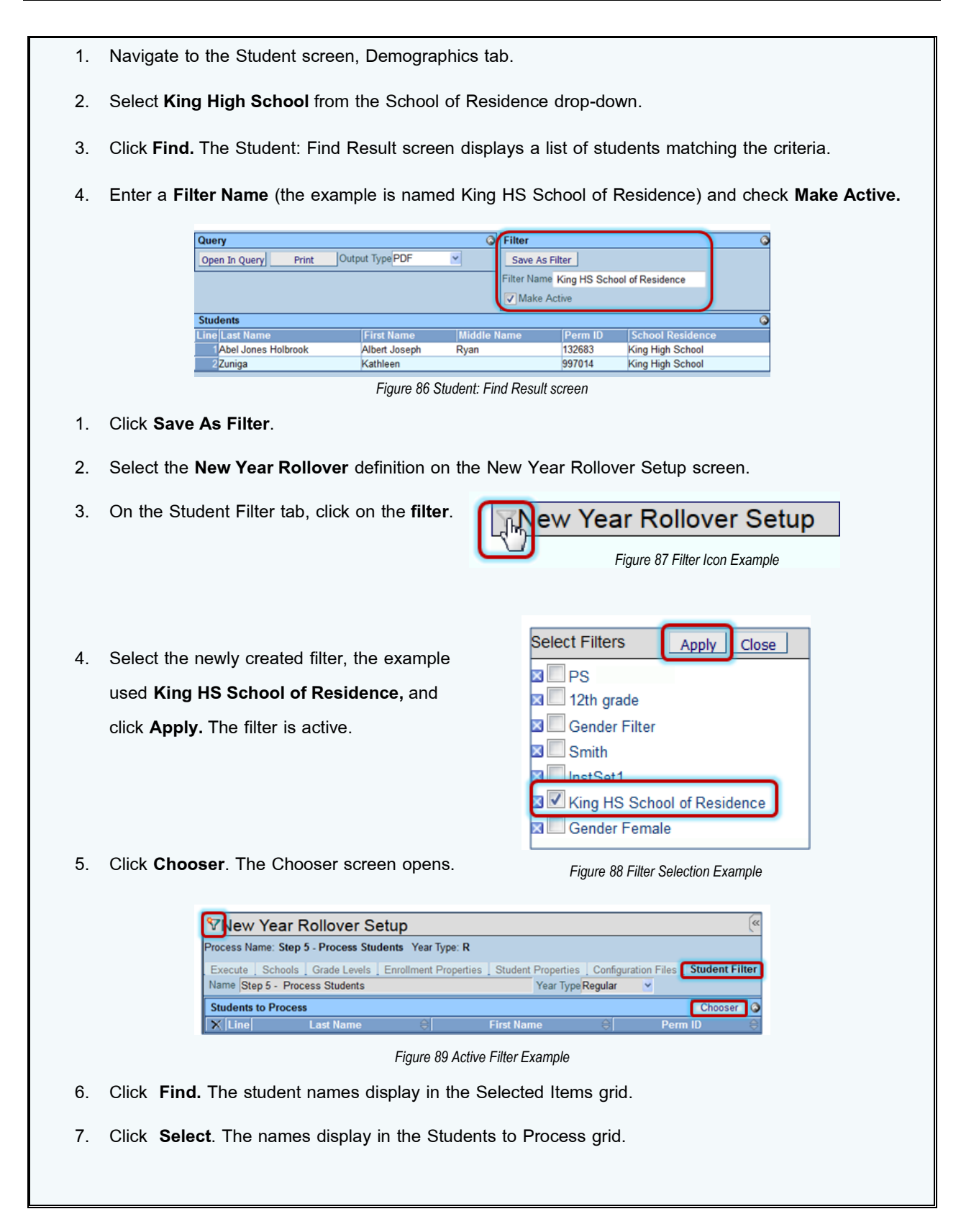
#### **TROUBLESHOOTING**

No Rev Organization Years found

No calendar setup

Logged into the new year and can't scroll through students.

**Resolution:** Clear cache . Log out and log back in

Error which may occur when running NYR for schools using sections, especially sections with unassigned staff.

Resolution: Disable the option Enable historical tracking of staff in sections on the District Setup screen – System tab – Other Options grid. This option can be enabled again when the rollover process is complete.

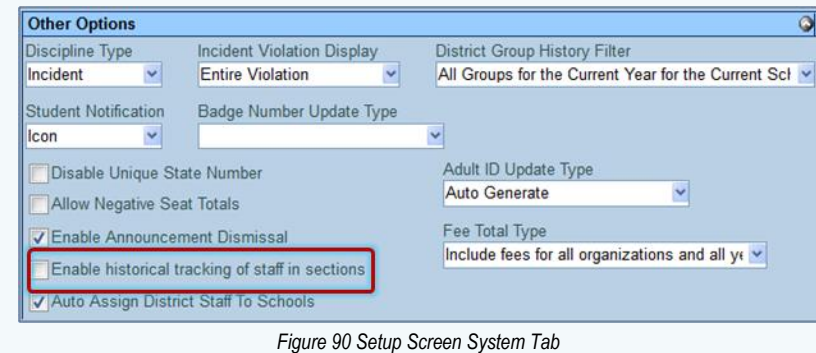

Missing Grid Code, Grid Code not defined for New Year.

Resolution: This error occurs when processing new year rollover for schools not using the grid codes. This error can be ignored. It does not affect the process.

Users can't set Focus to the new year after rollover is done.

**Resolution:** Users are missing permissions to access the new year. On the User Group screen –

Organizations tab, add permissions to the Next Year drop-down.

<span id="page-72-0"></span>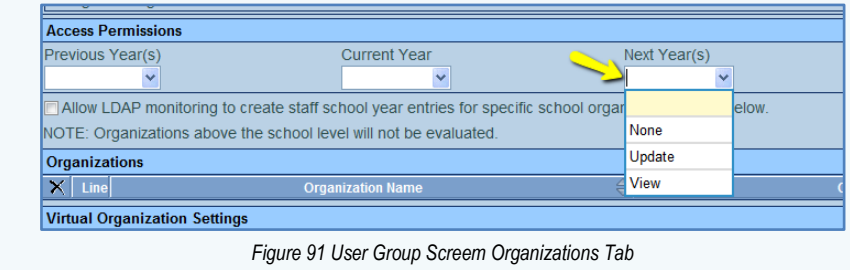

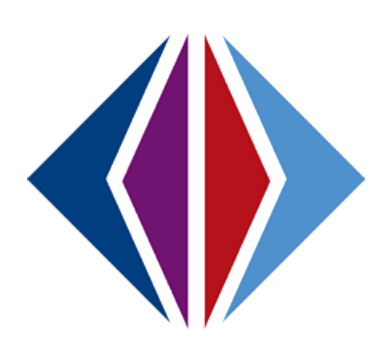

# **NYR CHECKLIST, CONFIGURATION & ENROLLMENT PROPERTIES LISTS**

### **NYR CHECKLIST**

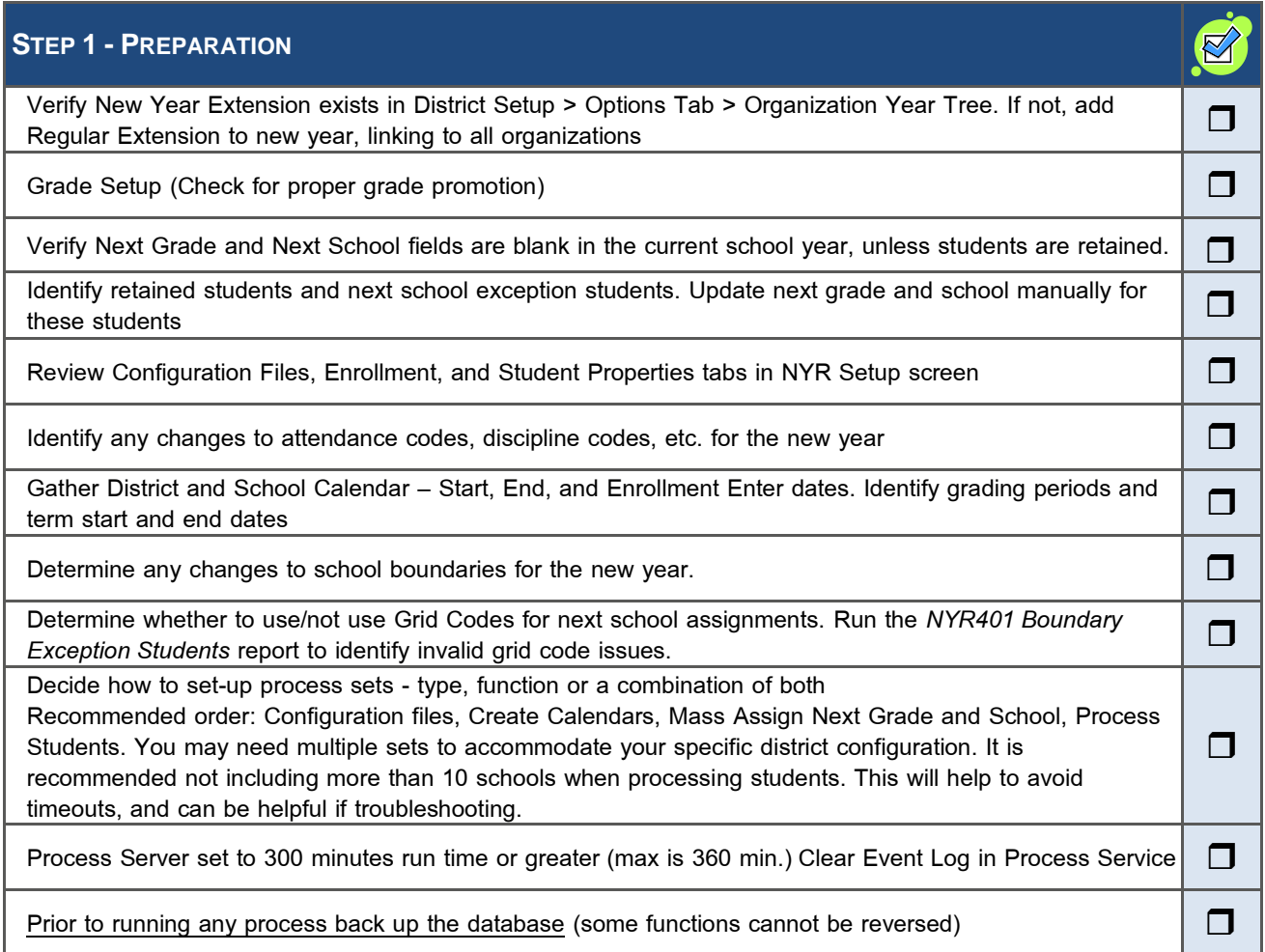

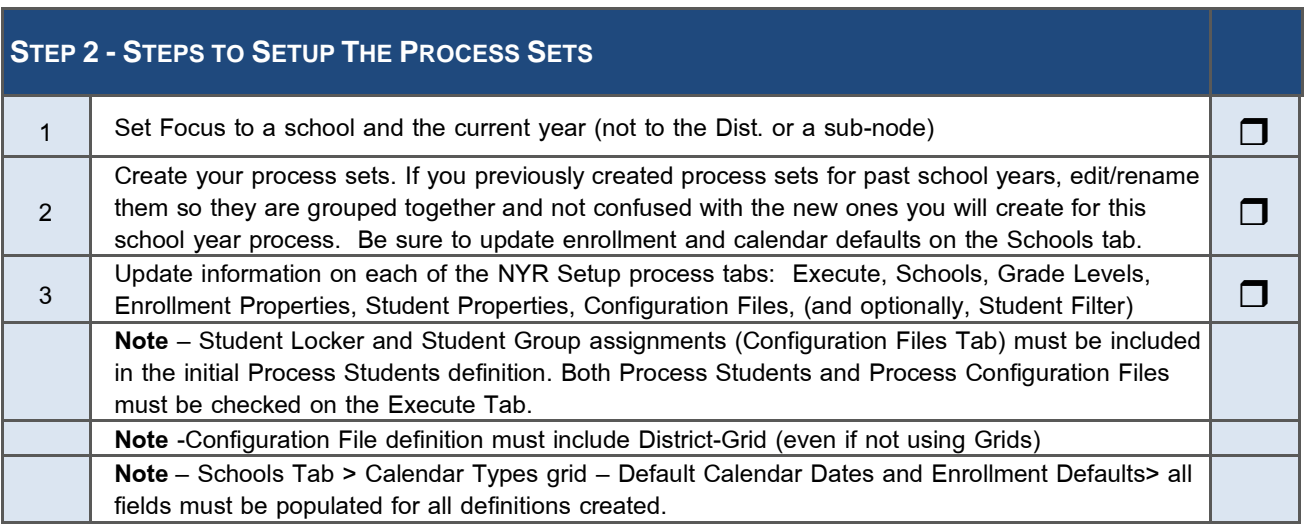

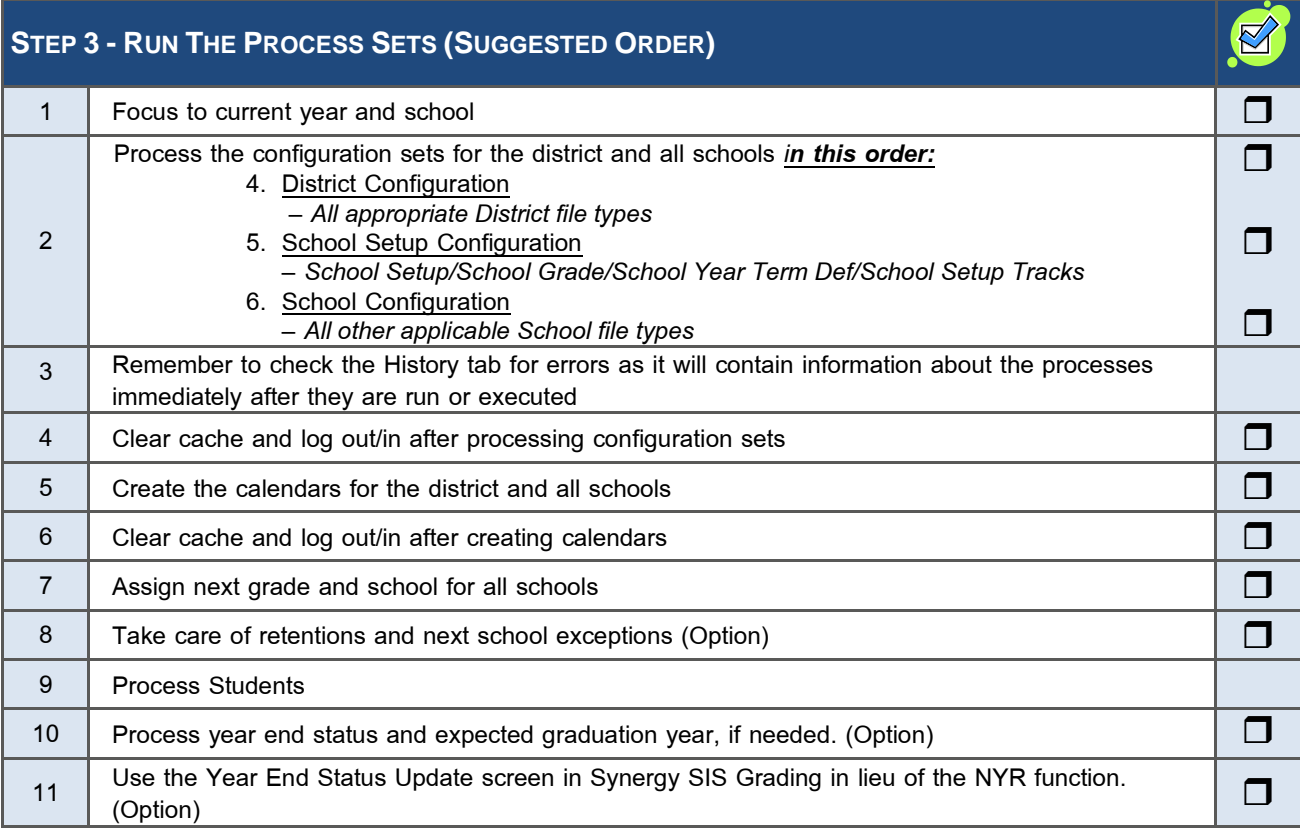

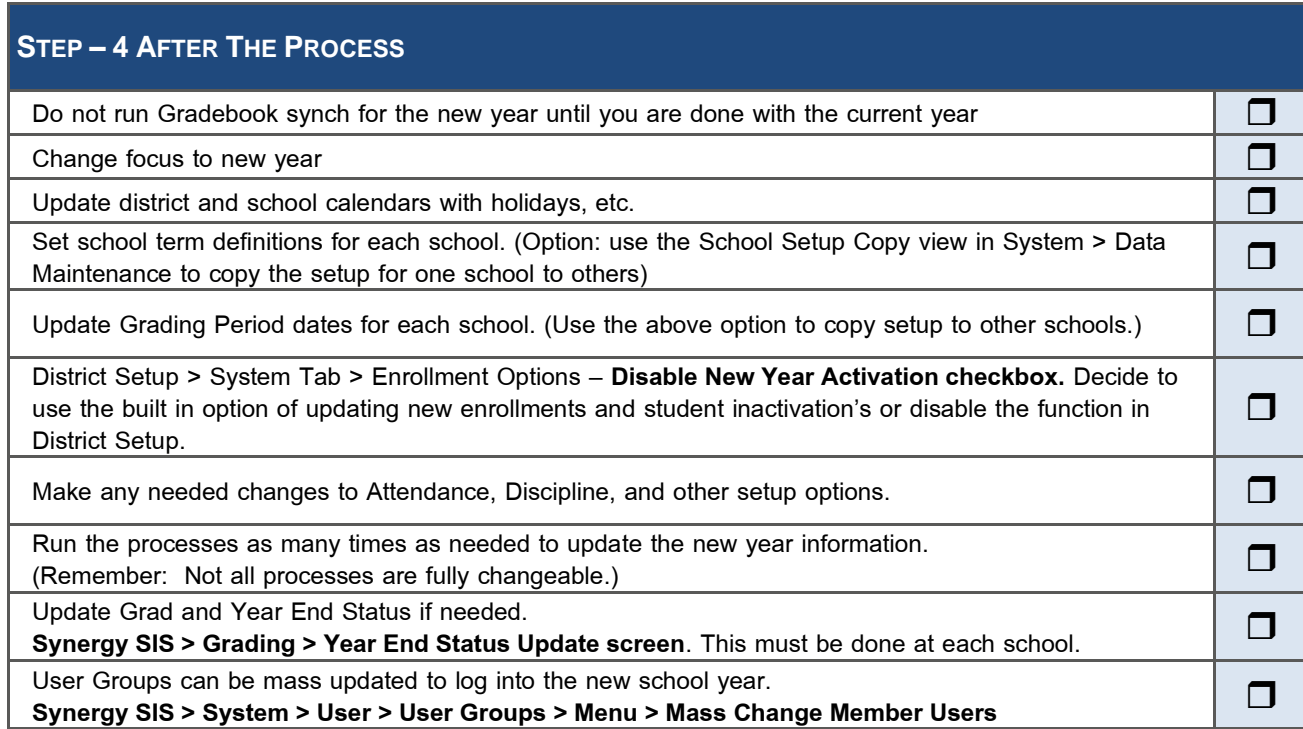

#### **CONFIGURATION FILES LIST**

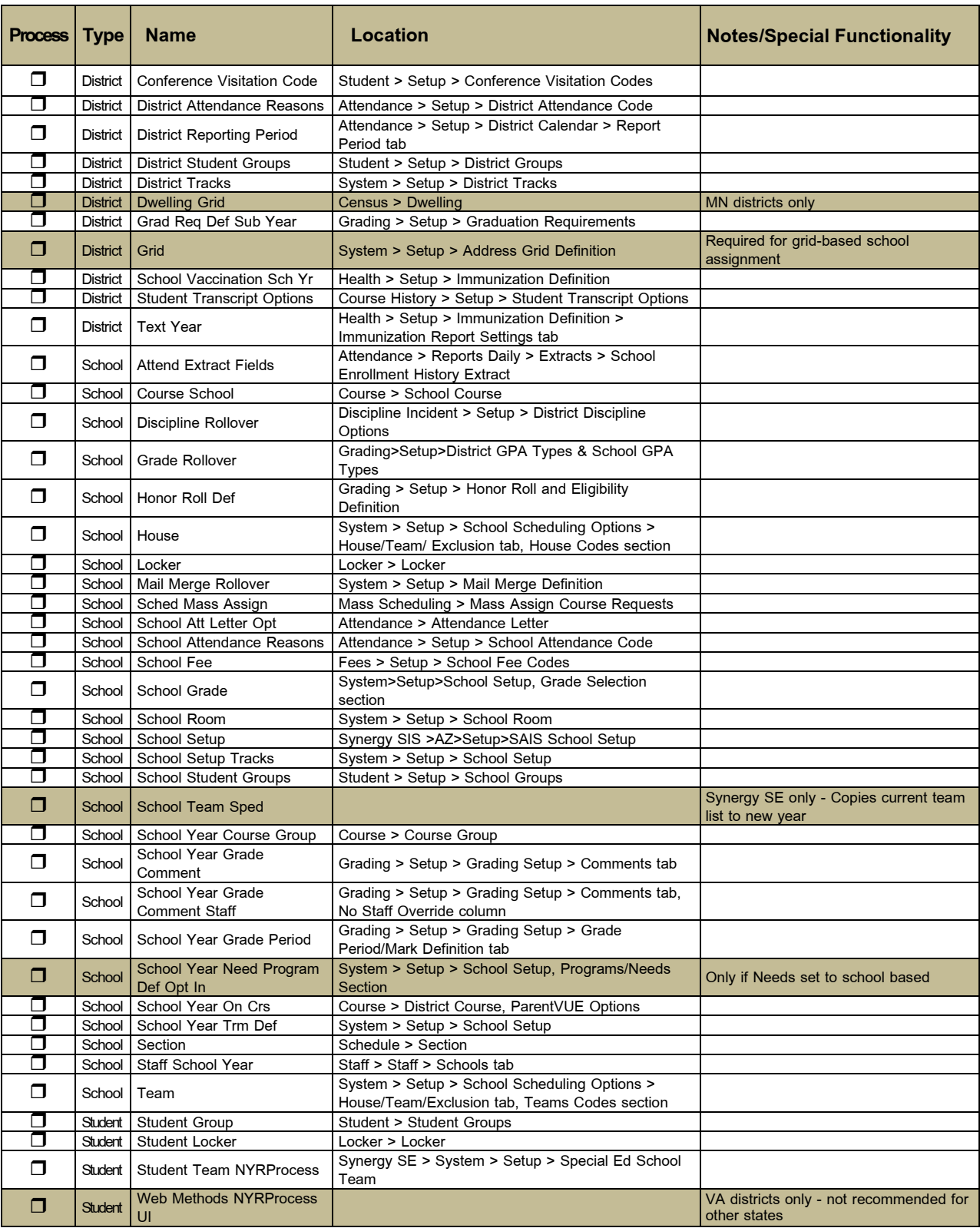

#### **ENROLLMENT PROPERTIES LIST**

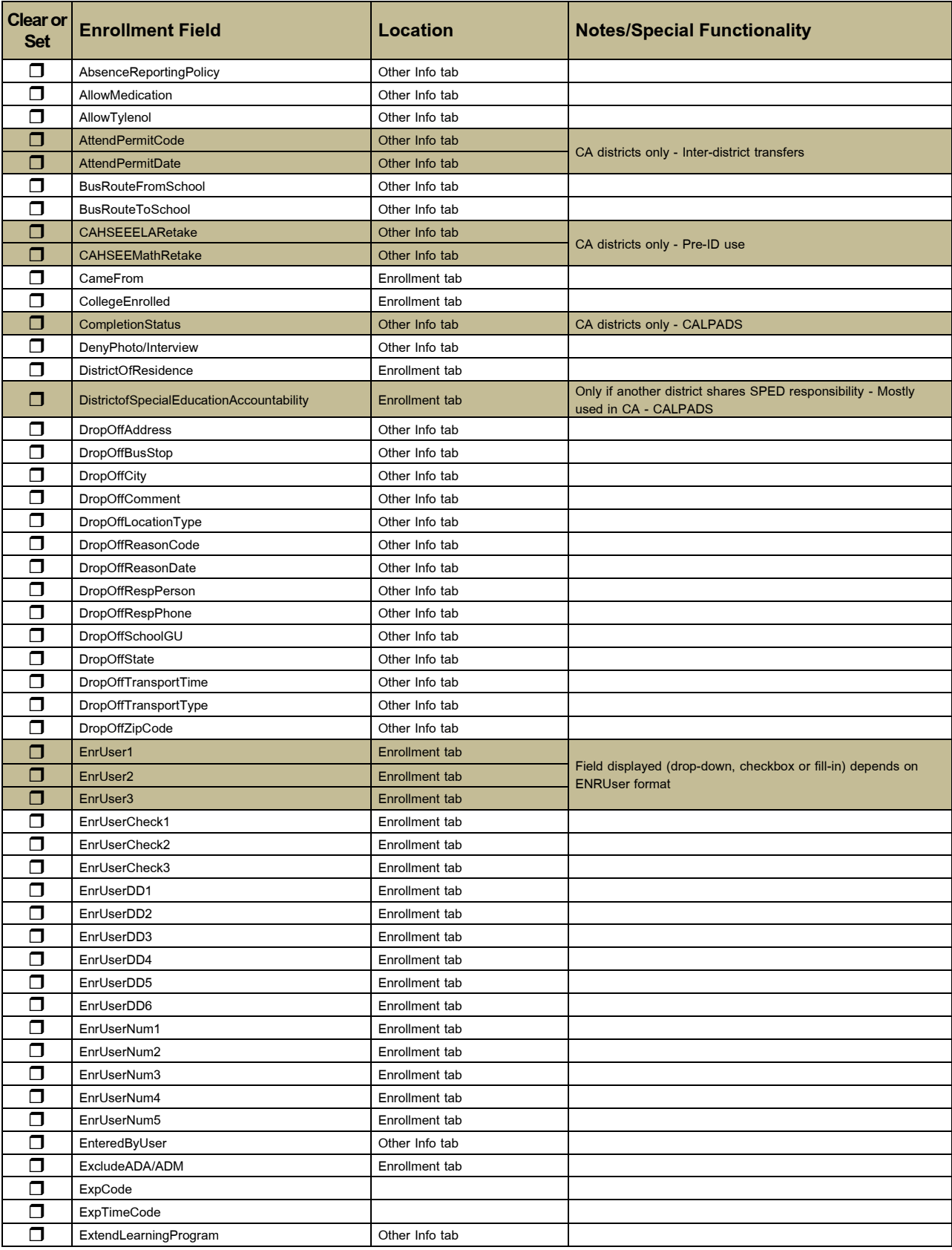

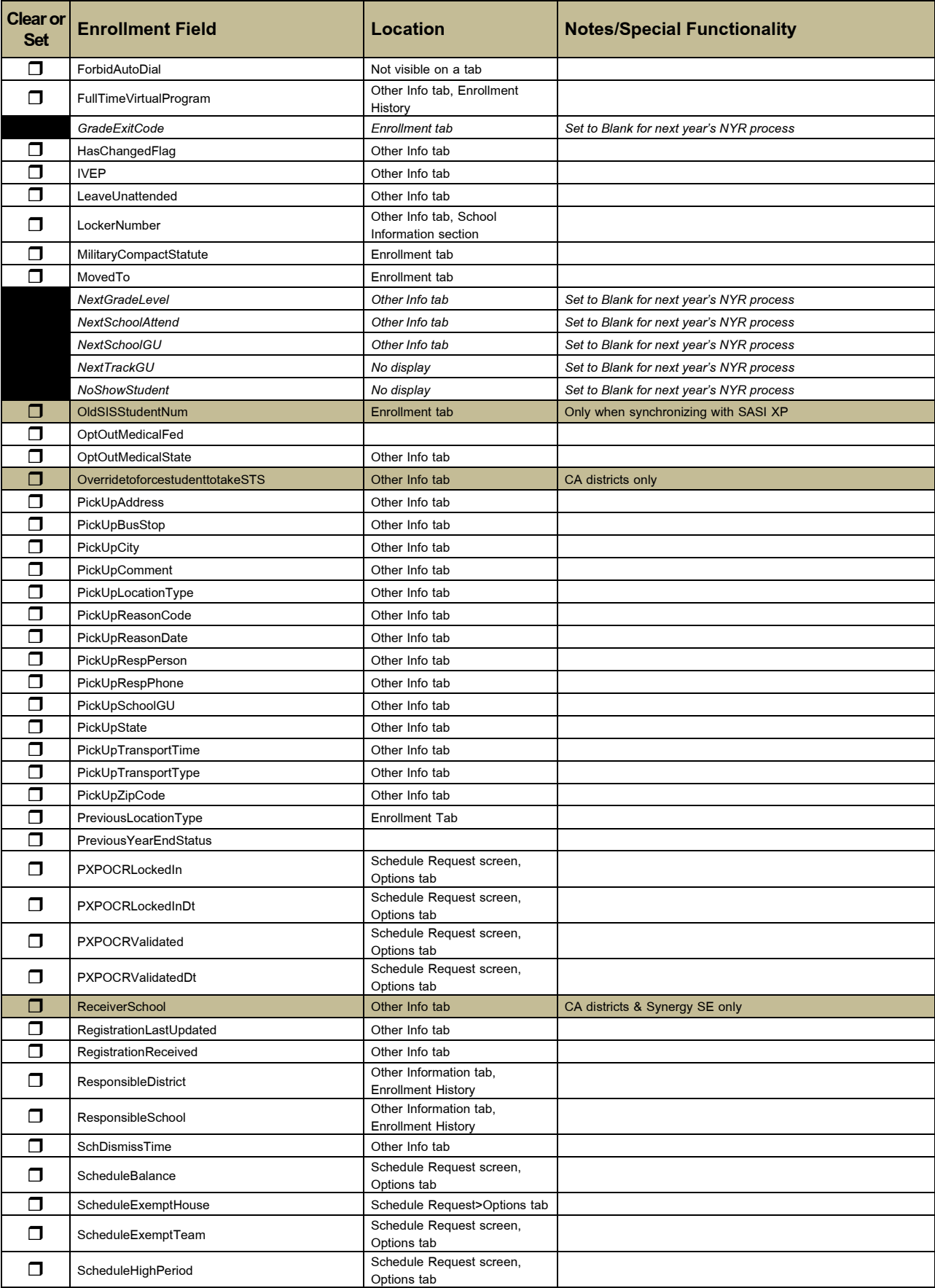

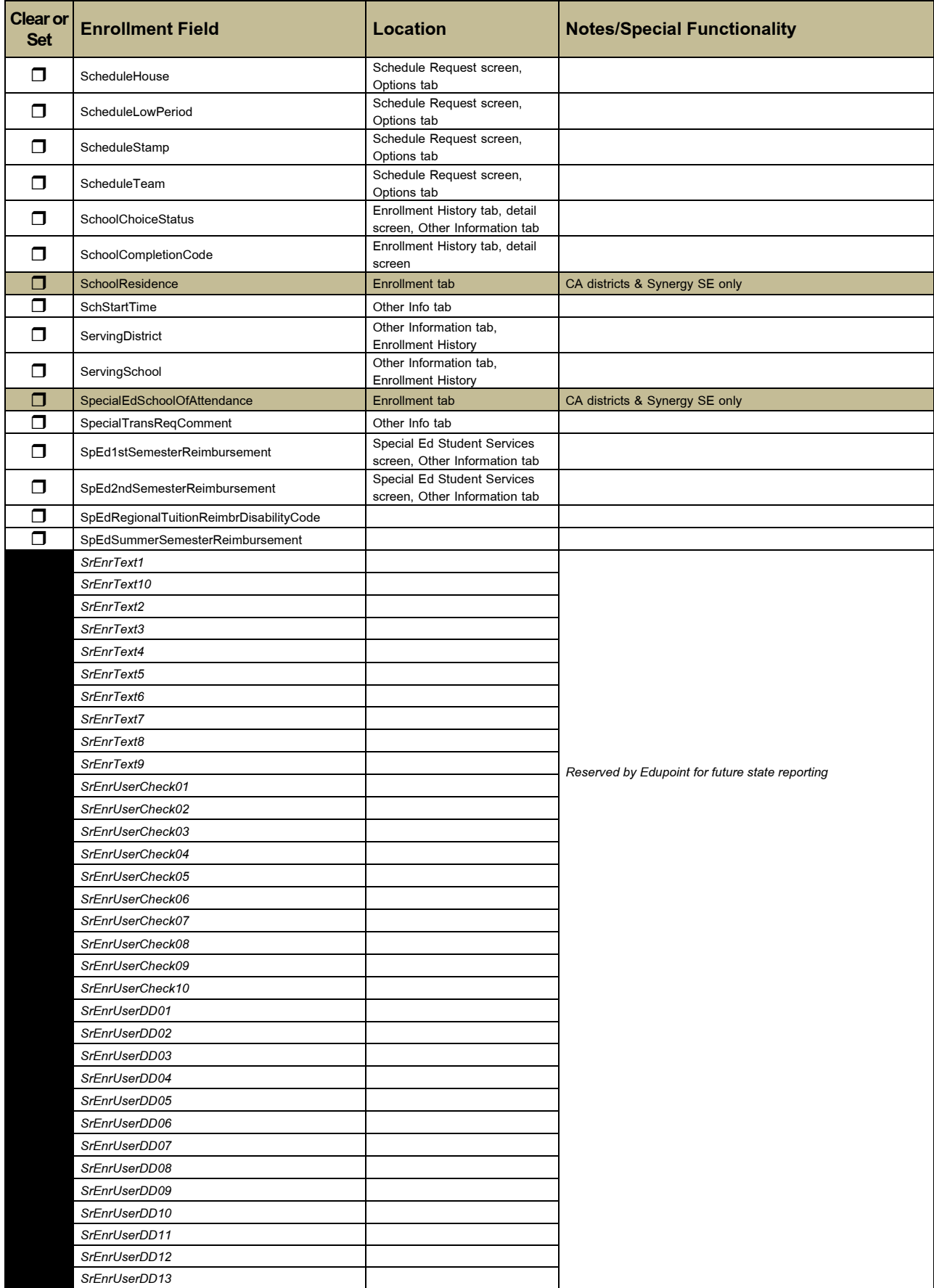

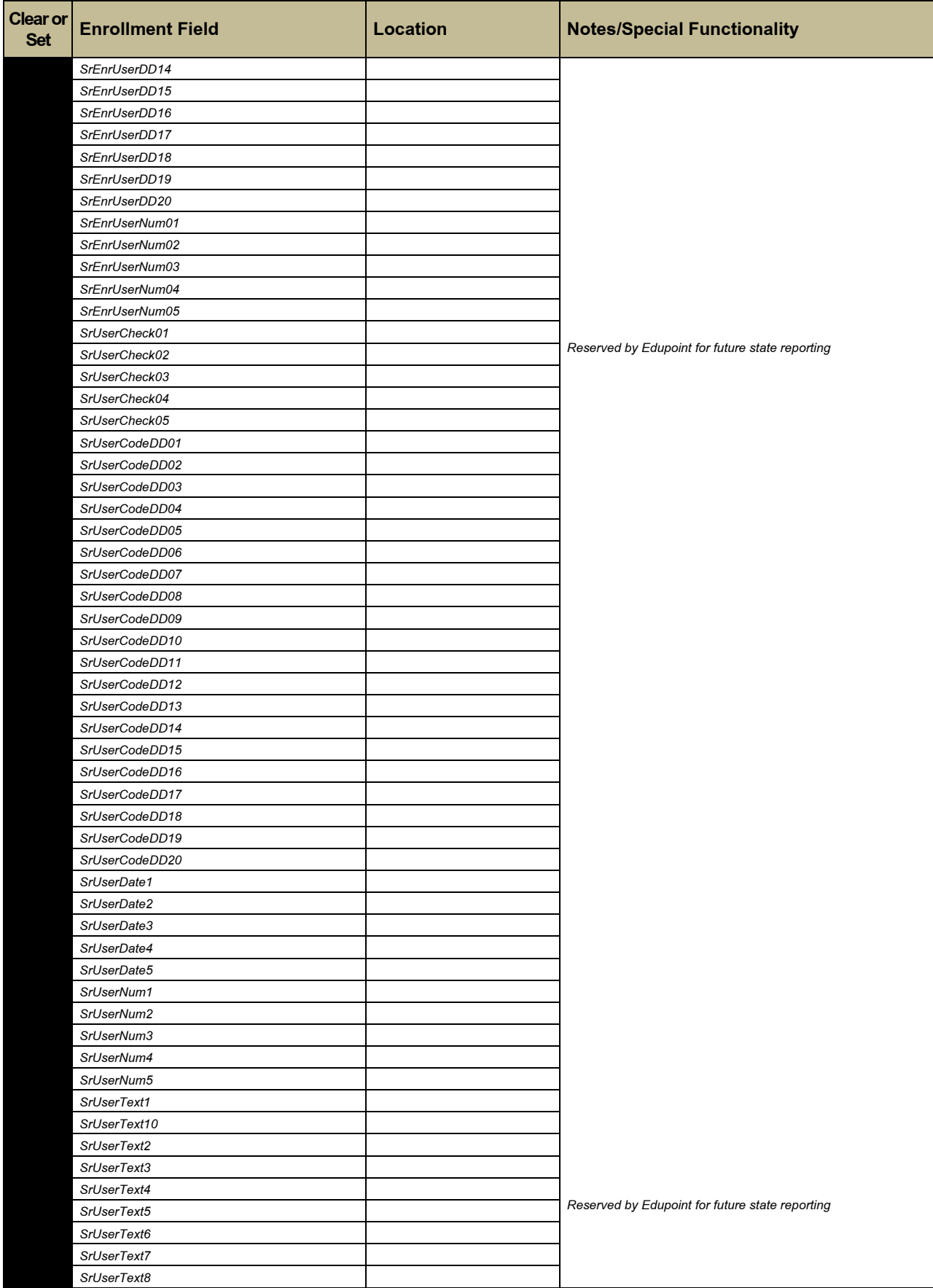

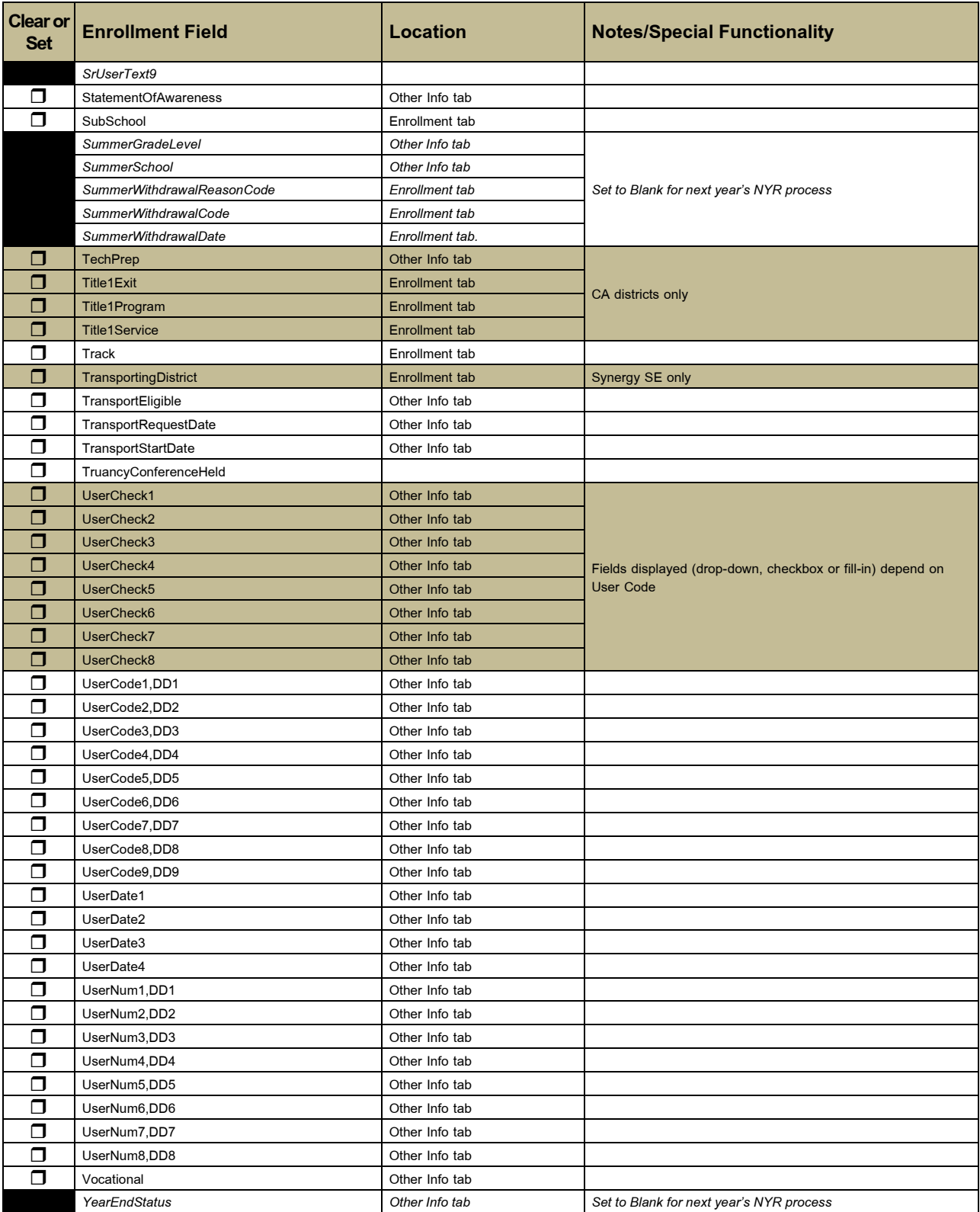

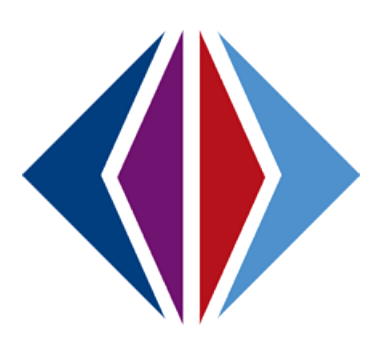

## **INDEX**

Create Process Sets, 25 Graduation, 12, 54, 55 Grid, 18 Log, 55 Navigation, 24 Next Grade, 12, 41 Next School, 14, 41 Night, 64

Retained, 35, 55 RT Process Service, 19 Staff, 55 Summer, 25, 55 Synergy SE, 2, 17, 32 Track, 17 Year End Status, 54, 55

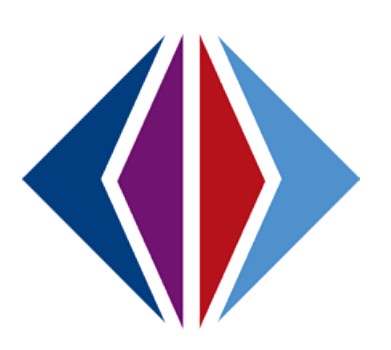

### **INDEX OF SCREENS**

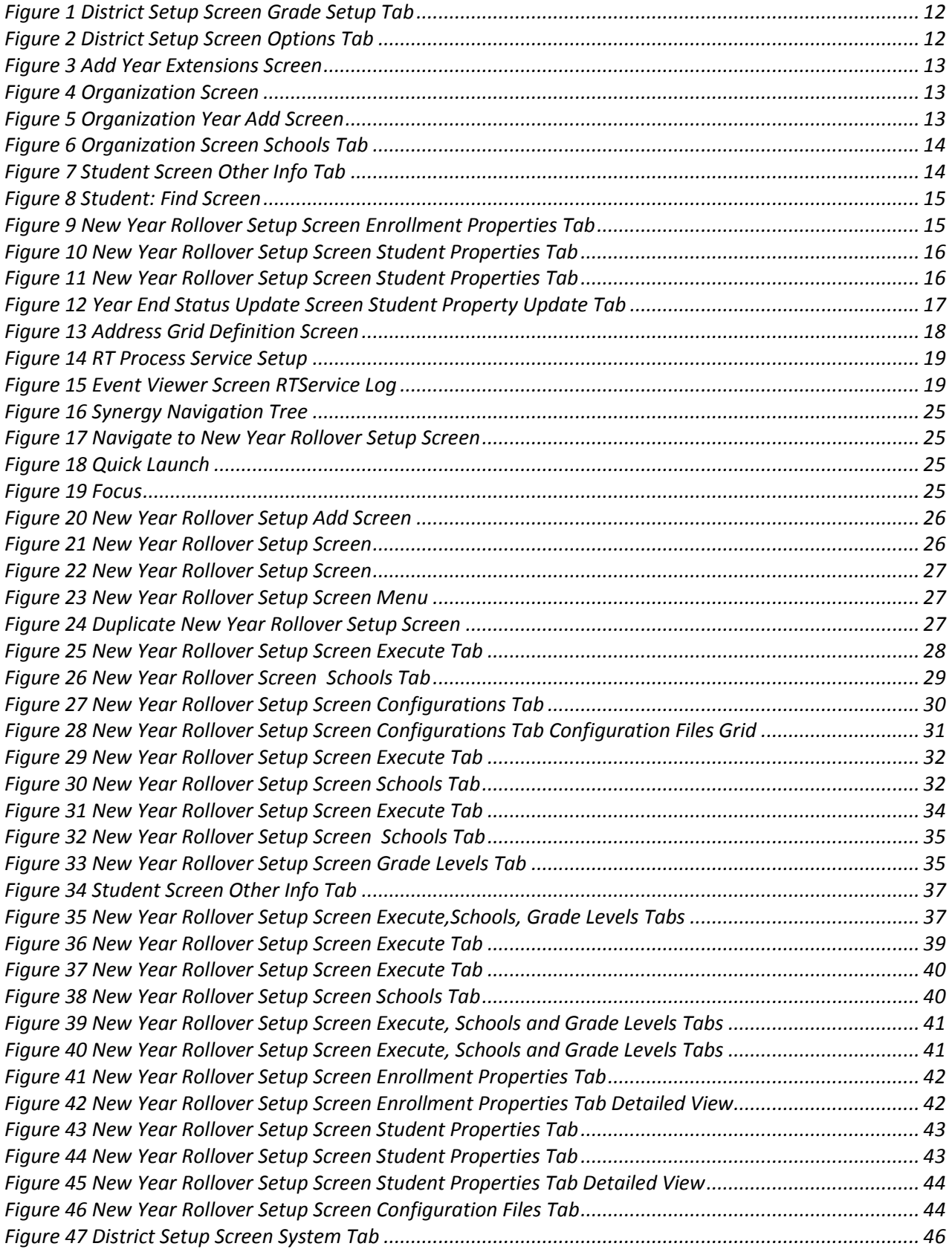

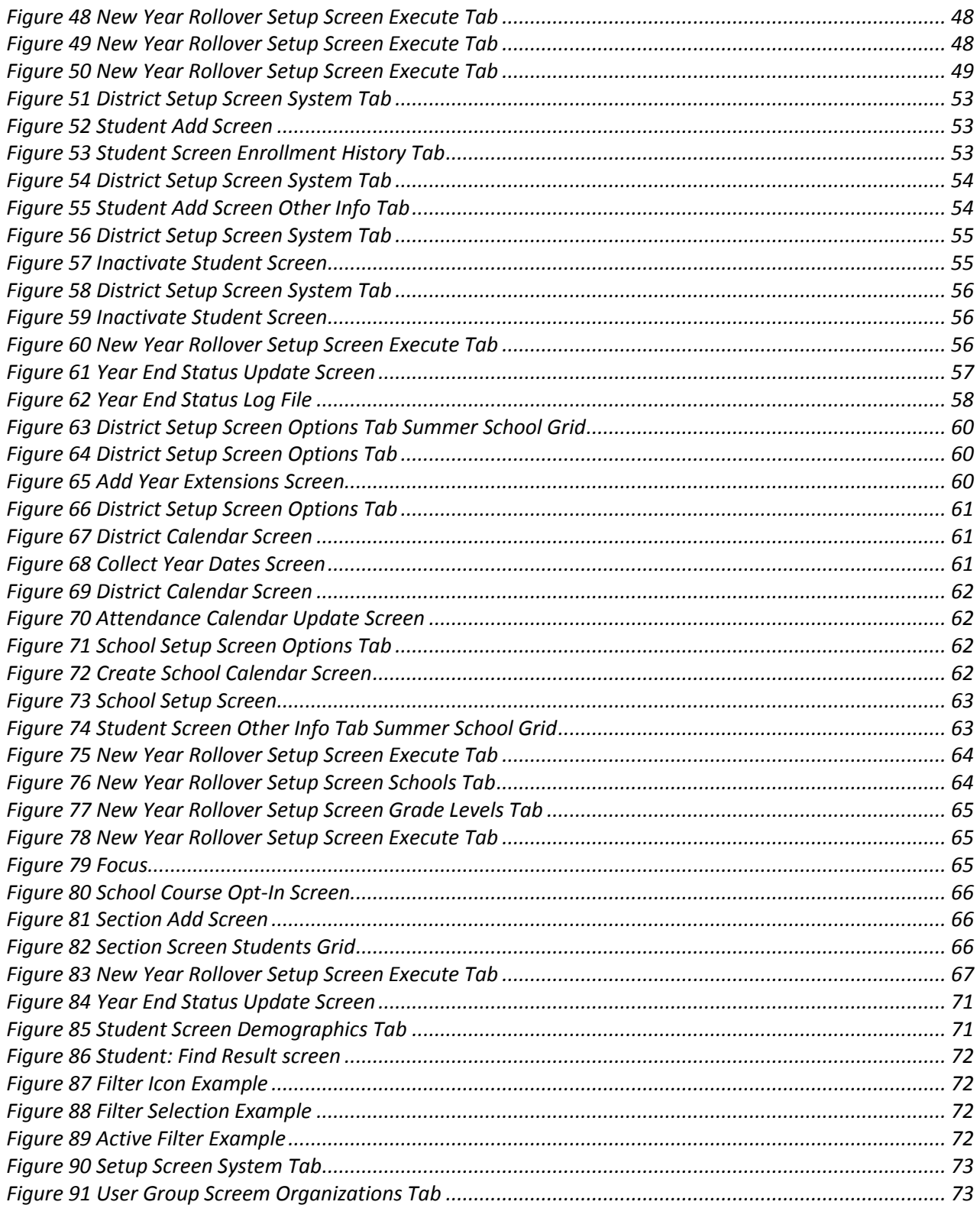